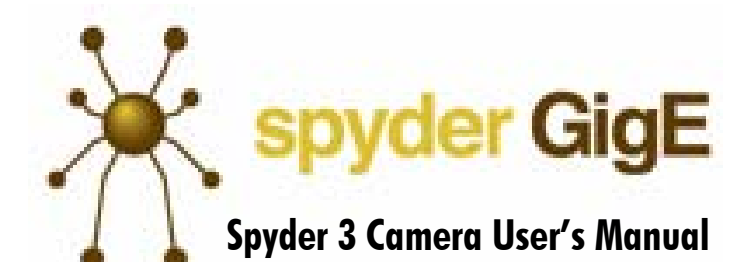

**SG-10-01k80-00-R SG-10-02k80-00-R SG-10-01k40-00-R SG-10-02k40-00-R** 

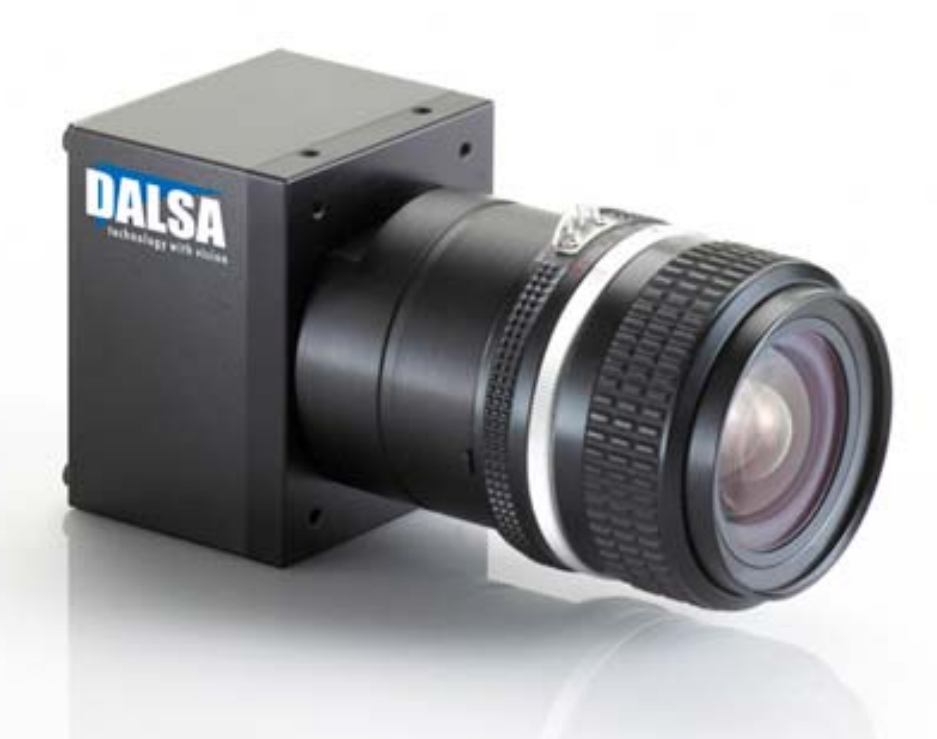

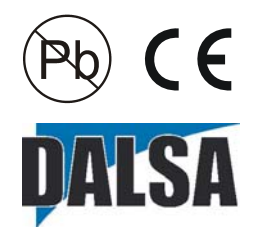

3-Jan-08 03-032-10158-09 www.dalsa.com

**With the exception of the RoHS compliance information, the content in this manual also applies to the previous versions of the SG-10 camera: SG-10-0xkx0-00-L and SG-10-0xkx0-12E models**  © 2008 DALSA. All information provided in this manual is believed to be accurate and reliable. No responsibility is assumed by DALSA for its use. DALSA reserves the right to make changes to this information without notice. Reproduction of this manual in whole or in part, by any means, is prohibited without prior permission having been obtained from DALSA.

#### **About DALSA**

DALSA is an international high performance semiconductor and electronics company that designs, develops, manufactures, and markets digital imaging products and solutions, in addition to providing semiconductor products and services. DALSA's core competencies are in specialized integrated circuit and electronics technology, software, and highly engineered semiconductor wafer processing. Products and services include image sensor components; electronic digital cameras; vision processors; image processing software; and semiconductor wafer foundry services for use in MEMS, high-voltage semiconductors, image sensors and mixed-signal CMOS chips. DALSA is listed on the Toronto Stock Exchange under the symbol "DSA". The Company has its corporate offices in Waterloo, ON and over 1000 employees worldwide.

For further information not included in this manual, or for information on DALSA's extensive line of image sensing products, please call:

#### DALSA Sales Offices

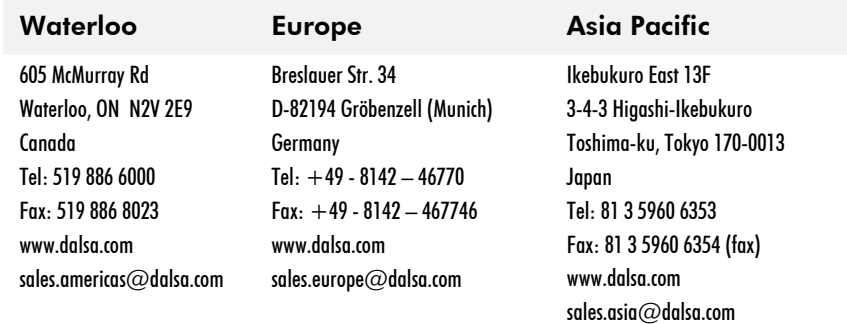

# **Contents**

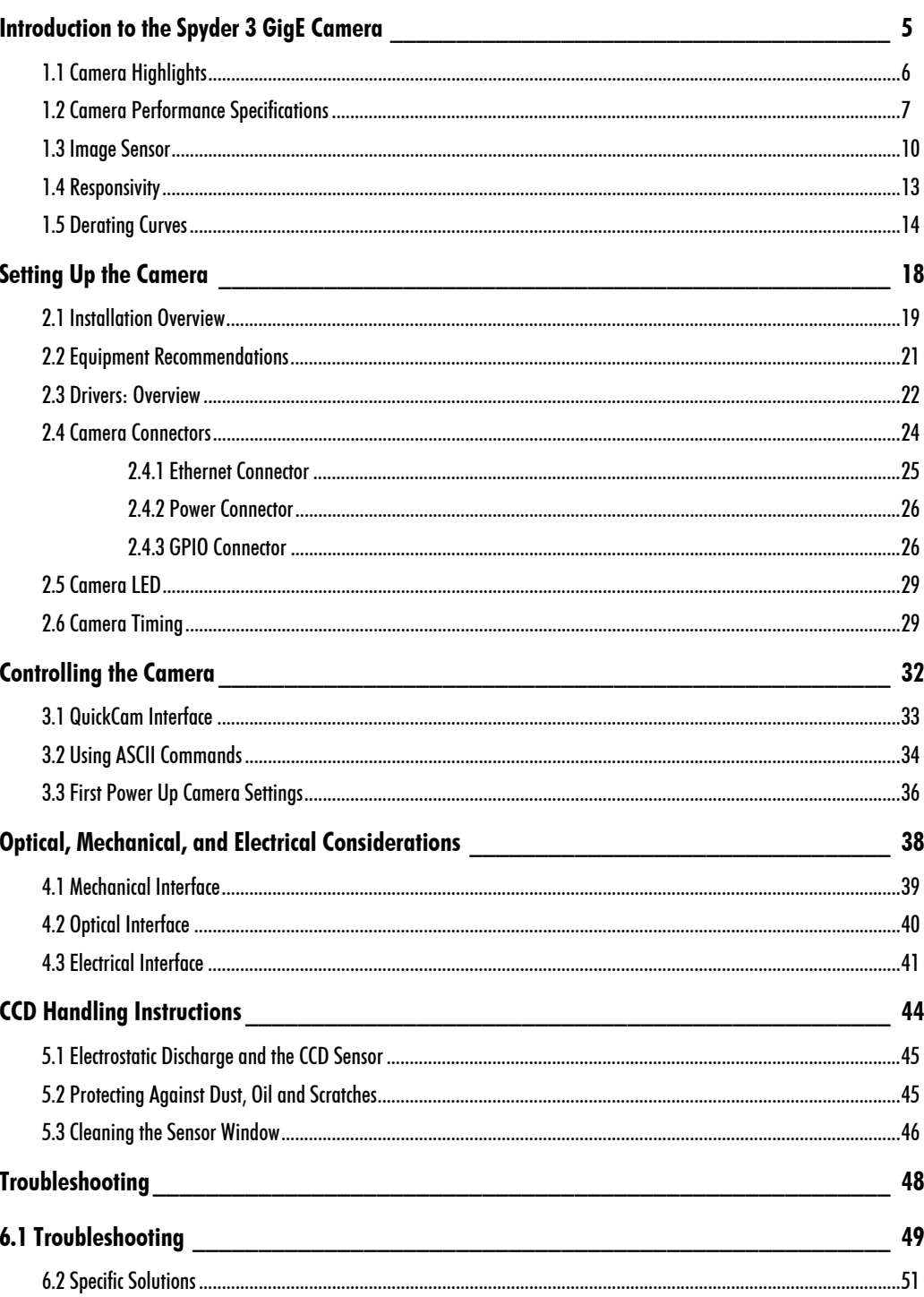

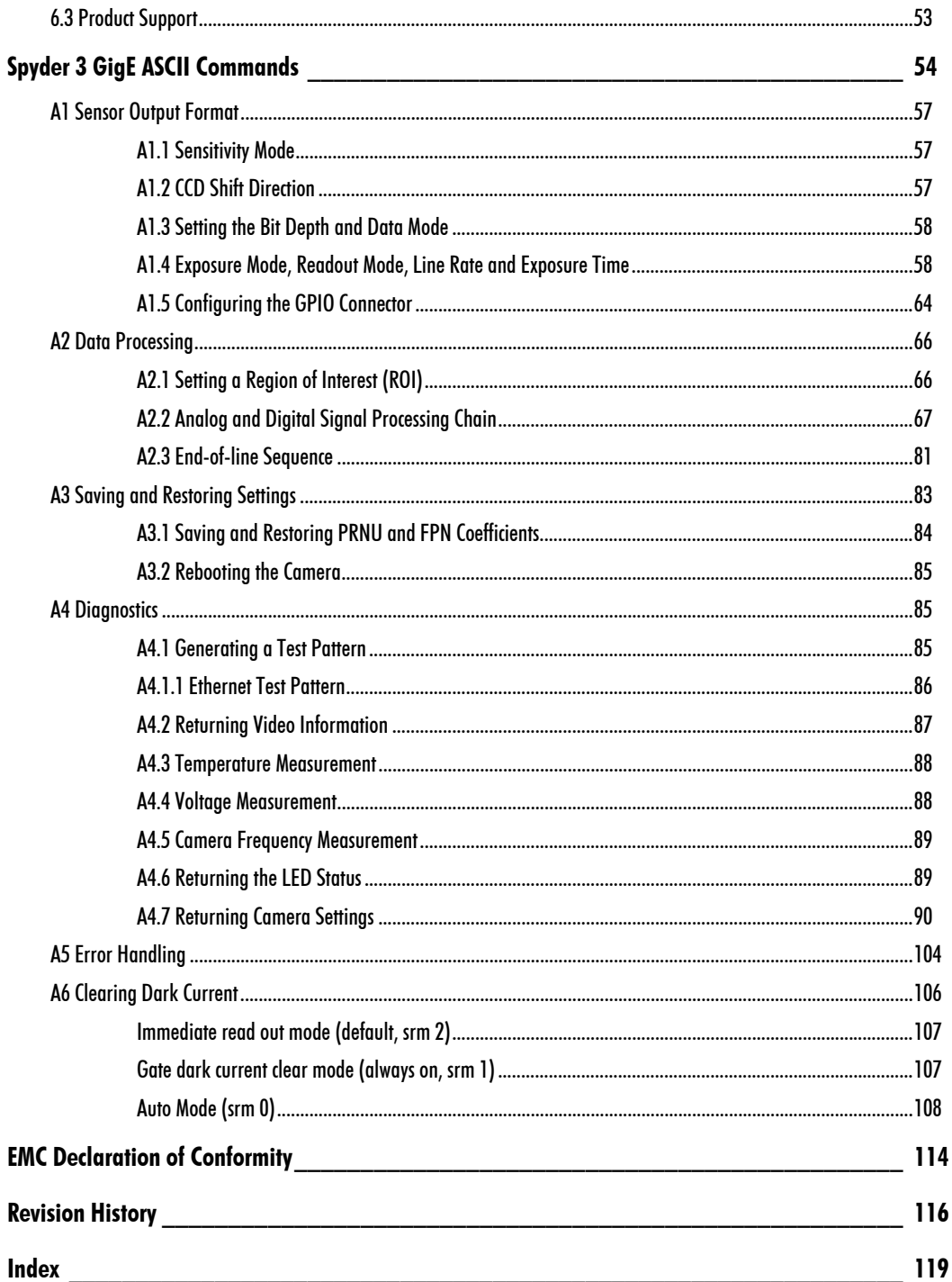

 $\overline{5}$ 

# <span id="page-4-0"></span>Introduction to the **Spyder 3 GigE Camera**

## Chapter Contents

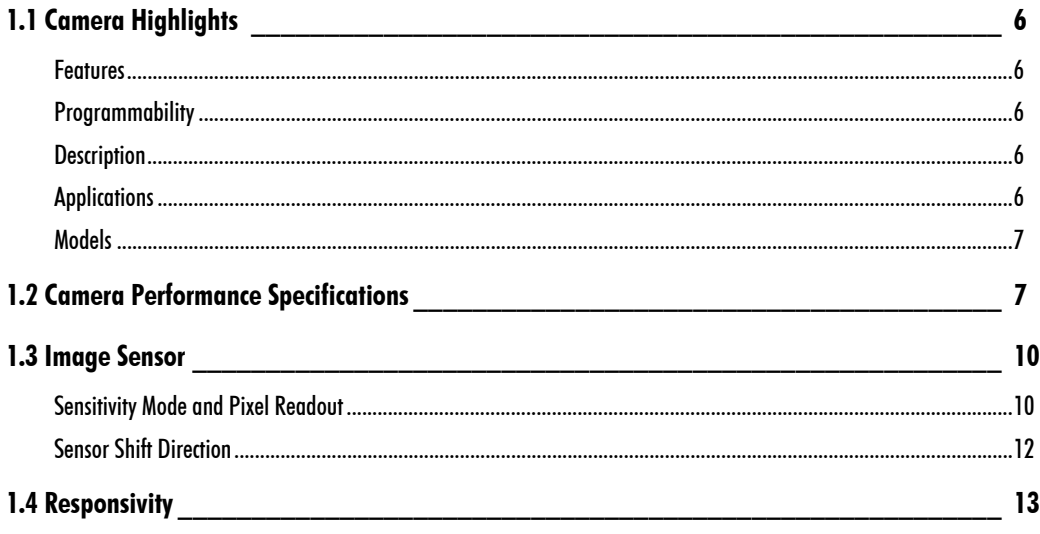

# <span id="page-5-0"></span>1.1 Camera Highlights

## *Features*

- Broadband responsivity up to 408±16DN(nJ/cm2) @10dB gain
- 1024 or 2048 pixels, 14µm x 14µm pixel pitch, 100% fill factor
- High or low speed (40 or 80MHz)
- Up to 68KHz line rates
- Dynamic range up to 1400 : 1
- Data transmission up to 100m
- $±50\mu m x$ , y sensor alignment
- RoHS and CE compliant

#### *Programmability*

- Easy to use graphical user interface.
- Serial interface (ASCII, 9600 baud, adjustable to 19200, 57600, 115200), through virtual serial port through Ethernet.
- Programmable gain, offset, exposure time and line rate, trigger mode, test pattern output, and camera diagnostics.
- Tall pixel, high sensitivity, or low sensitivity mode available.
- Flat-field correction—minimizes lens vignetting, non-uniform lighting, and sensor FPN and PRNU.

### *Description*

The Spyder 3 GigE camera is DALSA's first GigE camera. With a GigE interface, you no longer need a frame grabber which means significant system cost savings.

The Spyder 3 GigE is also DALSA's first dual line scan camera. When operating in high sensitivity (dual line scan) mode, the Spyder 3 GigE camera has 3x the responsivity of a DALSA's Spyder2 line scan camera.

#### *Applications*

The Spyder 3 GigE camera is particularly suited for the following applications:

- FPD inspection
- Pick and place
- Container inspection
- <span id="page-6-0"></span>• Wood/tile/steel inspection
- 100% print inspection (lottery tickets, stamps, bank notes, paychecks)
- Postal sorting
- Glass bottle inspection
- Industrial metrology
- Food inspection
- Web inspection

## *Models*

The Spyder 3 GigE camera is available in the following models:

## **Table 1: Spyder 3 GigE Camera Models Overview**

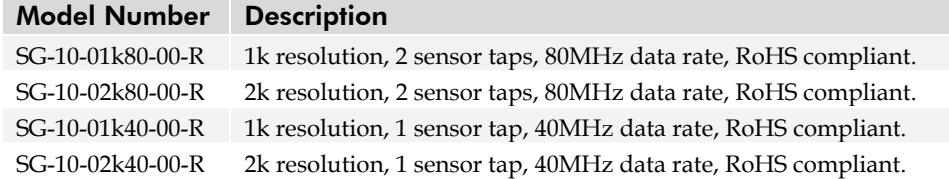

# 1.2 Camera Performance Specifications

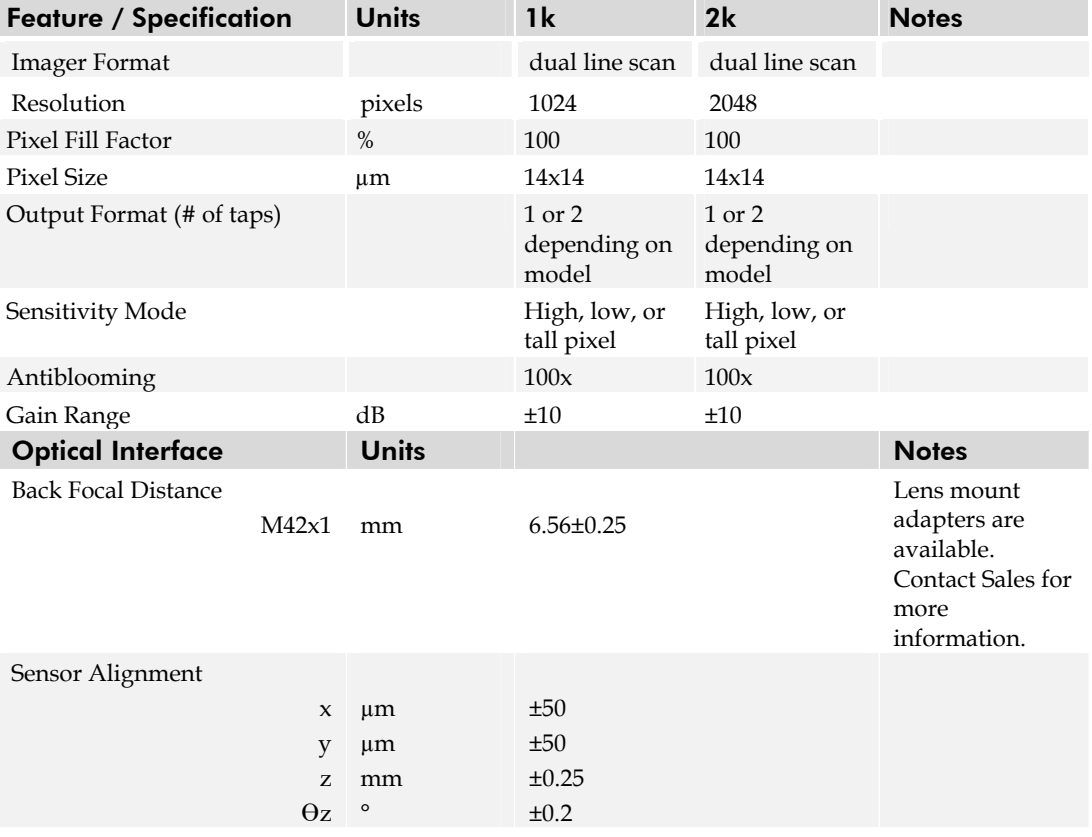

## **Table 2: Spyder 3 GigE Camera Performance Specifications**

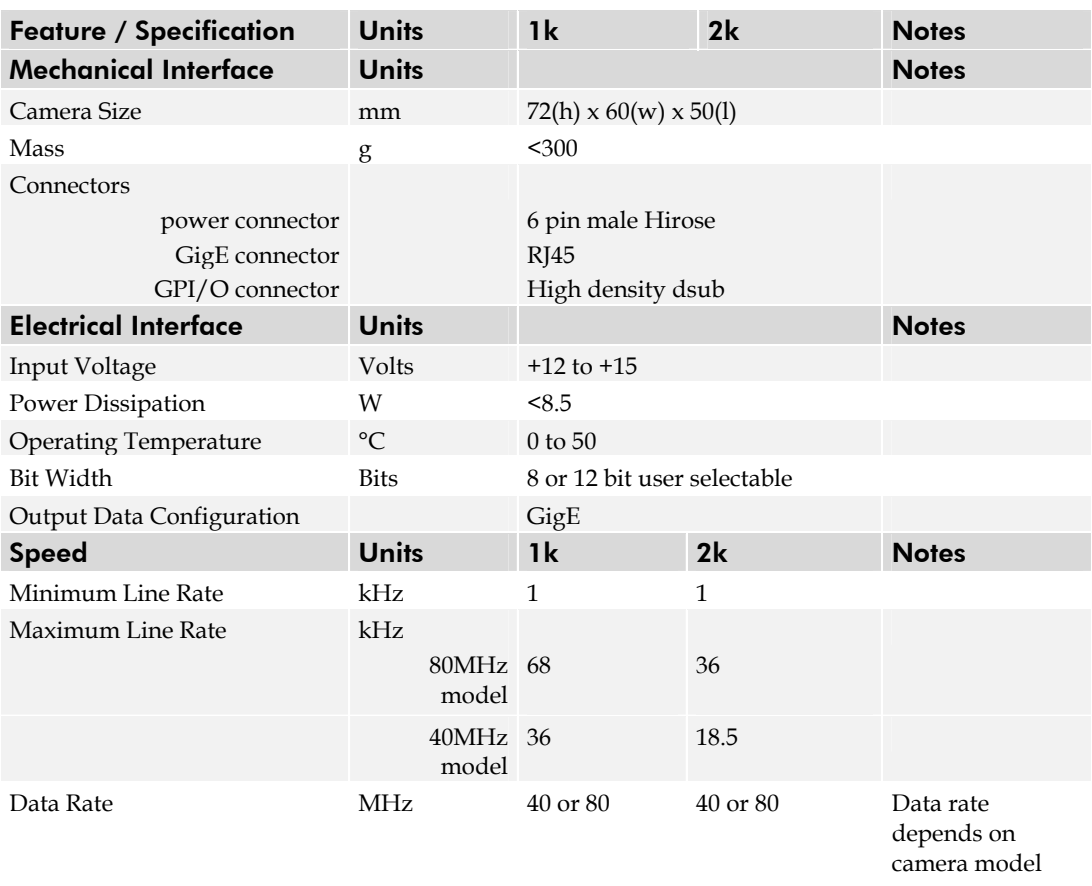

## Operating Specifications (12 bit values, Flat Field Correction enabled)

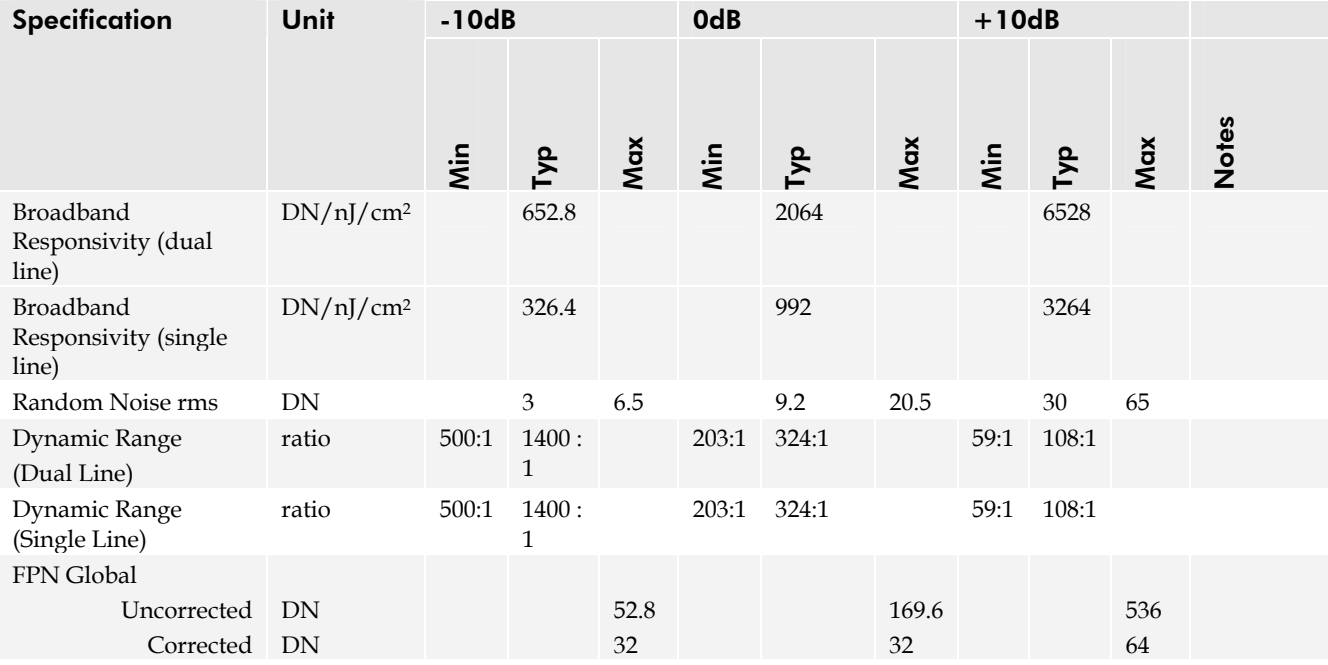

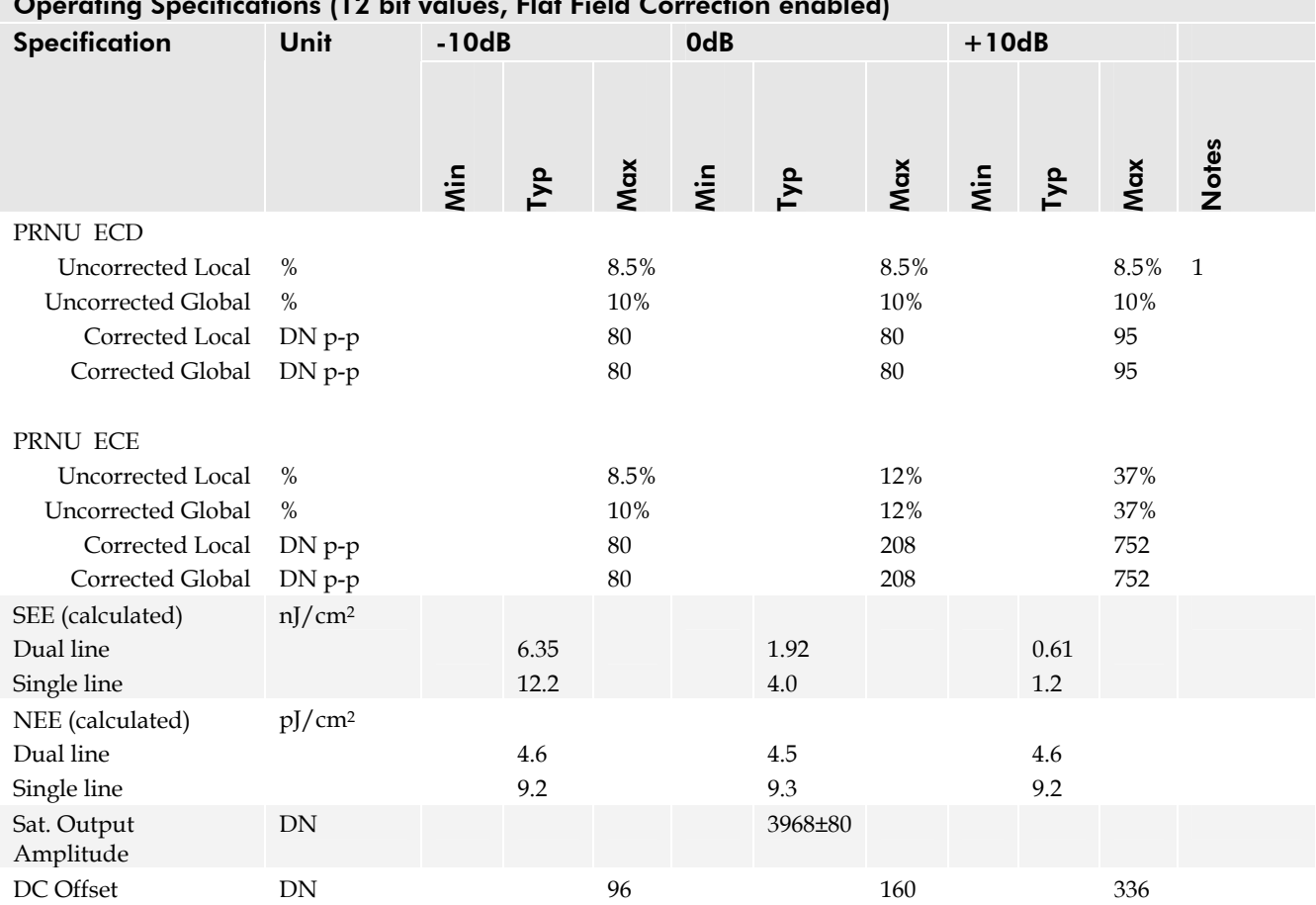

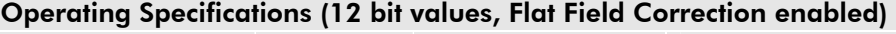

## **Test conditions unless otherwise noted:**

- CCD Pixel Rate: 40 MHz per sensor tap.
- Line Rate: 5000 Hz.
- Nominal Gain setting unless otherwise specified.
- Light Source: Broadband Quartz Halogen, 3250k, with 750 nm highpass filter installed.
- Ambient test temperature 25 °C.
- Unless otherwise specified, all values are referenced at 12 bit.
- Exposure mode disabled.
- Unless specified, dual line mode.

## **Notes**

1. PRNU measured at 50% SAT.

# <span id="page-9-0"></span>1.3 Image Sensor

The camera uses DALSA's dual line scan sensor. The camera can be configured to read out in either high or low sensitivity mode, tall pixel mode, and forward or reverse shift direction.

**Figure 1: 2 Tap Sensor Block Diagram (01K80 and 02K80)** 

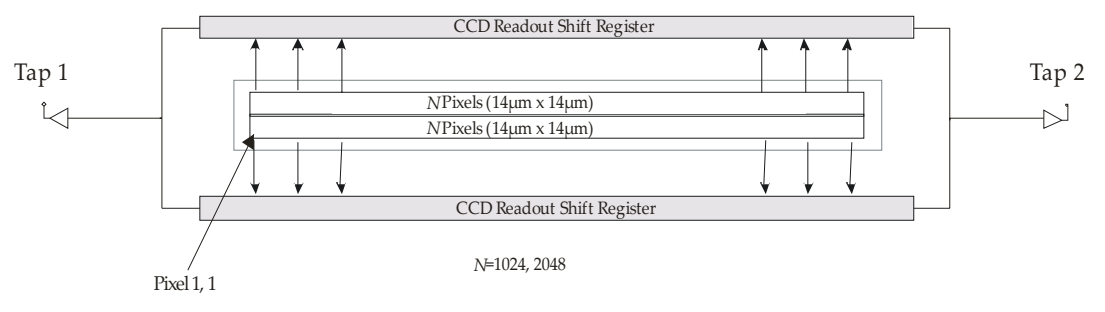

**Figure 2: 1 Tap Sensor Block Diagram (01K40 and 02K40)** 

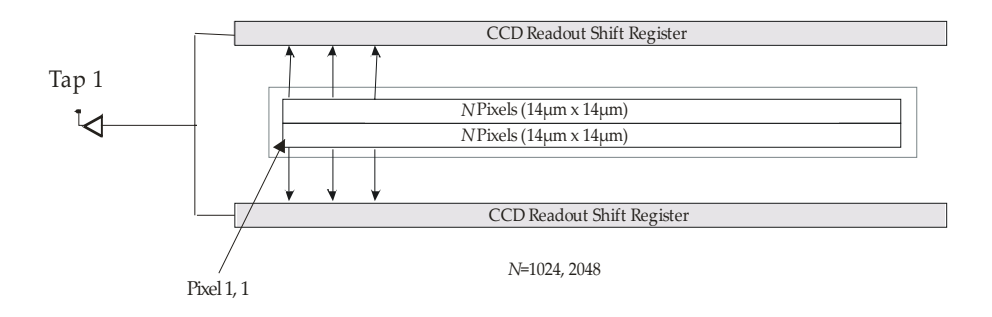

## Sensitivity Mode and Pixel Readout

The camera has the option to operate in either high sensitivity or low sensitivity mode or in tall pixel mode. When in high sensitivity mode, the camera uses both line scan sensors and its responsivity increases accordingly. When in low sensitivity mode, the camera uses the bottom sensor. When operating in tall pixel mode, the camera operates using both sensors, creating a 28µm x 14µm pixel. The sensitivity mode is software controlled through QuickCam or through the ASCII command **ssm**.

## **Figure 3: High Sensitivity Mode**

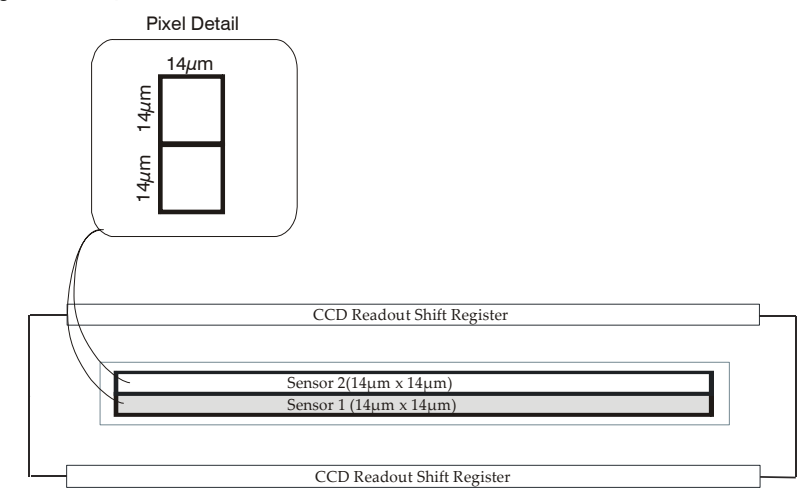

In high sensitivity mode, the camera uses a 14μmx14μm pixel and captures the same image twice, creating a brighter image.

### **Figure 4: Low Sensitivity Mode**

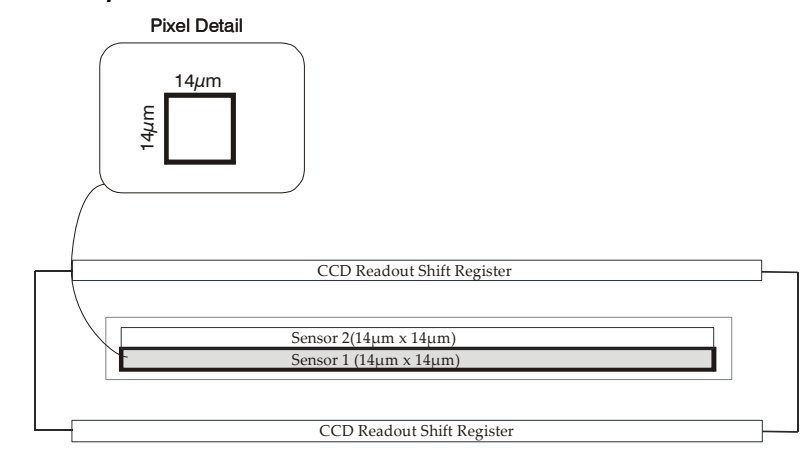

In low sensitivity mode, the camera uses a 14μmx14μm pixel and captures the image using one sensor (Sensor 1).

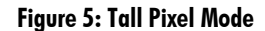

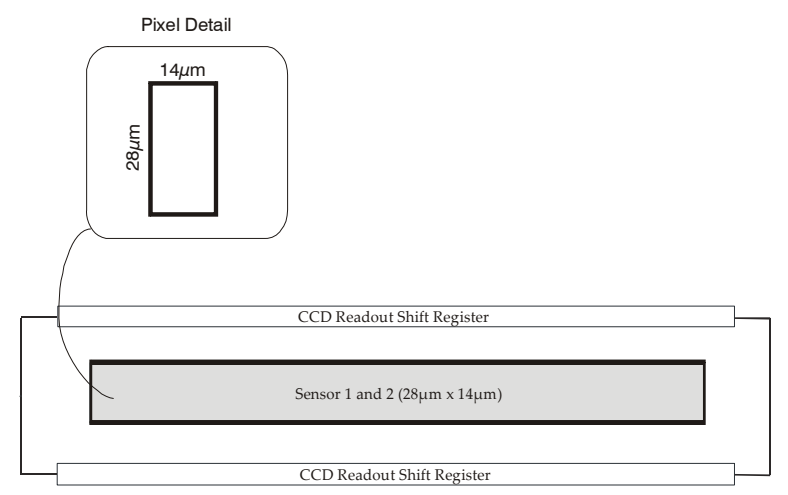

In tall pixel mode, the camera uses a 28μmx14μm pixel and captures an image two times taller than in high or low sensitivity mode, creating a taller image.

## Sensor Shift Direction

When in high sensitivity mode, you can select either forward or reverse CCD shift direction. This accommodates object direction change on a web and allows you to mount the camera "upside down".

<span id="page-11-0"></span>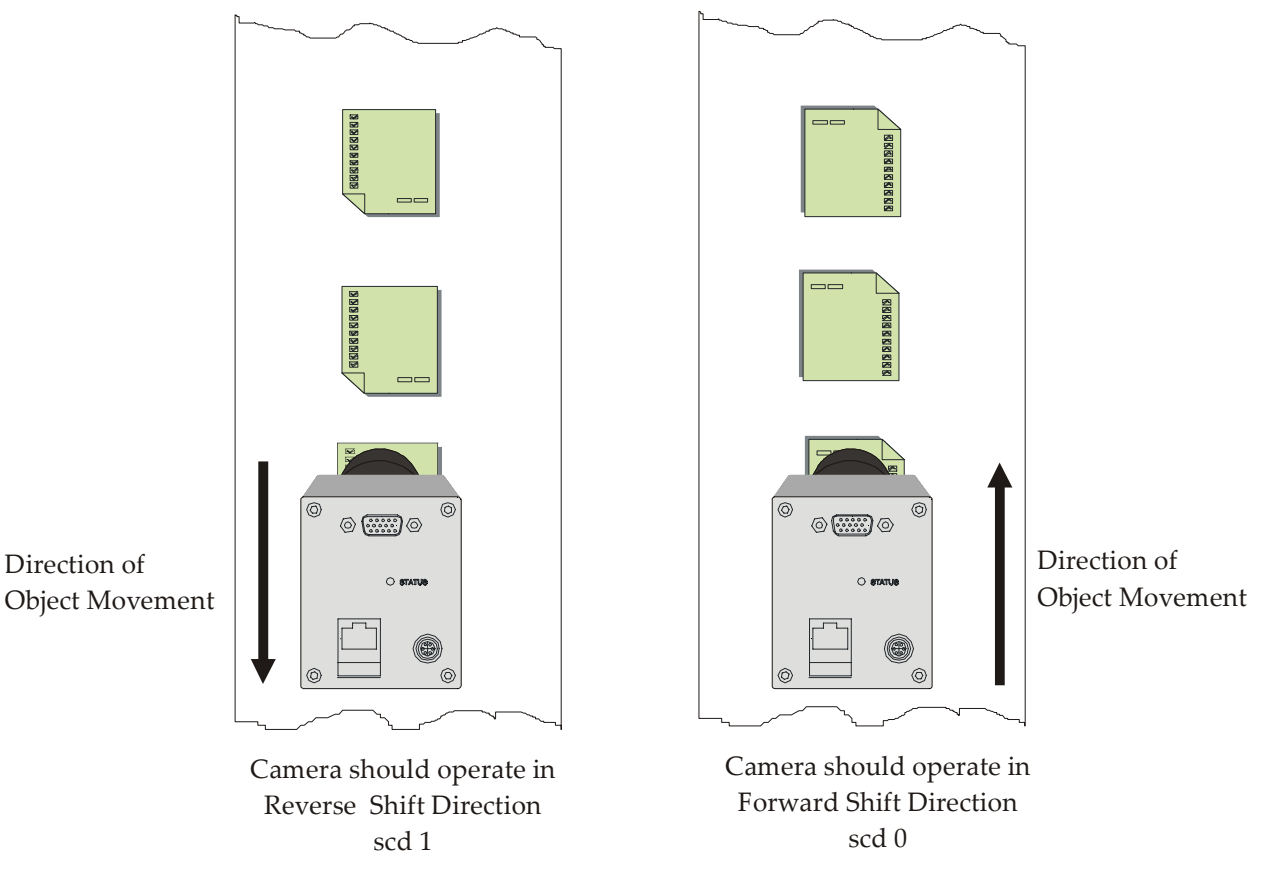

**Figure 6: Object Movement and Camera Direction Example using an Inverting Lens** 

**Note:** You can control the CCD shift direction through the serial interface. Use the software command **scd** to determine whether the direction control is set via software control or via the Camera Link control signal on CC3. Refer to the CCD Shift Direction section of this manual, page [57](#page-56-0), for details.

# <span id="page-12-0"></span>1.4 Responsivity

## **Figure 7: Spyder 3 GigE Responsivity**

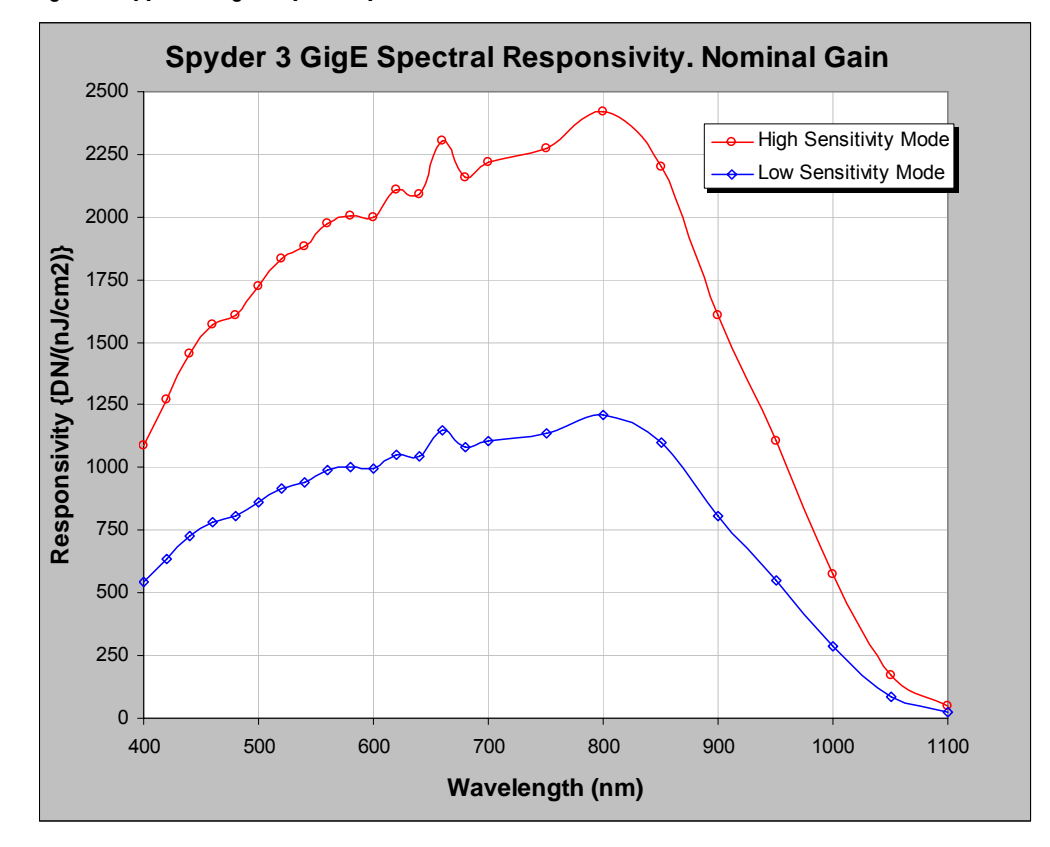

Refer to section [1.3 Image Sensor](#page-9-0) for a description of high and low sensitivity modes.

# <span id="page-13-0"></span>1.5 Derating Curves

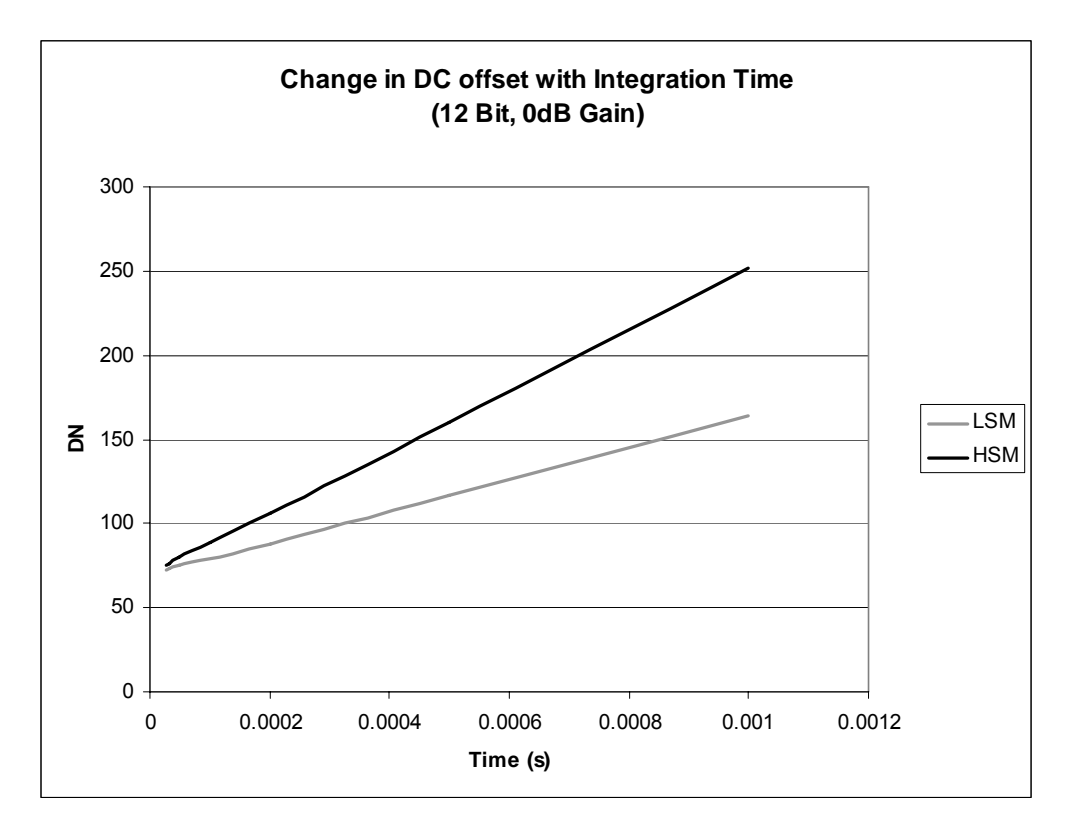

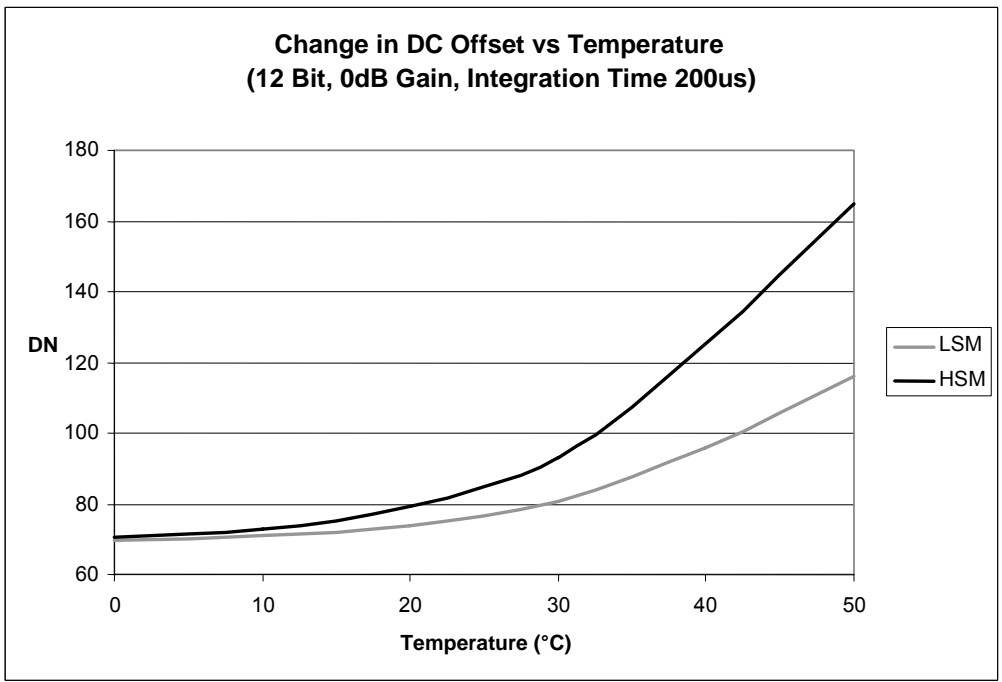

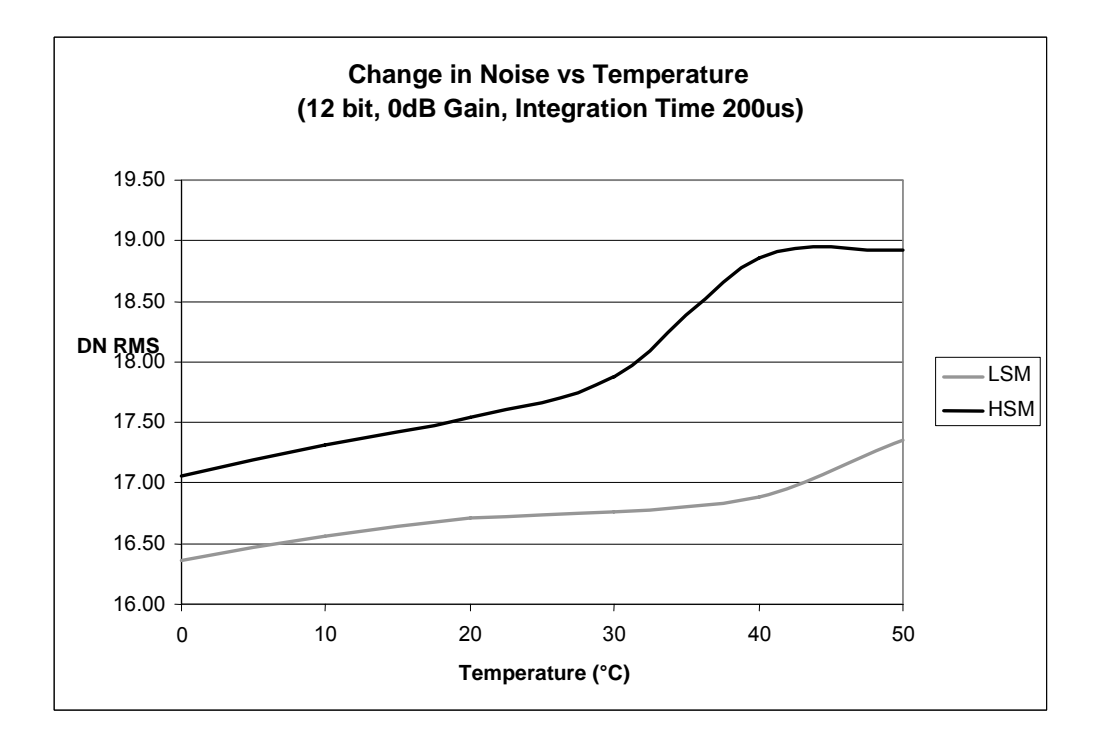

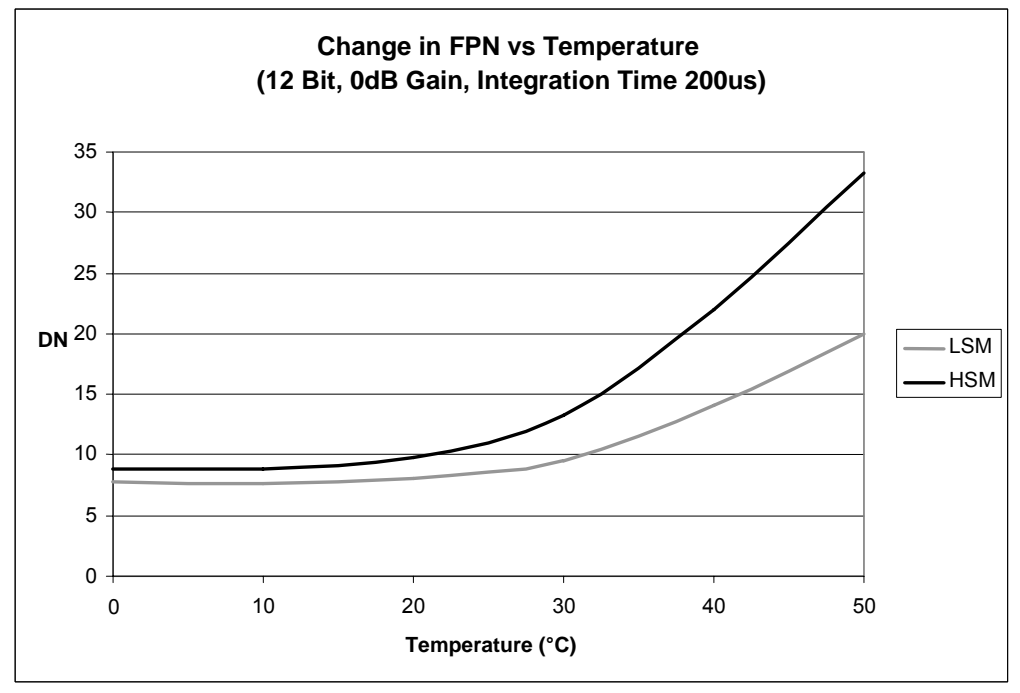

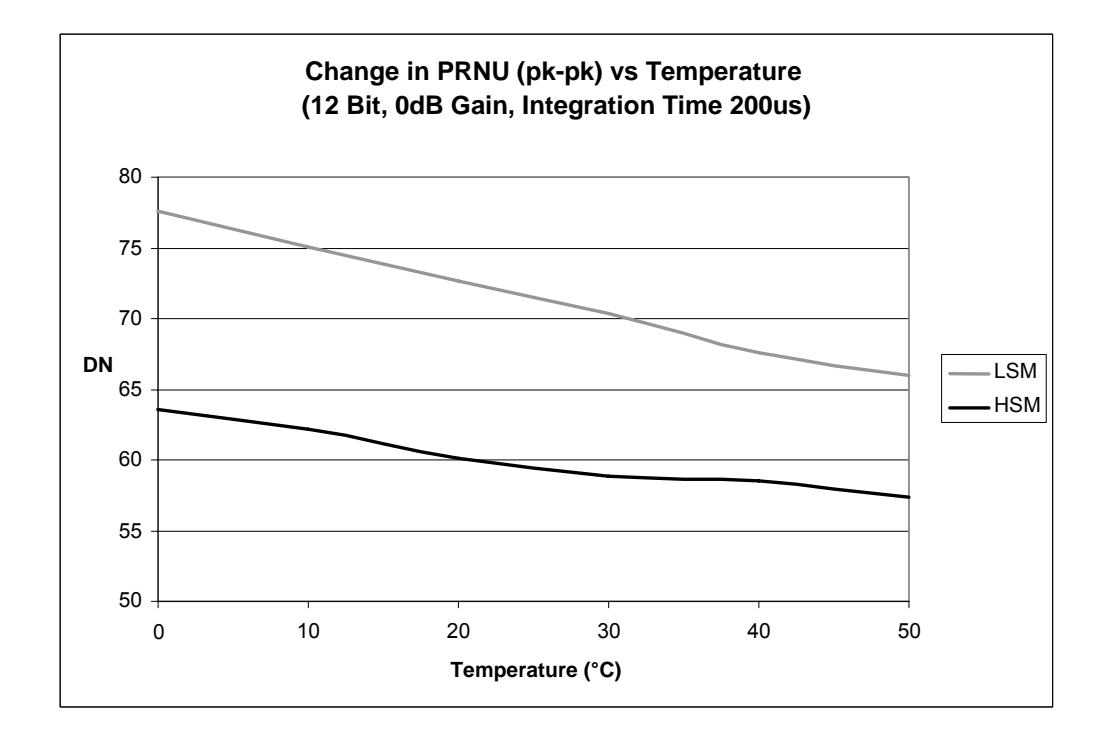

# $\overline{\mathbf{2}}$

# <span id="page-17-0"></span>**Setting Up the Camera**

## Chapter Contents

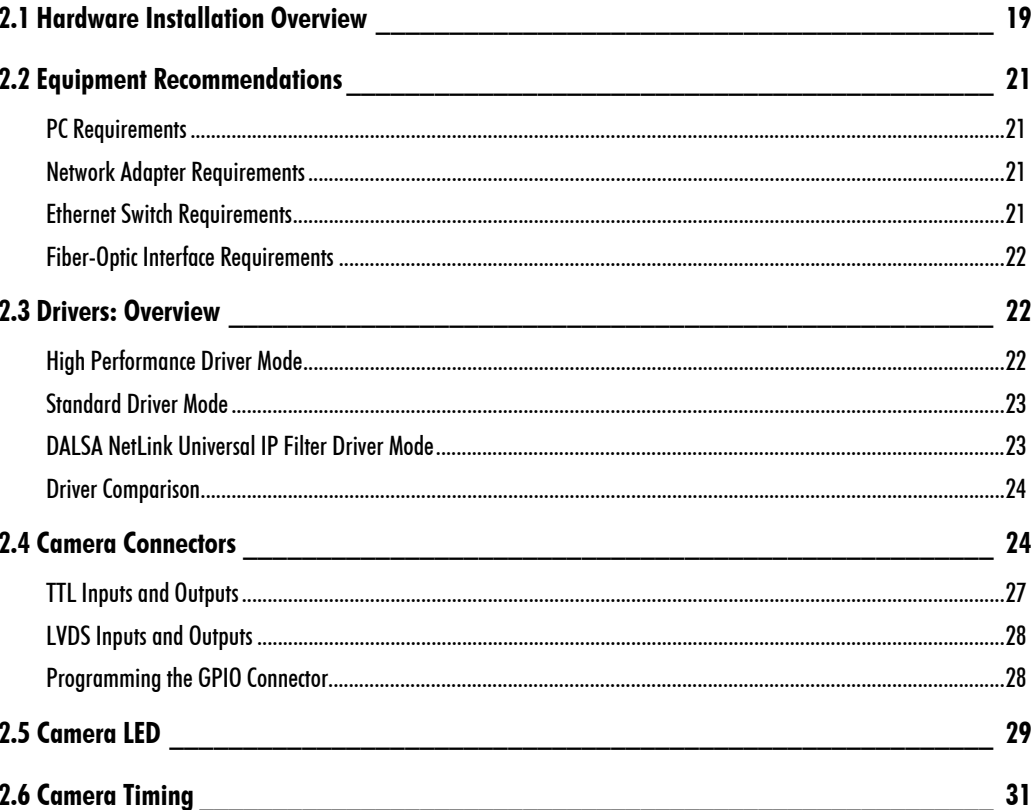

# <span id="page-18-0"></span>2.1 Installation Overview

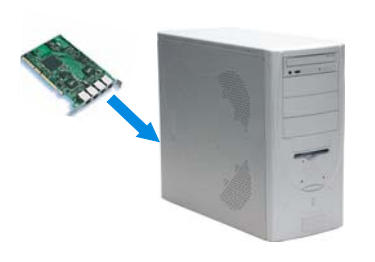

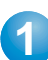

## **Install Ethernet card.**

Following the manufacturer's instructions, install an Ethernet card. For Gigabit performance, you must install an Intel PRO/1000 Ethernet card.

driver. You will install the appropriate QuickCam driver in step 3. **B** Do not install the manufacturer's

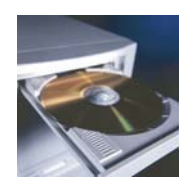

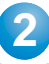

## **Install QuickCam GUI.**

Insert the **Spyder3 GigE CD** into your CD-ROM and follow the online instructions to install the QuickCam GUI.

## **3**

### **Install QuickCam driver.**

- 1. Open the Driver Installation Tool. On the Windows task bar click Start, point to **Programs—DALSA QuickCam—Tools— Launch Driver Installation Tool.**
- 2. If you are using an **Intel PRO/1000 adapter**:
- a) On the **Pro 1000 Adapters** tab, right-click on an Intel PRO/1000 network interface card adapter with no installed driver (i.e. when the Device Class is Ethernet Controller).

The following context menu appears:

Install High Performance IP Device Driver... Install Intel Network Driver...

- b) Choose **Install High Performance IP Device Driver** to install the QuickCam High Performance IP Device Driver.
- If you are **NOT** using an **Intel PRO/1000 adapter**:
- a) On the **Universal IP Filter Driver** tab, click, **Install Filter Driver...** This button installs the QuickCam Universal IP Filter Driver on ALL network adapters installed on the system that are using a network driver. This excludes PRO/1000 adapters on which the QuickCam High-Performance Driver has been installed.

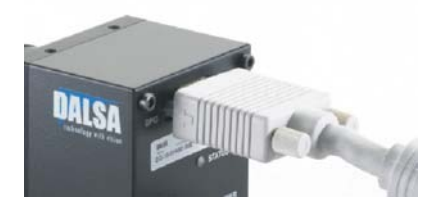

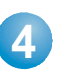

#### **GPIO Connector**

If using an external sync, external direction control or any other external signals, connect the GPIO.

Connect Cat 5 or Cat 6 cable from camera

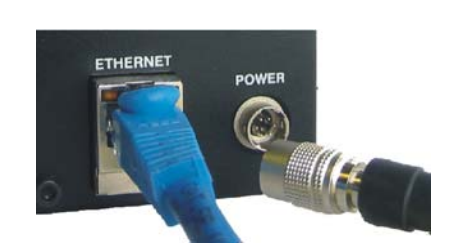

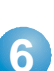

**5**

## **Connect power cable.**

**Connect Ethernet cable.**

to computer Ethernet jack.

Connect power cable from camera to  $+12$ V to  $+15$  V power supply.

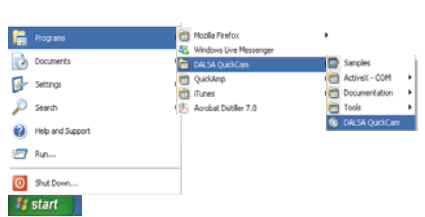

**Open QuickCam. Programs—DALSA**  to **QuickCam—DALSA QuickCam** . On the Windows task bar click, Start point **7**

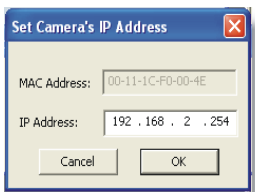

**Confirm or enter your IP Address.** In the Set Camera's IP Adress dialog box, confirm or enter the camera's IP Address. Click OK. **8**

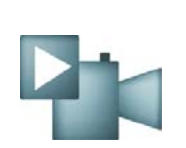

**Start acquiring images. Continuous Grab**  icon. The image should On the QuickCam toolbar, click the be visible in the Image Output window. **9**

**Note: Refer to the following sections for details on equipment recommendations and camera connector information.** 

# 2.2 Equipment Recommendations

## PC Requirements

To achieve best performance, the following minimum requirements are recommended:

- Processor: AMD Athlon XP 2000+ or Intel P4 2.0GHz
- Memory: 512MB DDR-RAM PC2700
- Motherboard: Mid-end without embedded graphic card. Avoid using onboard video cards as they may compete with other components for shared memory.
- VGA card: Nvidia GForce 2 or better (ATI not recommended). Some ATI video cards will use a high amount of the PCI bandwidth and compete with other components, such as the GigE network card. This may lower the expected data rate of applications.
- GigE network adapter (either PCI card or LOM): For high performance, you must use a Intel PRO/1000 MT adapter
- Operating system: Windows 2000 (SP4), Windows XP Professional

## Network Adapter Requirements

The Spyder 3 GigE camera works only with network adapters based on the Intel 82546, 82541, and 82540 network chips. The driver will also function with adapters based on the Intel 82544 chip, but these are not recommended due to bugs in the chip that can cause control packets to be lost if sent while data is streaming.

The following four Intel network adapters are recommended and are the only adapters that are compatible with the high performance driver:

1. Intel® Pro/1000 GT Desktop Adapter (33-MHz, 32-bit PCI): [http://www.intel.com/network/connectivity/products/pro1000gt\\_desktop\\_adapte](http://www.intel.com/network/connectivity/products/pro1000gt_desktop_adapter.htm) [r.htm](http://www.intel.com/network/connectivity/products/pro1000gt_desktop_adapter.htm)

Order Code: PWLA8391GT (single packs)

2. Intel PRO/1000 MT Server Adapter (up to 133-MHz, up to 64-bit PCI-X) Family: [http://www.intel.com/network/connectivity/products/server\\_adapters.htm](http://www.intel.com/network/connectivity/products/server_adapters.htm)

Order Code: PWLA8490MT (single packs)

Order Code: PWLA8490MTBLK5 (five packs)

## Ethernet Switch Requirements

When you require more than one device on the same network or a camera-to-PC separation of more than 100 metres, you can use an Ethernet switch. Since the Spyder 3 GigE camera complies with the Internet Protocol, the camera should work with all

<span id="page-21-0"></span>standard Ethernet switches. However, switches offer a range of functions and performance grades, so care must be taken to choose the right switch for a particular application. The following switches are expected to work with the camera:

• SMC [\(www.smc.com](http://www.smc.com/)) TigerSwitch 86xxT family

Features: Layer 2 with IGMP v2.0 managed switch that supports jumbo frames and multicast

3COM ([www.3com.com](http://www.3com.com/)) 3C1740x (3800 Family):

Features: Layer 2 with IGMP v2.0 managed switch that supports multicast

Dlink (www.dlink.com) DGS-10xxTx 10/100/1000 family:

Features: Layer 2 unmanaged switch that converts multicast into a broadcast

3COM (www.3com.com) 3C1770x (4900 Family):

Features: Layer 2 non-blocking switch that converts multicast into a broadcast

Dlink (www.dlink.com) DGS-3308FG & DGS-3308-TG

Features: Layer 3 non-blocking switch that supports multicast

Cisco (www.cisco.com) WS-C3750G-12S-S:

Features: Layer 3 switch that supports multicast

## Fiber-Optic Interface Requirements

In cases where no intervening switch is desired and camera-to-PC separations of more than 100 meters are required, a fiber-optic media converter can be used with the Spyder 3 GigE camera.

The FlexPoint GX from Omnitron Systems (www.omnitron-systems.com) converts GigE to fiber and vice versa. It supports multimode (MM) fiber over distances of up to 220 m (720 ft.) and single-mode (SM) fiber up to 65 km (40 mi.) with SC, MT-RJ, or LC connector types.

**Note:** Although these products are known to work with the Spyder 3 GigE camera, their inclusion in this manual does not guarantee they will meet specific application requirements.

## Shielded Ethernet Cable Requirements

In order to achieve EMC compliance, the Spyder 3 camera requires the use of shielded CAT5e or CAT6 Ethernet cables.

# 2.3 Drivers: Overview

## High Performance Driver Mode

In high-performance mode, the Spyder 3 GigE works with the High-Performance IP Device Driver to transfer data between cameras and PCs with very low, predictable latency at rates of up to 1 Gb/s (100 MB/s). The video data is streamed directly into PC <span id="page-22-0"></span>memory using almost no PC CPU resources. This leaves the CPU free to process applications.

To achieve this performance level, PCs must be equipped with a GigE network interface (also referred to as a network adapter) based on Intel's 82540 chip. Many motherboard manufacturers are designing this chip directly into their board in "LAN on the motherboard (LOM)" implementations. Alternately, an Intel 82540-based network adapter, also known as a network interface card, can be slotted into a PC.

**Note:** For more information and instructions on installing the drive, refer to the Spyder 3 GigE Driver Manual. To view the manual, point to **Programs** → **DALSA QuickCam** → **Documentation** → **Spyder 3 GigE Driver Manual**

**Note:** The DALSA NetLink IP Device Driver supports LOM implementations, but the PCI identification number for these may be different. Contact DALSA to obtain a driver installation file compatible with LOMs.

## Standard Driver Mode

In standard mode, the Spyder 3 GigE operates with any vendor's Ethernet network adapter. The driver shipped with the adapter transfers the data to the Windows network stack, which handles IP communications tasks.

Standard mode is recommended for applications where flexibility is more important than performance. The Windows network stack uses significant levels of CPU processing power to transfer data to memory, which can result in lost packets, severely degrading performance.

Standard mode is thus suitable for applications that require bandwidths of only 100 Mb/s or less. If this mode is used with bandwidths of 1 Gb/s, application performance will greatly degrade when CPU usage hits 100%. Additionally, at high rates like these, insufficient CPU resources may be available to process or even display images.

**Note:** For more information and instructions on installing the drive, refer to the Spyder 3 GigE Driver Manual. To view the manual, point to **Programs** → **DALSA QuickCam** → **Documentation** → **Spyder 3 GigE Driver Manual**

## DALSA NetLink Universal IP Filter Driver Mode

The Universal IP Filter Driver mode is recommended for applications where flexibility is more important than performance, but more performance is required than can be achieved using only the Windows network stack.

Similar to the drivers used in standard mode, the Universal IP Filter Driver interoperates with any vendor's Ethernet network adapter. The driver shipped with the adapter is still employed, but it communicates with the Filter Driver, instead of with the Windows network stack.

All packets related to imaging are processed with high efficiency by the Universal IP Filter Driver. Other packets are forwarded to the Windows stack. In this way, a single network adapter can support both an imaging application and normal corporate LAN functions, such as web browsing and email.

<span id="page-23-0"></span>**Note:** For more information and instructions on installing the drive, refer to the Spyder 3 GigE Driver Manual. To view the manual, point to **Programs** → **DALSA QuickCam** → **Documentation** → **Spyder 3 GigE Driver Manual**

## Driver Comparison

The performance metrics in Table 3 may help you determine which driver mode best suits your application requirements. The measurements were taken using an Intel P4 2.8 GHzbased PC with hyperthreading, 512 MB of memory, and Windows XP.

Although CPU performance and data transfer rates vary with PC configuration, relative performance is roughly equivalent, independent of the PC.

**Table 3: Driver Performance Comparison** 

|                       | <b>High-Performance IP</b><br><b>Device Driver</b> | Universal IP<br><b>Filter Driver</b> | <b>Native</b><br><b>Windows Stack</b> |
|-----------------------|----------------------------------------------------|--------------------------------------|---------------------------------------|
| Maximum<br>Throughput | $108 \text{ MB/s}$                                 | $82 \text{ MB/s}$                    | $68 \text{ MB/s}$                     |
| CPU Usage             | $1\%$                                              | $< 15\%$                             | 50%                                   |

With the hyper threading CPU used in these tests, the 50% CPU usage measured for the Native Windows stack indicates that one complete processing thread was employed to transfer the data. This leaves only one thread available for processing applications. By contrast, with the DALSA NetLink Universal IP Filter Driver and the DALSA NetLink High-Performance IP Device Driver, one complete thread and most of the second thread are available for applications processing.

## 2.4 Camera Connectors

The camera uses:

- An RJ-45 connector for Gigabit Ethernet signals, data signals, and serial communications. Refer to section 2.4.1 Ethernet Connector for details.
- One 6-pin Hirose connector for power. Refer to section 2.4.2 Power Connector for details.
- One 15-pin general purpose input/output (GPIO) connector. Refer to section 2.4.3 GPIO Connector for details.

!<br>!

### **Figure 8: Spyder 3 GigE Input and Output Connectors**

<span id="page-24-0"></span>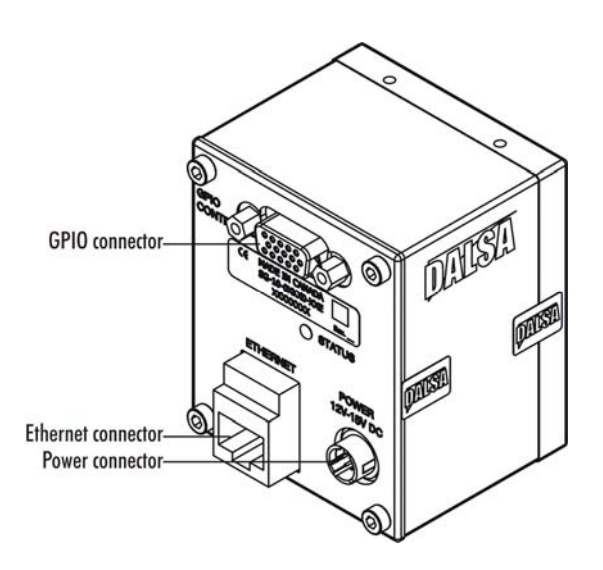

**WARNING: It is extremely important that you apply the appropriate voltages to your camera. Incorrect voltages may damage the camera. See section 2.4 for more details.** 

## 2.4.1 Ethernet Connector

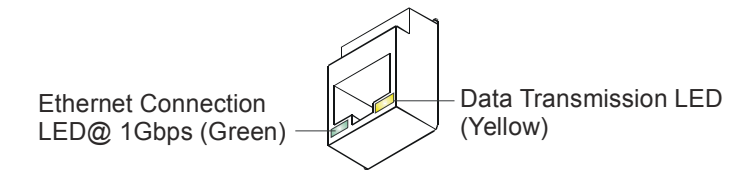

## **Ethernet Connection LED**

Steady green indicated that an Ethernet connection is successfully established at 1Gbps.

#### **Data Transmission LED**

Steady yellow indicates that the camera is ready for data transmission.

Flashing yellow indicates that the camera is transmitting or receiving data.

#### **EMC Compliance**

In order to achieve EMC compliance, the Spyder 3 camera requires the use of shielded CAT5e or CAT6 Ethernet cables.

## <span id="page-25-0"></span>2.4.2 Power Connector

#### **Figure 9: Hirose 6-pin Circular Male—Power Connector**

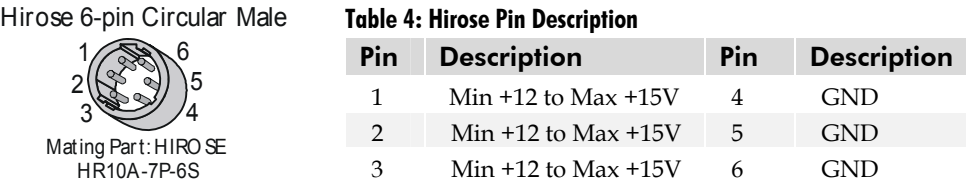

The camera requires a single voltage input (+12 to +15V). The camera meets all performance specifications using standard switching power supplies, although wellregulated linear supplies provide optimum performance.

#### **WARNING: When setting up the camera's power supplies follow these guidelines:**

- Apply the appropriate voltages
- Protect the camera with a **fast-blow fuse** between power supply and camera.
- Do not use the shield on a multi-conductor cable for ground.
- Keep leads as short as possible to reduce voltage drop.
- Use high-quality **linear** supplies to minimize noise.

## **Note: Camera performance specifications are not guaranteed if your power supply does not meet these requirements.**

DALSA offers a power supply with attached 6' power cable that meets the Spyder 3 GigE camera's requirements, but it should not be considered the only choice. Many high quality supplies are available from other vendors. Visit the www.dalsa.com Web site for a list of companies that make power supplies that meet the camera's requirements. The companies listed should not be considered the only choices.

## 2.4.3 GPIO Connector

The GPIO connector is used to receive or control external signals. For example, the GPIO connector can be used to receive EXSYNC, PRIN (pixel reset), and direction signals.

#### **Figure 10: GPIO Connector and Pin Numbers**

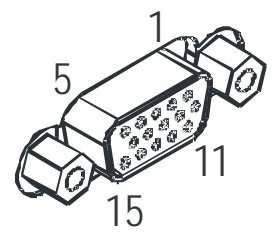

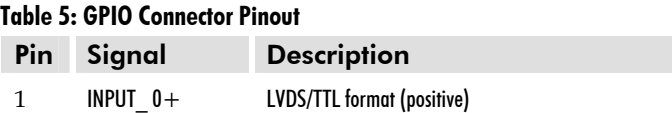

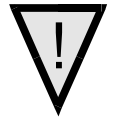

<span id="page-26-0"></span>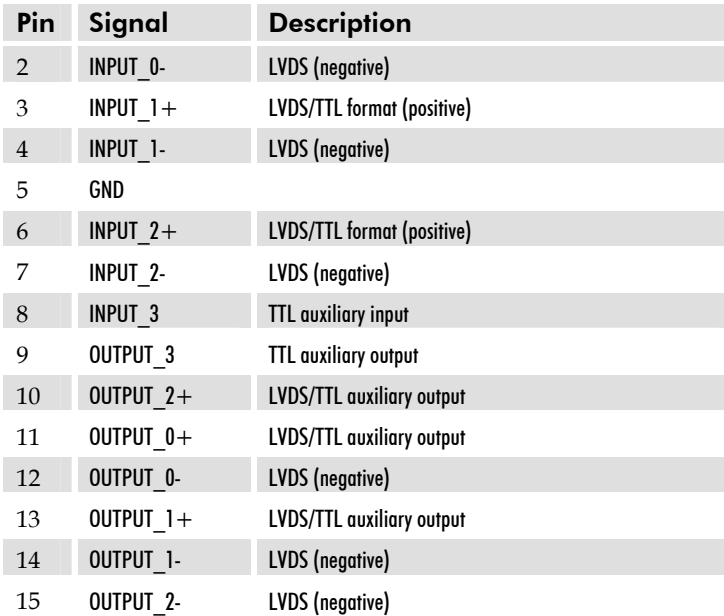

A schematic of the TTL input circuitry is shown in Figure 11: TTL Input Schematic. The input signals are fed into the engine from external sources via the GPIO connector.

## *TTL Inputs and Outputs*

## **Figure 11: TTL Input Schematic**

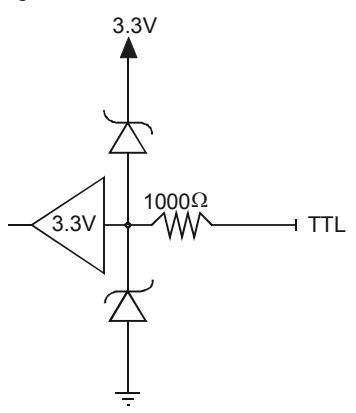

- Termination: 1000 Ω series
- Input current: minimum 0 nA; maximum 2 mA
- Input voltage: maximum of low 0.66 V; minimum of high 2.6 V
- TTL inputs are 5V and 3.3V logic tolerant

#### <span id="page-27-0"></span>**Figure 12: TTL Output Schematic**

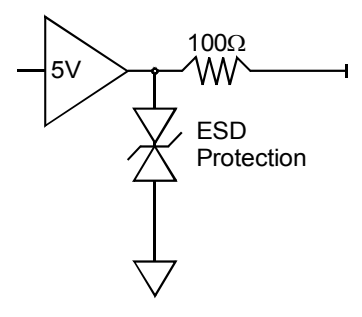

- Termination: 100 Ω series
- Output current: sink 50 mA; source 50 mA
- Output voltage: maximum of low 0.55 V @ 32mA; minimum of high 3.8 V @ 32mA.

*LVDS Inputs and Outputs (LVDS compliant)* 

### **Figure 13: LVDS Input**

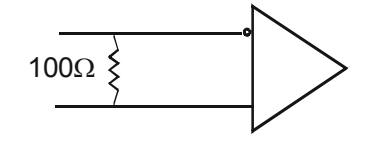

**Figure 14: LVDS Output** 

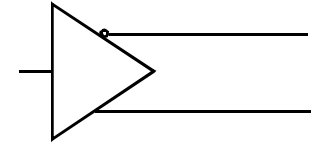

## GPIO Isolation

All of the GPIOs are isolated from the rest of the camera and the camera case. They are not isolated with respect to each other and have a common return (ground) through pin 5 of the GPIO connector.

Note: The shell connection of the GPIO connector is not isolated and should not be used as a return (ground) for the GPIO signals. The shell connection is attached to the camera case.

## Programming the GPIO Connector

The connector is programmed through the QuickCam application or through the QuickCam SDK. After you have installed the QuickCam program, refer to the QuickCam User's Manual or the QuickCam help topic, GPIO Control, for more information on programming the connector. Refer to section 3.1 QuickCam Interface for more information on installing QuickCam.

# <span id="page-28-0"></span>2.5 Camera LED

The camera is equipped with a red/green LED used to display the operational status of the camera. The table below summarizes the operating states of the camera and the corresponding LED states.

When more than one condition is active, the LED indicates the condition with the highest priority. Error and warning states are accompanied by corresponding messages further describing the current camera status.

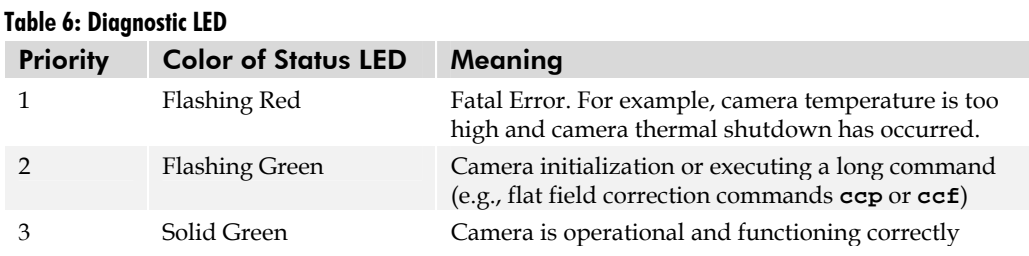

# 2.6 Camera Timing

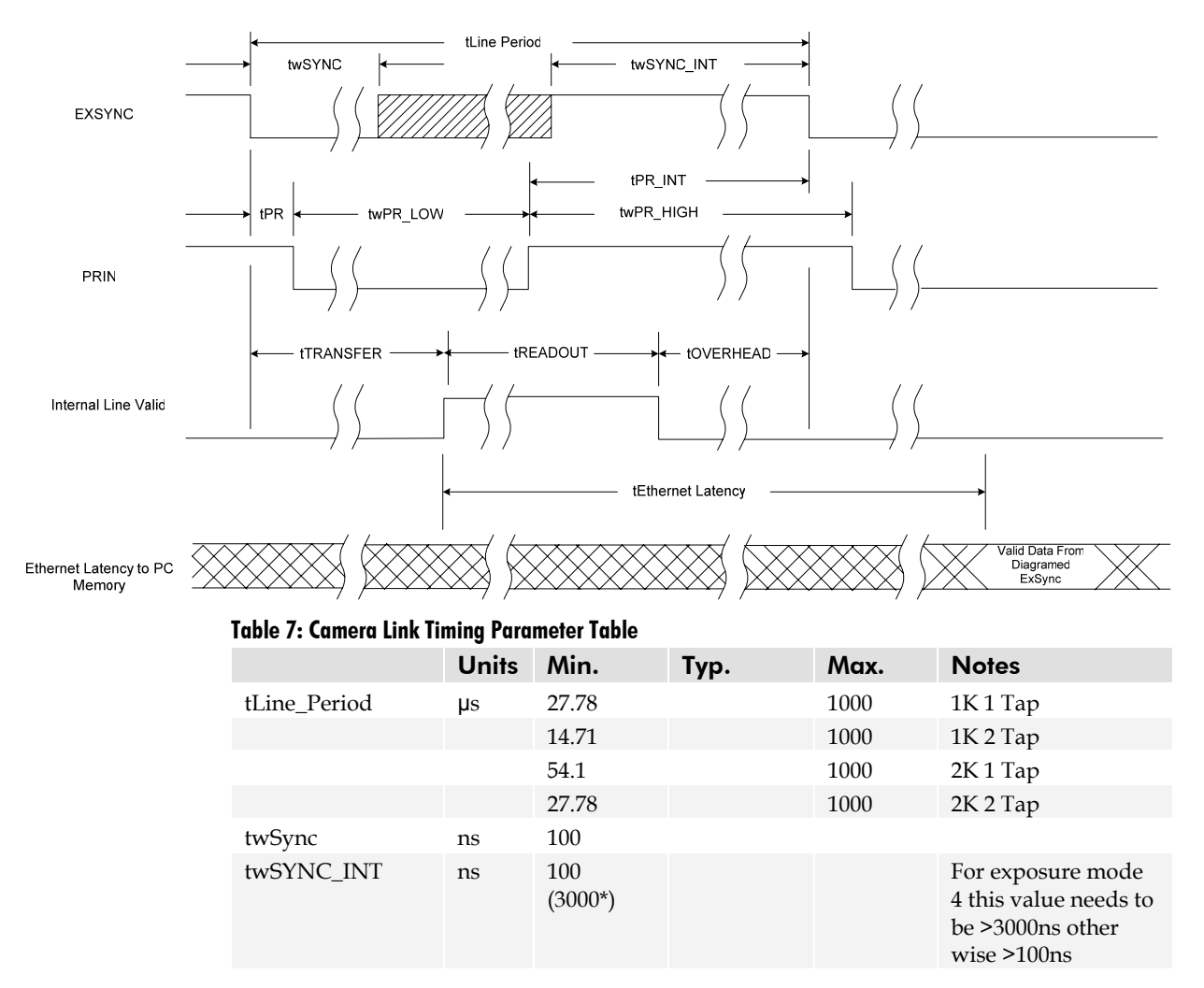

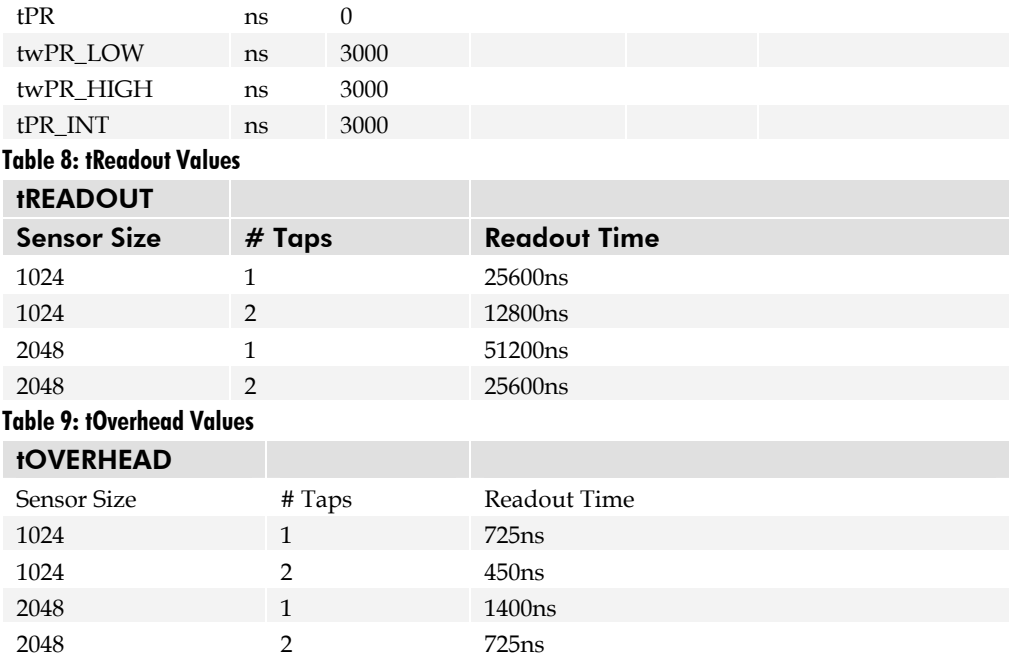

### *Latency Calculation*

*Latency = Ethernet\_Aquisition\_Time + LAN\_Preparation\_Time + LAN\_Transfer\_Time + Overhead\_Delay* 

#### **Ethernet Acquisition Time**

If pkt\_payload\_size equals line size use the following equation

*Ethernet\_Acquisition\_Time = (pkt\_payload\_size / (clk\_freq \* num\_taps \* round\_up (pixel\_width / 8))) + (interline\_delay \* INT (pkt\_payload\_size / line\_size))* 

If pkt\_payload\_size does not equal line size use the following equation

*Ethernet\_Acquisition\_Time = (pkt\_payload\_size / (clk\_freq \* num\_taps \* round\_up (pixel\_width / 8)))* 

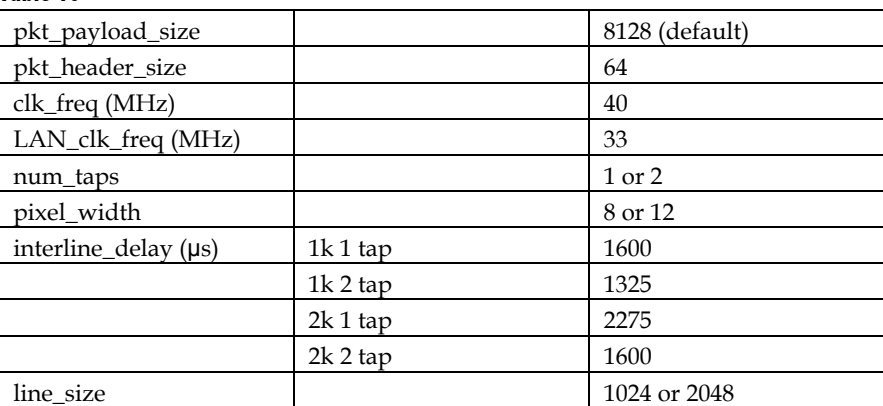

#### **Table 10**

### **LAN Preparation Time**

<span id="page-30-0"></span>*LAN\_Preparation\_Time = (pkt\_payload\_size + pkt\_header\_size) / (LAN\_clk\_freq \* 4)* 

## **LAN Transfer Time**

*LAN\_Transfer\_Time = (pkt\_payload\_size + pkt\_header\_size) / 125MB/s* 

## **Overhead Delay**

Overhead\_Delay can range from 5 to 6μs and is dependent upon the internal operations of your computer.

# 3

# <span id="page-31-0"></span>Controlling the Camera

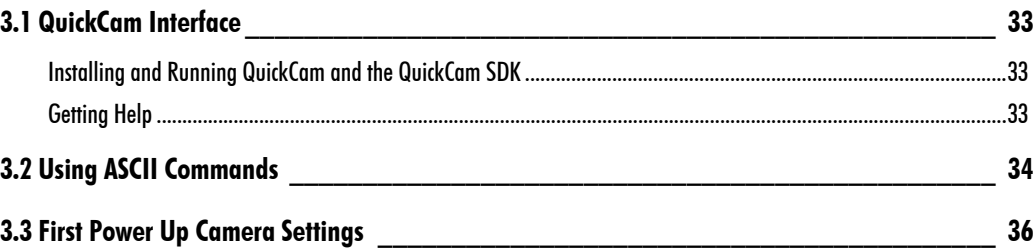

## <span id="page-32-0"></span>**To control the Spyder 3 GigE camera, you have a choice of using:**

- The DALSA QuickCam graphical user interface (GUI). QuickCam provides you with a quick and easy way to start imaging with the camera. All camera functionality can be controlled with the QuickCam application. QuickCam is available on the Spyder 3 GigE CD. Refer to section 3.1 QuickCam Interface for instructions on installing and running QuickCam.
- The DALSA QuickCam SDK. All that is possible through QuickCam is also possible in custom built applications created through the Camera Interface Application SDK. You can also use the SDK to create a new camera specific interface. The SDK is available on the Spyder 3 GigE CD. Refer to section 3.1 QuickCam Interface for instructions on installing and running the QuickCam SDK
- ASCII commands. All of the camera's functionality is also accessible through its serial interface. Refer to section 3.2 Using ASCII Commands for more information on how to use ASCII commands,

# 3.1 QuickCam Interface

## Installing and Running the DALSA QuickCam GUI and the DALSA QuickCam SDK

If you have not already installed the DALSA QuickCam GUI, refer to section 2.1 Installation Overview for details on installing and running the software.

## Getting Help

The QuickCam application provides context-sensitive help on all dialog boxes, providing descriptions of specific fields as well as conceptual information related to those fields.

You can find help directly from the QuickCam Help or from the QuickCam User's Manual. Both are installed with the QuickCam application.

• For context sensitive help, place your cursor in the field where you want more help and press **F1**.

or

Click the **Help** button on the tab in QuickCam where you want more information.

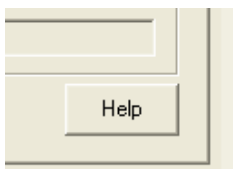

For the complete Help, select  $\text{Help} \rightarrow \text{QuickCam Help}$  on the QuickCam menu bar. You can find topics from the Help by using the table of contents and search tool.

<span id="page-33-0"></span>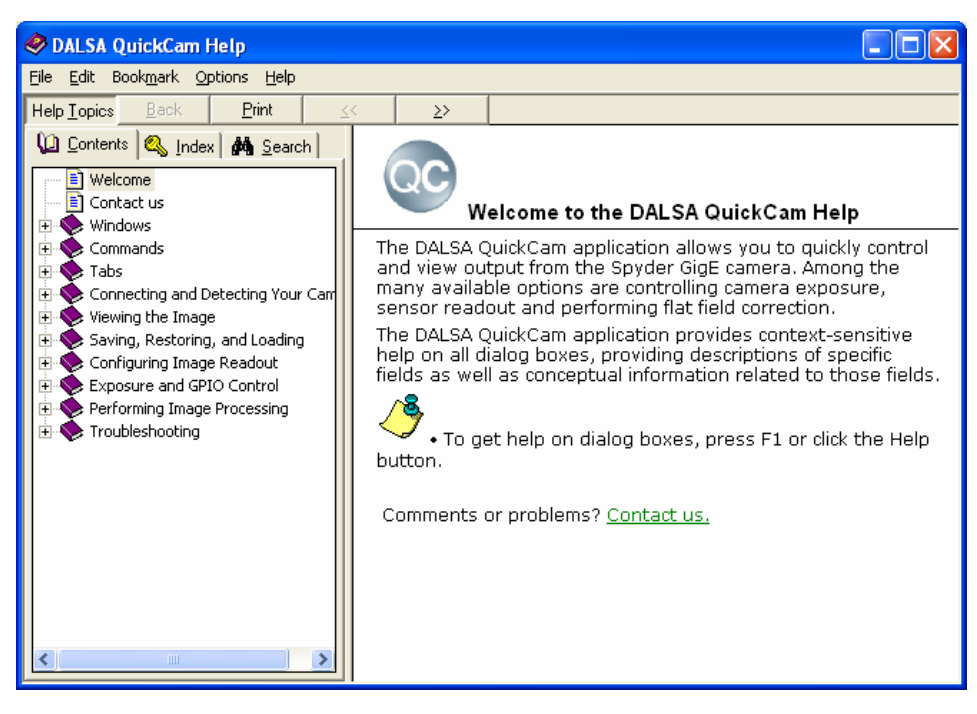

To view the QuickCam User's Manual, point to **Programs → QuickCam → QuickCam User's Manual**

# 3.2 Using ASCII Commands

All functionality available through the QuickCam GUI is also available through the serial interface using the camera-specific three letter commands.

There are three ways to enter ASCII commands: through the QuickCam Command tab, through the Configuration window, or through the virtual serial port. Entering commands through the QuickCam Command window is the simplest method.

#### **Command Window Method:**

1. Open QuickCam. Refer to section 3.1 QuickCam Interface for details on installing and running the application.

**In the Message Window:** 

- 2. Open the **Command** tab.
- 3. At the **OK>** prompt, enter the ASCII command. Refer to Appendix A for details on all of the camera's available ASCII commands.
- 4. Press **Enter**.

The camera responds with OK> if the command was successful or an error or warning message as appropriate.

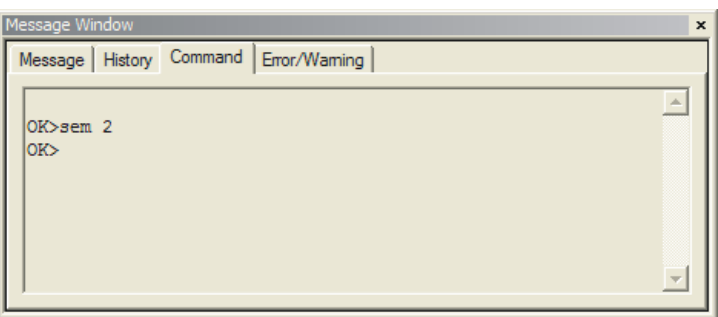

**Figure 15: Command Tab after Sending the sem (Set Exposure Mode) Command** 

#### **Configuration Window Method:**

1. Open QuickCam. Refer to section 3.1 QuickCam Interface for details on installing and running the application.

In the **Camera Configuration Window**:

- 2. Open the **Exposure/GPIO tab**.
- 3. Click **Advanced…**
- 4. Open the **Port Communication tab**.

The Port Communication tab provides an ASCII interface. In order to comply with DALSA camera command protocol, you must send and receive as ASCII and ensure that the CR checkbox is checked (default).

**Figure 16: Port Communication Tab after Sending the h (Help) Command** 

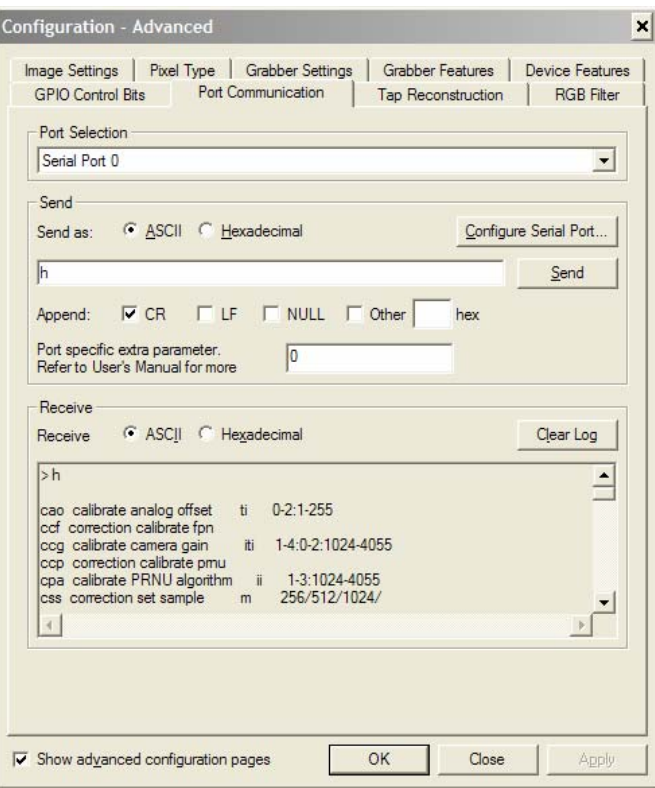

## <span id="page-35-0"></span>**Virtual Serial Port Method**

- 1. Open QuickCam. Refer to section 3.1 QuickCam Interface for details on installing and running the application.
- 2. Select **Configure** → **Virtual Serial Port** to enable or disable the virtual serial port.

Some camera control tools can connect only to a Windows system serial port. To avoid asking for changes from camera manufacturers, two serial COM ports in the PC can be linked together to share the serial channel to the IP engine. Through their linkage, data written to one port can be read by the other port, and vice-versa.

These linked serial COM ports can be either "virtual" or physical. To set up virtual ports, use a virtual serial port driver. Some good virtual serial port drivers are available at: http://www.softinfinity.com/ or http://www.virtual-serial-port.com/.

Alternatively, if a PC has two free physical serial ports, they can be connected together and used as a pair, in the same manner as a virtual serial port driver.

The Serial Port Configuration dialog box allows you to attach the serial channel in QuickCam to one port in a serial port pair, whether a physical pair or virtual pair. Therefore, an external application needs simply to connect to the other serial port of the pair to communicate with the camera.

## 3.3 First Power Up Camera Settings

When the camera is powered up for the first time, it operates using the following factory settings:

- High sensitivity mode
- Forward CCD shift direction
- No binning
- Exposure mode 7 (Programmable line rate & max exposure time).
- 5000 Hz line rate
- Factory calibrated analog gain and offset
- Factory calibrated FPN and PRNU coefficients using the following process: line rate of 5000 Hz, analog gain calibrated to an average pixel value of 248 DN, fpn calibration, prnu calibration, 8 bit output, 9600 baud rate, exposure mode 7.

Notes: The FPN and PRNU coefficients are factory calibrated at a 5 kHz line rate and 0dB gain setting. While the factory setting baud rate is 9600, QuickCam sets the baud rate to 57600 at startup.
# $\sqrt{2}$

# **Optical, Mechanical, and Electrical Considerations**

#### Chapter Contents

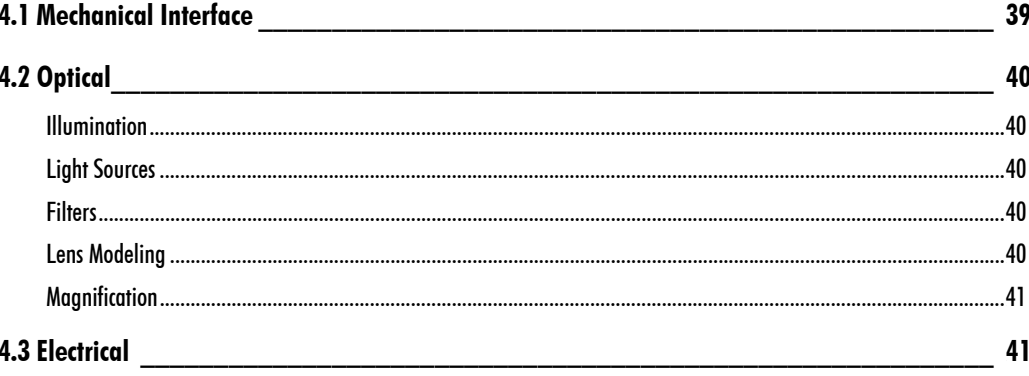

### 4.1 Mechanical Interface

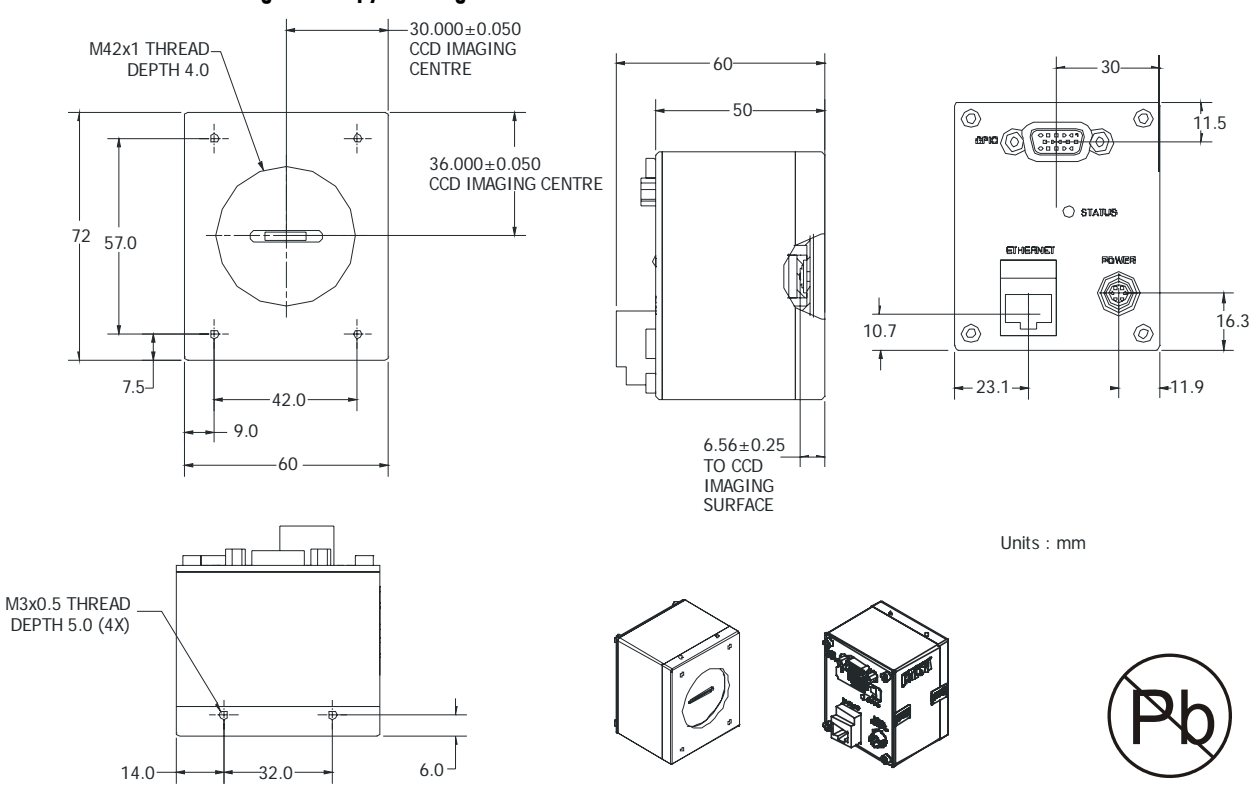

#### **Figure 17: Spyder 3 GigE Camera Mechanical Dimensions**

**Figure 18: Spyder 3 GigE Heatsink Mechanical Dimensions** 

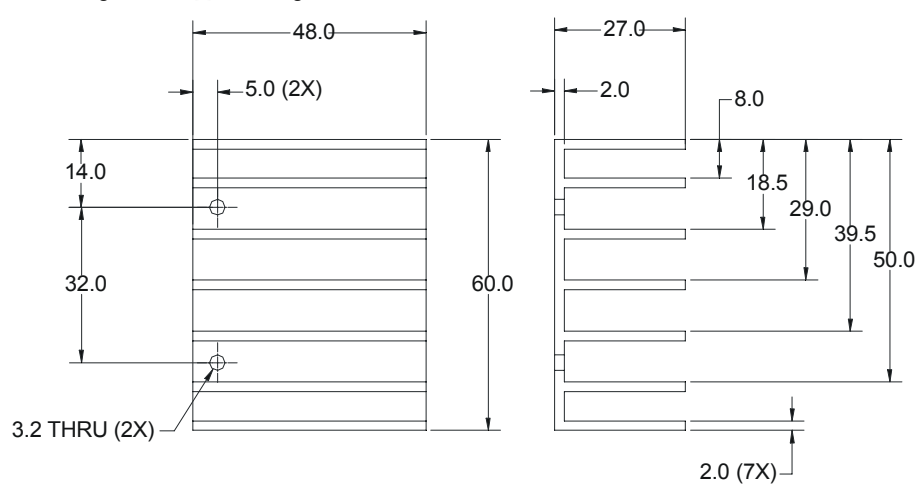

### 4.2 Optical Interface

#### Illumination

The amount and wavelengths of light required to capture useful images depend on the particular application. Factors include the nature, speed, and spectral characteristics of objects being imaged, exposure times, light source characteristics, environmental and acquisition system specifics, and more. DALSA's Web site, http://mv.dalsa.com/, provides an introduction to this potentially complicated issue. See "Radiometry and Photo Responsivity" and "Sensitivities in Photometric Units" in the CCD Technology Primer found under the Application Support link.

It is often more important to consider exposure than illumination. The total amount of energy (which is related to the total number of photons reaching the sensor) is more important than the rate at which it arrives. For example,  $5\mu$ J/cm<sup>2</sup> can be achieved by exposing  $5mW/cm^2$  for 1ms just the same as exposing an intensity of  $5W/cm^2$  for 1µs.

### Light Sources

Keep these guidelines in mind when setting up your light source:

- LED light sources are relatively inexpensive, provide a uniform field, and longer life span compared to other light sources. However, they also require a camera with excellent sensitivity, such as the Spyder 3 GigE camera.
- Halogen light sources generally provide very little blue relative to infrared light (IR).
- Fiber-optic light distribution systems generally transmit very little blue relative to IR.
- Some light sources age; over their life span they produce less light. This aging may not be uniform—a light source may produce progressively less light in some areas of the spectrum but not others.

#### Filters

CCD cameras are extremely responsive to infrared (IR) wavelengths of light. To prevent infrared from distorting the images you scan, use a "hot mirror" or IR cutoff filter that transmits visible wavelengths but does not transmit wavelengths over 750nm. Examples are the Schneider Optics™ B+W 489, which includes a mounting ring, the CORION™ LS-750, which does not include a mounting ring, and the CORION™ HR-750 series hot mirror.

#### Lens Modeling

Any lens surrounded by air can be modeled for camera purposes using three primary points: the first and second principal points and the second focal point. The primary points for a lens should be available from the lens data sheet or from the lens manufacturer. Primed quantities denote characteristics of the image side of the lens. That is, *h* is the object height and *h*′ is the image height.

The *focal point* is the point at which the image of an infinitely distant object is brought to focus. The *effective focal length (f*′*)* is the distance from the second principal point to the second focal point. The *back focal length (BFL)* is the distance from the image side of the lens surface to the second focal point. The *object distance (OD)* is the distance from the first principal point to the object.

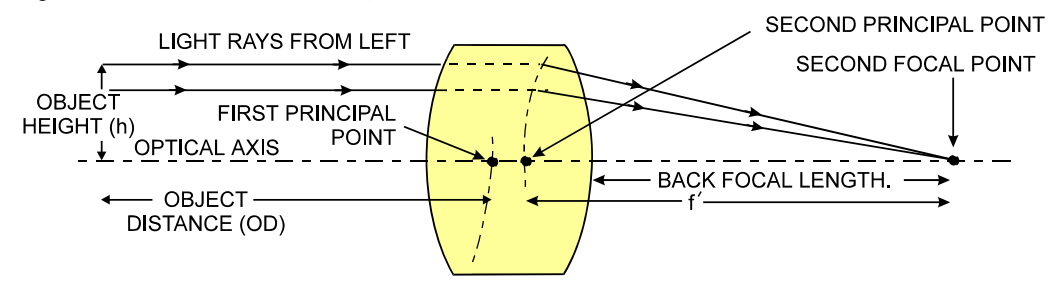

#### **Figure 19: Primary Points in a Lens System**

#### Magnification and Resolution

The magnification of a lens is the ratio of the image size to the object size:

$$
m = \frac{h'}{h}
$$
 where m is the magnification, h' is the image height (pixel size) and h is the object height (desired object resolution size).

By similar triangles, the magnification is alternatively given by:

$$
m=\frac{f^{\prime }}{OD}
$$

These equations can be combined to give their most useful form:

 $\frac{h'}{h} = \frac{f'}{g}$ h f OD This is the governing equation for many object and image plane parameters.

Example: An acquisition system has a  $512 \times 512$  element,  $10$  m pixel pitch area scan camera, a lens with an effective focal length of 45mm, and requires that 100μm in the object space correspond to each pixel in the image sensor. Using the preceding equation, the object distance must be 450mm (0.450m).

```
10 \mu m100μm\frac{\mu m}{\mu m} = \frac{45 \text{mm}}{OD} OD = 450mm (0.450m)
            45mm
```
### 4.3 Electrical Interface

The Spyder 3 GigE cameras have been designed for EMC compliance. The test setup has been verified to the following EMC standards:

- CISPR-11:2004
- EN 55011:2003
- EN 61326:2002

To achieve EMC compliance, follow these specific guidelines:

- Ensure that all cable shields have 360° electrical connection to the connector.
- Fasten and secure all connectors.

The EMC compliance is achieved with the use of shielded CAT5e or CAT6 Ethernet cables

#### Shielded cable suppliers

The following is a partial list of cable suppliers carrying cables that meet the compliance requirements:

- http://www.systemax.com/divisions.htm
- http://www.cablestogo.com
- http://www.globalsources.com

43

# 5

# CCD Handling **Instructions**

#### *Chapter Contents*

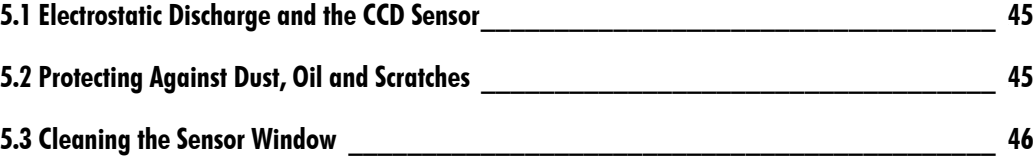

### 5.1 Electrostatic Discharge and the CCD Sensor

Cameras contain charge-coupled device (CCD) image sensors, which are metal oxide semiconductor (MOS) devices and are susceptible to damage from electrostatic discharge (ESD).

Electrostatic charge introduced to the sensor window surface can induce charge buildup on the underside of the window that cannot be readily dissipated by the dry nitrogen gas in the sensor package cavity. When charge buildup occurs, surface-gated photodiodes (SGPDs) may exhibit higher image lag. Some SGPD sensors, such as the IL-P4 and the IT-P4 used in the Spyder 3 GigE cameras, may also exhibit a highly non-uniform response when affected by charge buildup, with some pixels displaying a much higher response when the sensor is exposed to uniform illumination. The charge normally dissipates within 24 hours and the sensor returns to normal operation.

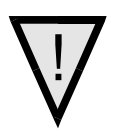

**WARNING: Charge buildup will affect the camera's flat-field correction calibration. To avoid an erroneous calibration, ensure that you perform flat-field correction only after a charge buildup has dissipated over 24 hours.** 

### 5.2 Protecting Against Dust, Oil and Scratches

The CCD window is part of the optical path and should be handled like other optical components, with extreme care.

Dust can obscure pixels, producing dark patches on the sensor response. Dust is most visible when the illumination is collimated. The dark patches shift position as the angle of illumination changes. Dust is normally not visible when the sensor is positioned at the exit port of an integrating sphere, where the illumination is diffuse.

Dust can normally be removed by blowing the window surface using a compressed air blower, unless the dust particles are being held by an electrostatic charge, in which case either an ionized air blower or wet cleaning is necessary.

Oil is usually introduced during handling. Touching the surface of the window barehanded will leave oily residues. Using rubber fingercots and rubber gloves can prevent oil contamination. However, the friction between the rubber and the window may produce electrostatic charge that may damage the sensor. To avoid ESD damage and to avoid introducing oily residues, only hold the sensor from the edges of the ceramic package and avoid touching the sensor pins and the window.

Scratches can be caused by improper handling, cleaning or storage of the sensor. Vacuum picking tools should not come in contact with the window surface. CCDs should not be stored in containers where they are not properly secured and can slide against the container.

Scratches diffract incident illumination. When exposed to uniform illumination, a sensor with a scratched window will normally have brighter pixels adjacent to darker pixels. The location of these pixels changes with the angle of illumination.

### 5.3 Cleaning the Sensor Window

- 1. Use compressed air to blow off loose particles. This step alone is usually sufficient to clean the sensor window.
- 2. If further cleaning is required, use a lens wiper moistened with alcohol or acetone.
- 3. We recommend using lint-free ESD-safe cloth wipers that do not contain particles that can scratch the window. The Anticon Gold 9"x 9" wiper made by Milliken is both ESD safe and suitable for class 100 environments. Another ESD acceptable wiper is the TX4025 from Texwipe.
- 4. An alternative to ESD-safe cloth wipers is Transplex swabs that have desirable ESD properties. There are several varieties available from Texwipe. Do not use regular cotton swabs, since these can introduce charge to the window surface.
- 5. Wipe the window carefully and slowly.
- 6. When cleaning long linear sensors, it may be easier to wipe along the width (i.e. as opposed to the length) of the sensor.

# 6

# Troubleshooting

#### Chapter Contents

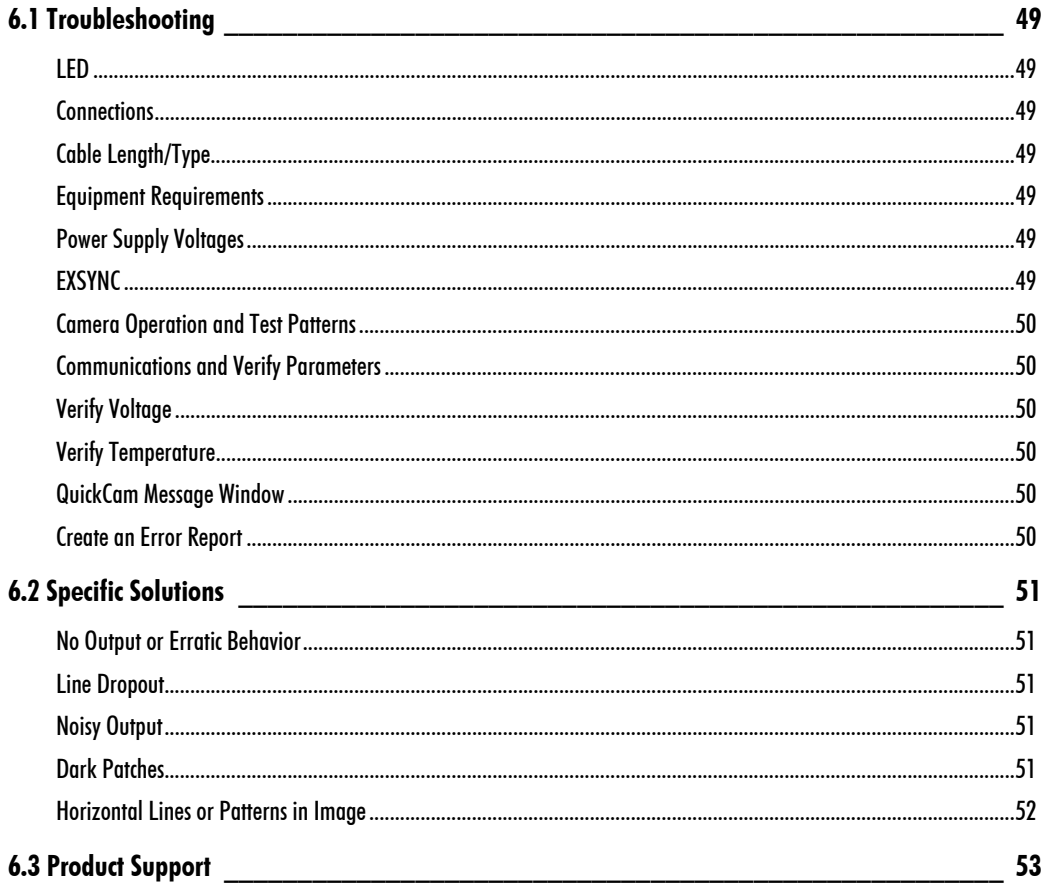

48

## 6.1 Troubleshooting

The information in this chapter can help you solve problems that may occur during the setup of your camera. Remember that the camera is part of the entire acquisition system. You may have to troubleshoot any or all of the following:

- power supplies cabling
- 
- Ethernet hardware & software host computer
	-
	- light sources optics
- operating environment encoder
- 

#### LED

When the camera is first powered up, the LED will glow on the back of the camera. Refer to section 2.4.1 for information on the LED.

### **Connections**

The first step in troubleshooting is to verify that your camera has all the correct connections. Refer to section 2.4 Camera Connectors for more information on the proper connectors.

### Cable Length/Type

Ensure that cable lengths are no longer than 100m.

### Equipment Requirements

Ensure that you are using compatible equipment as outlined in section 2.2 Equipment Recommendations.

### Power Supply Voltages

Check for the presence of all voltages at the camera power connector. Verify that all grounds are connected. Refer to the Diagnostics tab in QuickCam to verify your voltage level.

#### EXSYNC

When the camera is received from the factory, it defaults (no external input required) to exposure mode 7 (5000 Hz line rate, internal Sync to trigger readout). After a user has saved settings, the camera powers up with the saved settings.

If you change to an exposure mode that requires an external sync, ensure that you properly providing an external sync

#### Camera Operation and Test Patterns

To validate camera and Ethernet connections, have the camera send out a test pattern and verify it is being properly received.

To send a test pattern:

Under **Test Pattern** on the **Diagnostics** tab in QuickCam:

- 1. Select a test pattern from the **Camera** dropdown box to confirm camera functionality
- 2. Select a test pattern from the **Ethernet** dropdown box to confirm your Ethernet connection.

#### Communications and Verify Parameters

To quickly verify serial communications, check the **Diagnostics tab** in QuickCam. Communication is working properly if the camera settings are properly displayed in the **Camera Settings** section.

#### Verify Voltage

To check the camera's input voltage, refer to the **Temperature/Voltage** section on the **Diagnostics tab** in QuickCam.

### Verify Temperature

To check the internal temperature of the camera, refer to the **Temperature/Voltage** section on the **Diagnostics tab** in QuickCam. The camera will shut itself down if the internal temperature exceeds 75°C.

#### QuickCam Message Window

Refer to the Message Window in QuickCam for a list of messages sent from the camera and a list of all commands sent to the camera.

#### Create an Error Report

You can create an error report in order to review test patterns and xml log files sent from the camera. This is useful for your own information as well as when you have to contact Product Support.

#### **To create an error report:**

1. Click the **button** on QuickCam toolbar.

In the **Save As** dialog box:

- 2. Select the location on your computer to save the file.
- 3. In the **File name** text box, enter a name for the error report.

4. Click **Save**.

**To view the error report:** 

1. Select **View** → **Error Report**.

In the Open dialog box:

- 2. In the **Look in** list, click the drive or folder that contains the error report you want to open.
- 3. In the folder list, locate and open the folder that contains the error report.
- 4. Click the error report, and then click **Open**.

### 6.2 Specific Solutions

### No Output or Erratic Behavior

If your camera provides no output or behaves erratically, it may be picking up random noise from long cables acting as antennae. Do not attach wires to unused pins. Verify that the camera is not receiving spurious inputs (e.g. EXSYNC if camera is in exposure mode that requires external signals).

### Line Dropout, Bright Lines, or Incorrect Line Rate

Verify that the frequency of the internal sync is set correctly, or when the camera is set to external sync that the EXSYNC signal supplied to the camera does not exceed the camera's useable Line rate under the current operating conditions.

### Noisy Output

Check your power supply voltage outputs for noise. Noise present on these lines can result in poor video quality.

### Dark Patches

If dark patches appear in your output the optics path may have become contaminated. Clean your lenses and sensor windows with extreme care.

- 1. Take standard ESD precautions.
- 2. Wear latex gloves or finger cots
- 3. Blow off dust using a filtered blow bottle or dry, filtered compressed air.
- 4. Fold a piece of optical lens cleaning tissue (approx.  $3'' \times 5''$ ) to make a square pad that
- 5. is approximately one finger-width
- 6. Moisten the pad on one edge with 2-3 drops of clean solvent—either alcohol or acetone. Do not saturate the entire pad with solvent.
- 7. Wipe across the length of the window in one direction with the moistened end first, followed by the rest of the pad. The dry part of the pad should follow the moistened

end. The goal is to prevent solvent from evaporating from the window surface, as this will end up leaving residue and streaking behind.

- 8. Repeat steps 2-4 using a clean tissue until the entire window has been cleaned.
- 9. Blow off any adhering fibers or particles using dry, filtered compressed air.

#### Horizontal Lines or Patterns in Image

A faulty or irregular encoder signal may result in horizontal lines due to exposure time fluctuations; ensure that your exposure time is regular. If you have verified that your exposure time is consistent and patterns of low frequency intensity variations still occur, ensure that you are using a DC or high frequency light source.

### 6.3 Product Support

If there is a problem with your camera, collect the following data about your application and situation and call your DALSA representative.

**Note:** You may also want to photocopy this page to fax to DALSA.

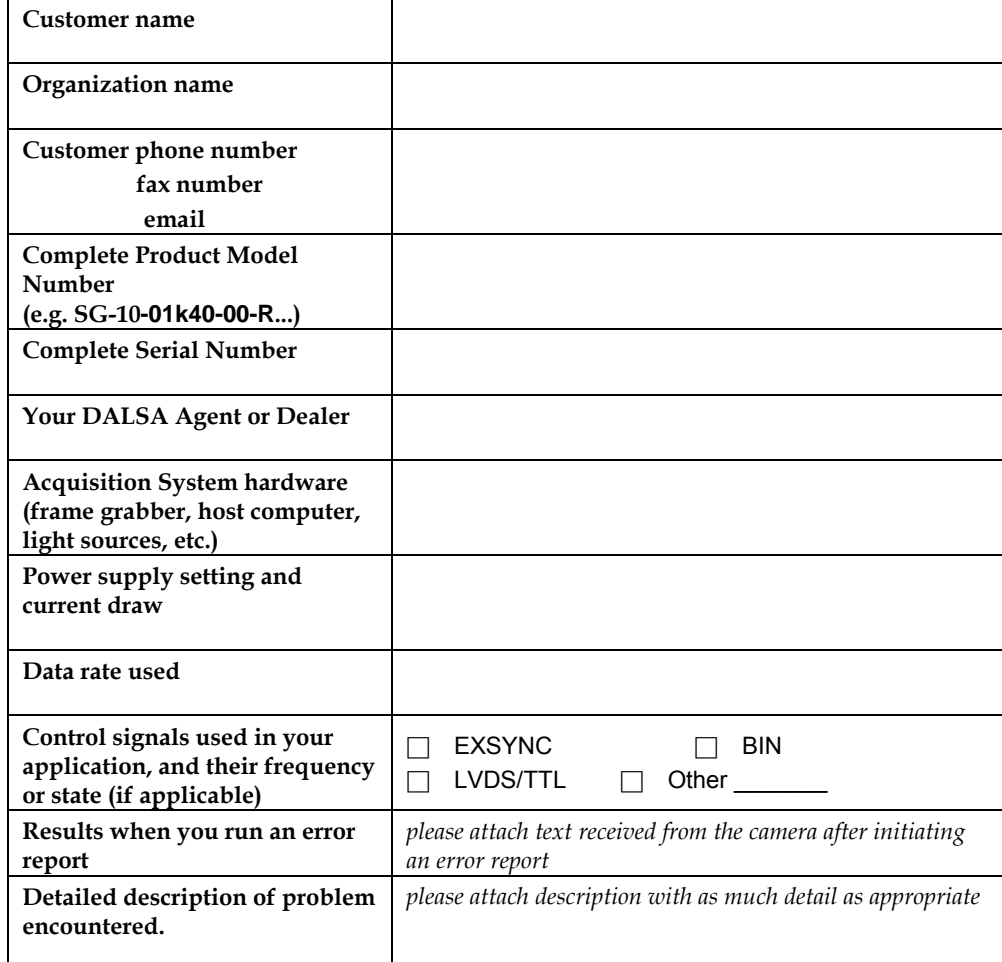

In addition to your local DALSA representative, you may need to call DALSA Technical Sales Support:

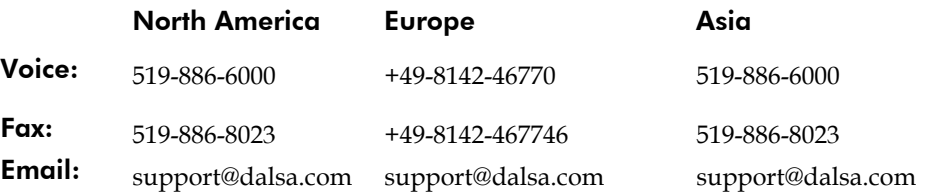

## Appendix A

## Spyder 3 GigE ASCII Commands

*Serial Protocol Defaults* 

- 8 data bits
- 1 stop bit
- No parity
- No flow control
- 9.6kbps
- Camera does not echo characters

#### *Command Format*

When entering commands, remember that:

- A carriage return <CR> ends each command.
- The camera will answer each command with either <CR><LF> "OK >" or <CR><LF>"Error xx: Error Message >" or "Warning xx: Warning Message". The ">" is always the last character sent by the camera.

The following parameter conventions are used in the manual:

- $i =$  integer value
- $f = \text{real number}$
- *m* = member of a set
- $s =$ string
- $t = \text{tap}$  id
- $\mathbf{x}$  = pixel column number
- $y$  = pixel row number

#### **Example: to return the current camera settings**

**gcp** <CR>

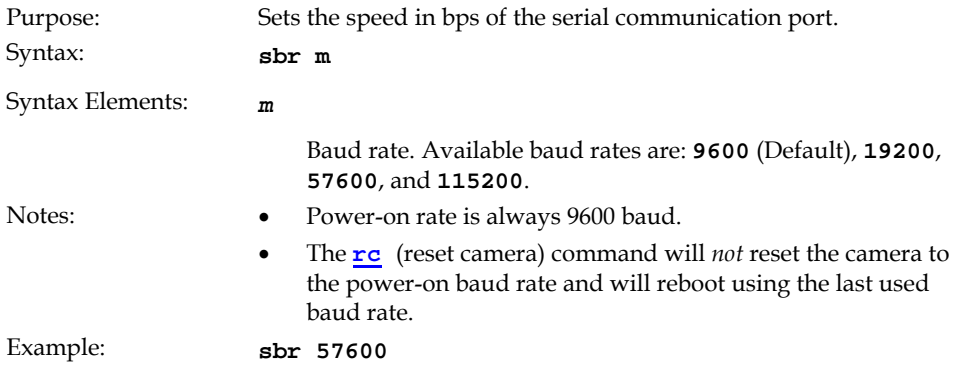

### Camera ASCII Command Help

For quick help, the camera can return all available commands and parameters through the serial interface.

There are two different help screens available. One lists all of the available commands to configure camera operation. The other help screen lists all of the commands available for retrieving camera parameters (these are called "get" commands).

#### **To view the help screen listing all of the camera configuration commands, use the command:**

Syntax: **h** 

#### **To view a help screen listing all of the "get" commands, use the command:**

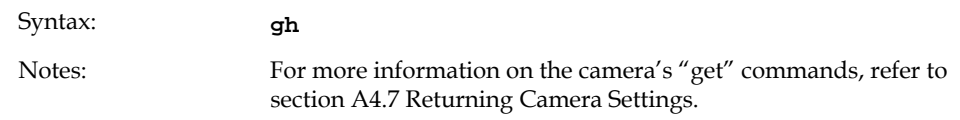

The camera configuration command help screen lists all commands available. Parameter ranges displayed are the extreme ranges available. Depending on the current camera operating conditions, you may not be able to obtain these values. If this occurs, values are clipped and the camera returns a warning message.

 Some commands may not be available in your current operating mode. The help screen displays NA in this case.

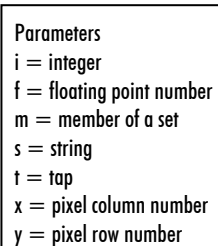

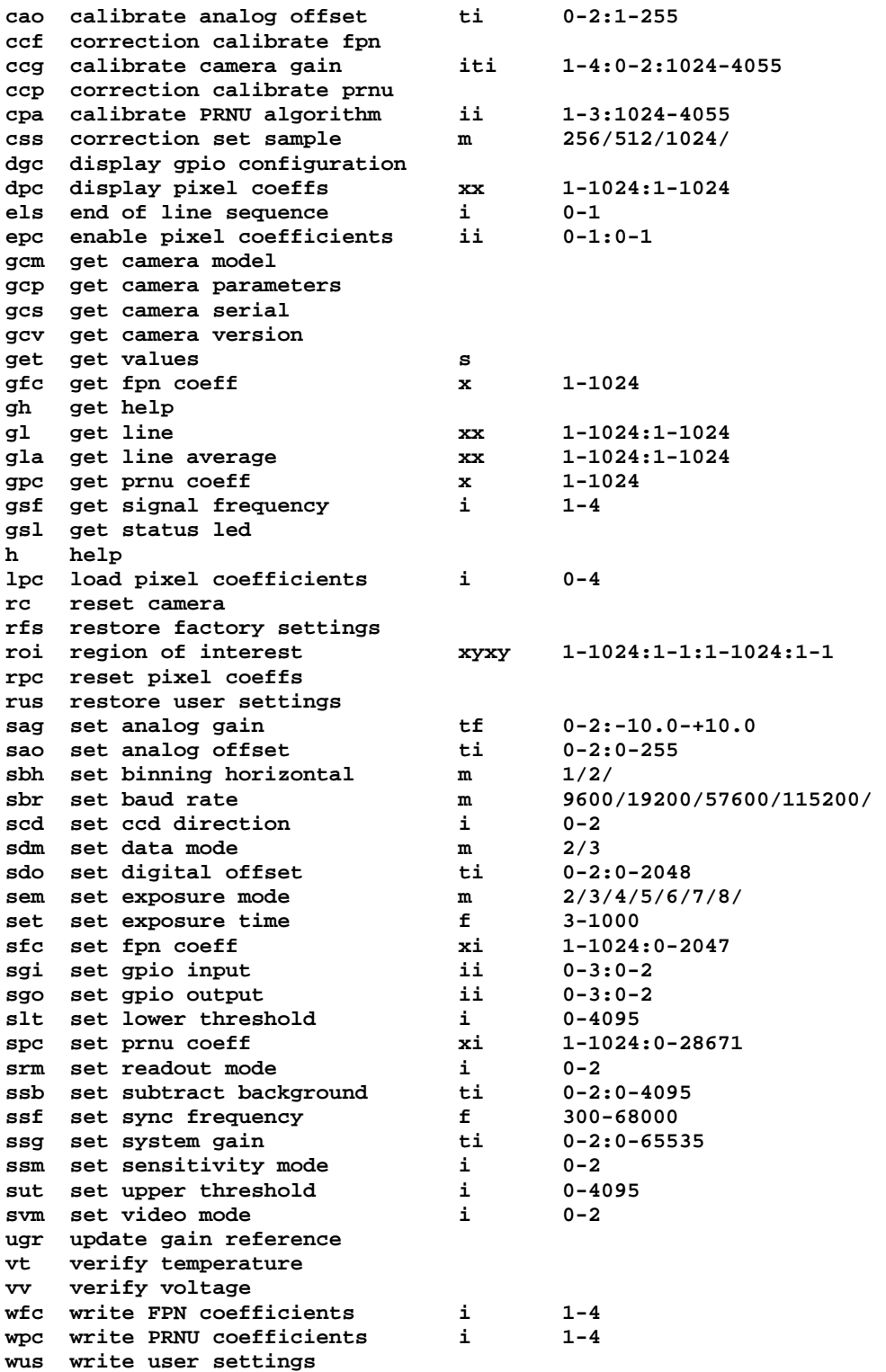

### A1 Sensor Output Format

### A1.1 Sensitivity Mode

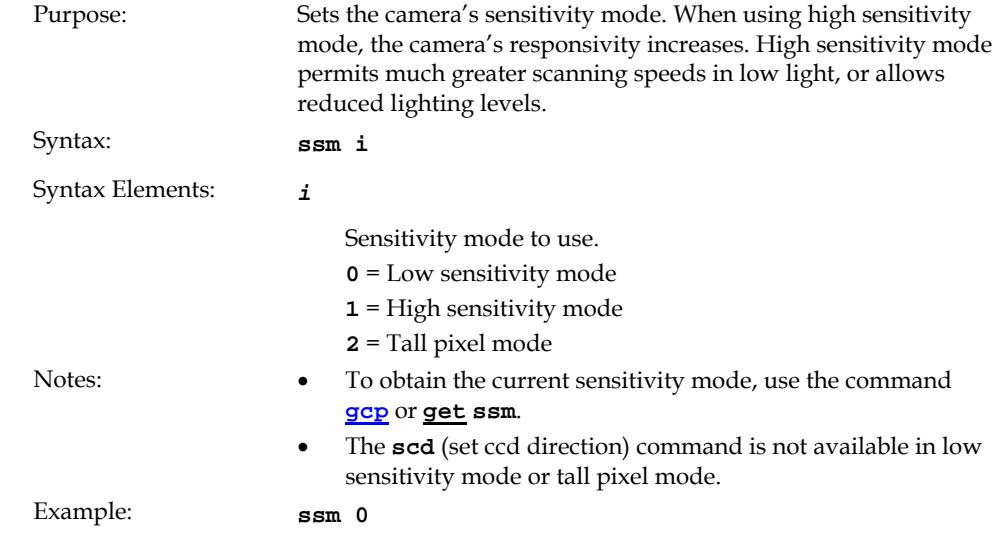

### A1.2 CCD Shift Direction

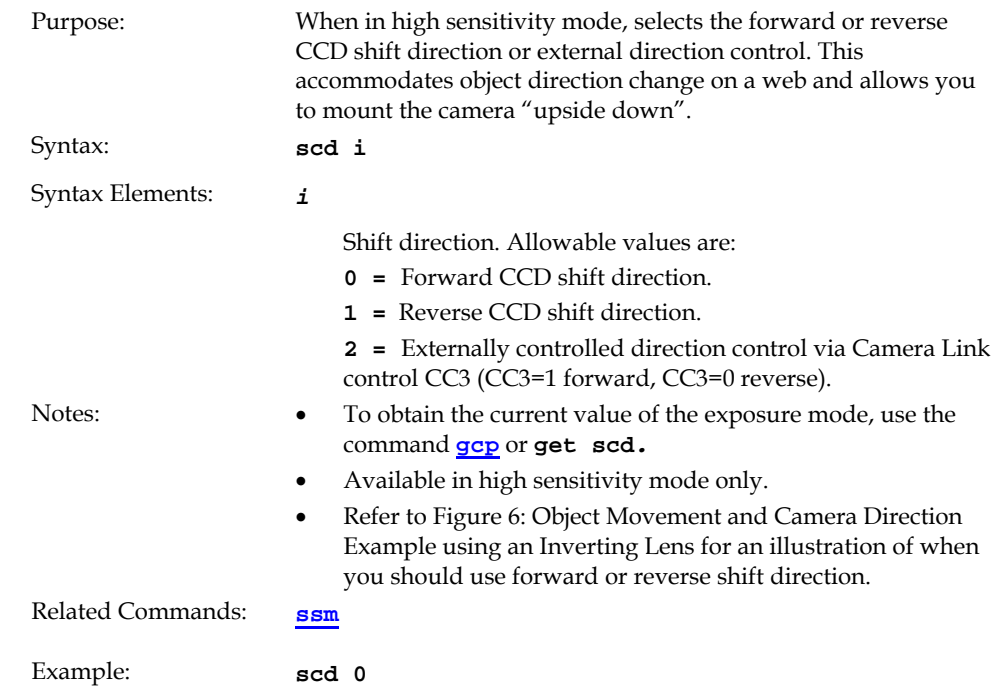

### A1.3 Setting the Bit Depth and Data Mode

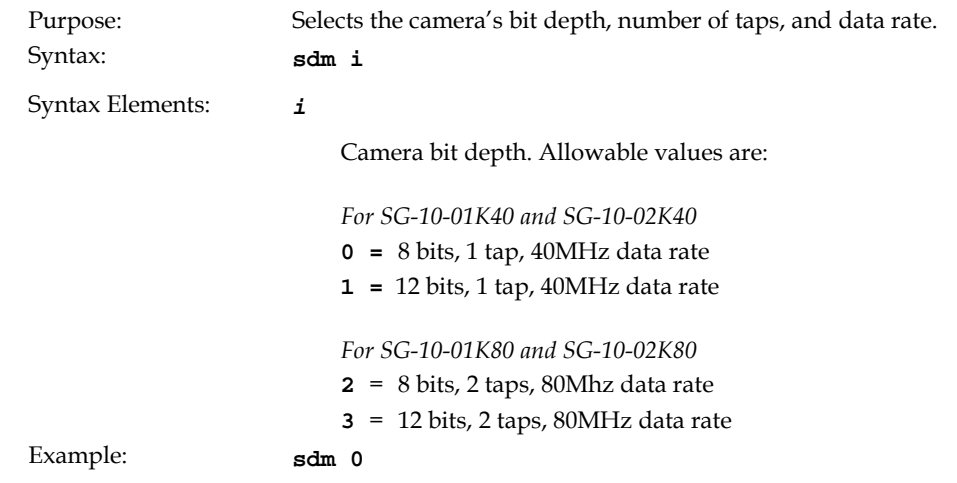

### A1.4 Exposure Mode, Readout Mode, Line Rate and Exposure Time

#### **Overview**

You have a choice of operating in one of seven modes. The camera's line rate (synchronization) can be generated internally through the software command **ssf** or set externally with an EXSYNC signal, depending on your mode of operation. To select how you want the camera's line rate to be generated:

- 1. You must first set the camera mode using the **sem** command.
- 2. Next, if using mode 2, 7 or 8 use the commands **ssf** and/or **set** to set the line rate and exposure time.

#### Setting the Exposure Mode

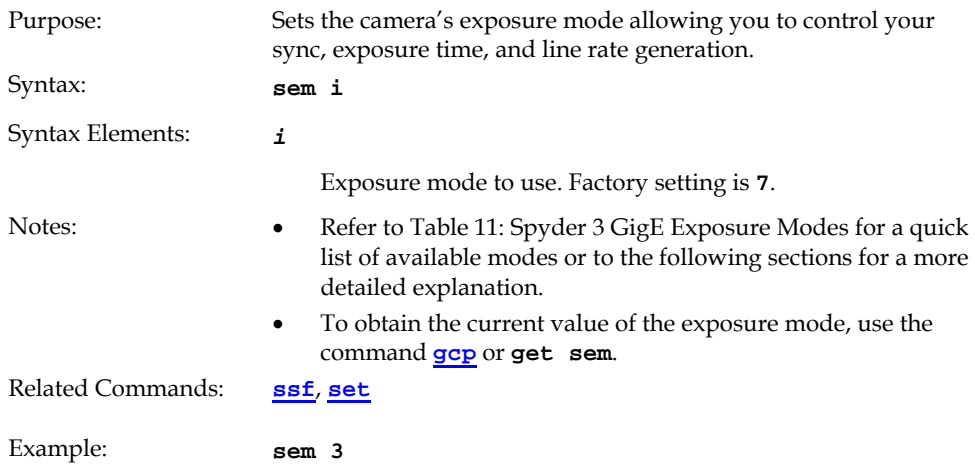

|      | <b>Programmable Line Rate</b> |             |                | <b>Programmable Exposure Time</b> |                                                                        |
|------|-------------------------------|-------------|----------------|-----------------------------------|------------------------------------------------------------------------|
| Mode | <b>SYNC</b>                   | <b>PRIN</b> |                |                                   | <b>Description</b>                                                     |
| 2    | Internal                      | Internal    | Yes            | Yes                               | Internal frame rate and exposure time.<br>Exposure mode enabled (ECE). |
| 3    | External                      | Internal    | N <sub>o</sub> | $\overline{N}$                    | Maximum exposure time. Exposure<br>control disabled (ECD).             |
| 4    | External                      | Internal    | N <sub>0</sub> | No.                               | Smart EXSYNC, ECE.                                                     |
| 5    | External                      | External    | $\rm No$       | $\overline{N}$                    | External sync, external pixel reset.<br>ECE.                           |
| 6    | External                      | Internal    | N <sub>0</sub> | Yes                               | Fixed integration time. ECE.                                           |
| 7    | Internal                      | Internal    | Yes            | $\overline{N}$                    | Internal line rate, maximum exposure<br>time. ECD.                     |
| 8    | Internal                      | Internal    | N <sub>0</sub> | <b>Yes</b>                        | Maximum line rate for exposure time.<br>ECE.                           |

**Table 11: Spyder 3 GigE Exposure Modes** 

#### **Note: When setting the camera to external signal modes, EXSYNC and/or PRIN must be supplied.**

#### *Exposure Modes in Detail*

#### **Mode 2: Internally Programmable Line Rate and Exposure Time (Factory Setting)**

Mode 2 operates at a maximum line rate and exposure time.

- When setting the line rate (using the **ssf** command), exposure time will be reduced, if necessary, to accommodate the new line rate. The exposure time will always be set to the maximum time (line period – line transfer time – pixel reset time) for that line rate when a new line rate requiring reduced exposure time is entered.
- When setting the exposure time (using the **set** command), line time will be increased, if necessary, to accommodate the exposure time. Under this condition, the line time will equal the exposure time + line transfer time.

#### **Example 1: Exposure Time less than Line Period**

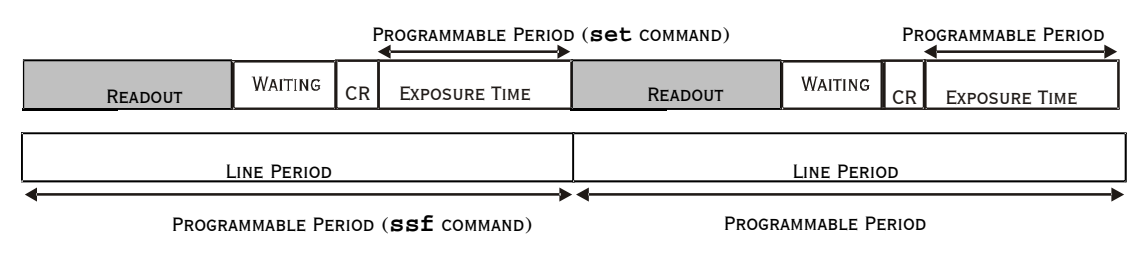

CR=Charge Reset

#### **Mode 3: External Trigger with Maximum Exposure**

Line rate is set by the period of the external trigger pulses. The falling edge of the external trigger marks the beginning of the exposure.

#### **Example 2: Line Rate is set by External Trigger Pulses.**

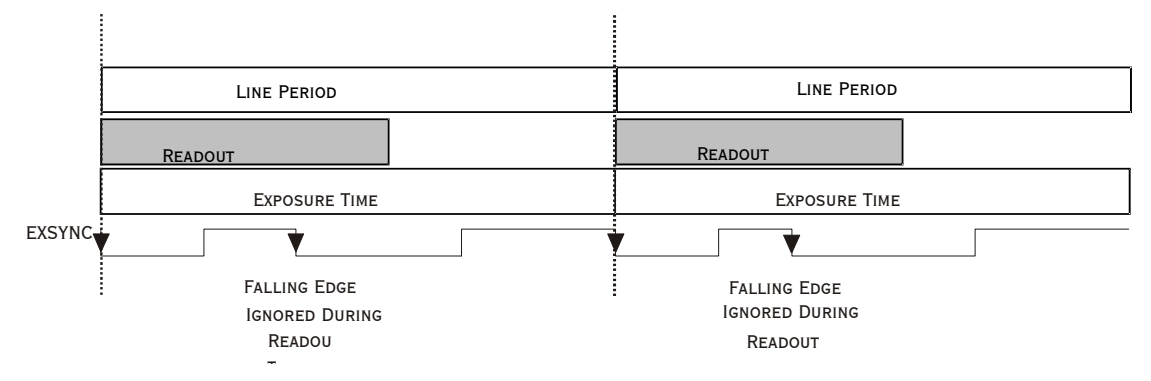

#### **Mode 4: Smart EXSYNC, External Line Rate and Exposure Time**

In this mode, EXSYNC sets both the line period and the exposure time. The rising edge of EXSYNC marks the beginning of the exposure and the falling edge initiates readout.

#### **Example 3: Trigger Period is Repetitive and Greater than Read Out Time.**

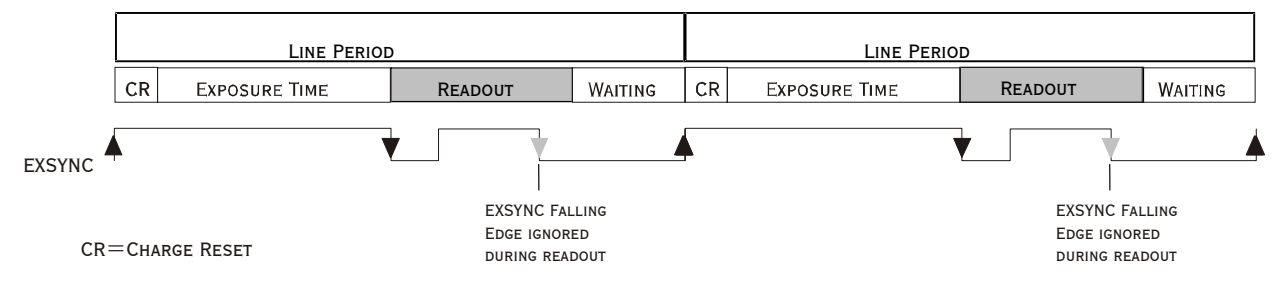

#### **Mode 5: External Line Rate (EXSYNC) and External Pixel Reset (PRIN)**

In this mode, the falling edge of EXSYNC sets the line period and the rising edge of PRIN sets the start of exposure time.

#### **Figure 20: EXSYNC controls Line Period and PRIN controls Exposure Time**

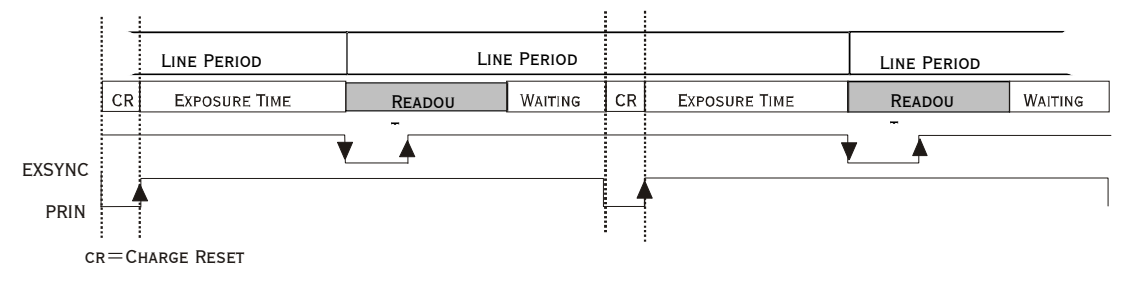

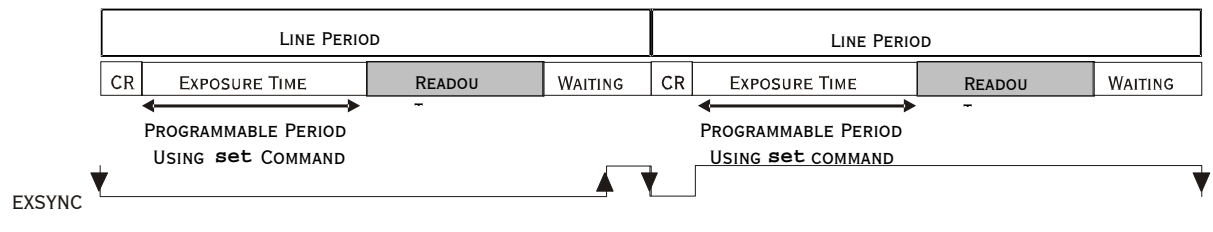

#### **Mode 6: External Line Rate and Internally Programmable Exposure Time**

**Figure 21: EXSYNC controls Line Period with Internally controlled Exposure Time** 

CR=Charge Reset

#### **Mode 7: Internally Programmable Line Rate, Maximum Exposure Time**

In this mode, the line rate is set internally with a maximum exposure time.

#### **Figure 22: Mode 7 Camera Timing**

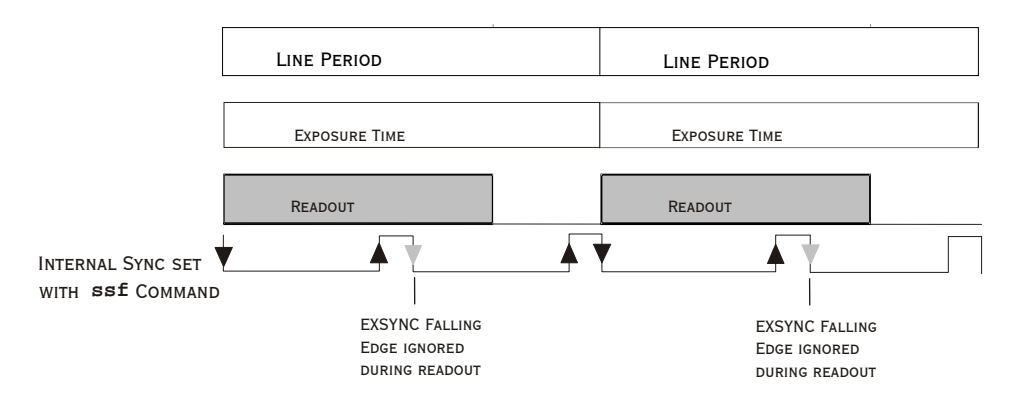

#### **Mode 8: Maximum Line Rate, Programmable Exposure Time**

In this mode, the exposure time is set internally with a maximum line rate.

#### **Figure 23: Mode 8 Timing**

Programmable Period Frame Period READOUT CR EXPOSURE TIME Frame Period Programmable Period READOUT CR EXPOSURE TIME

CR=Charge Reset

### Setting the Readout Mode

See also, the Clearing Dark Current section in Appendix A for more information on this mode.

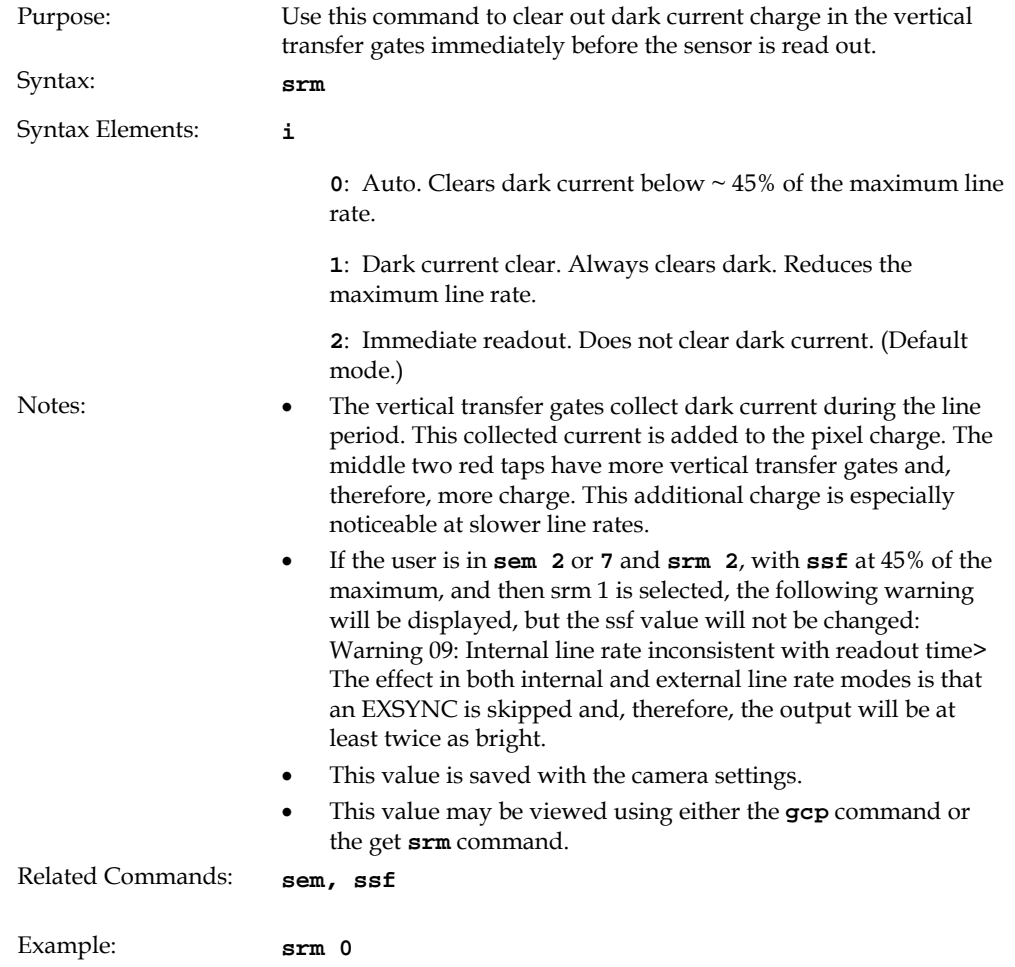

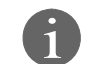

7

### Setting the Line Rate

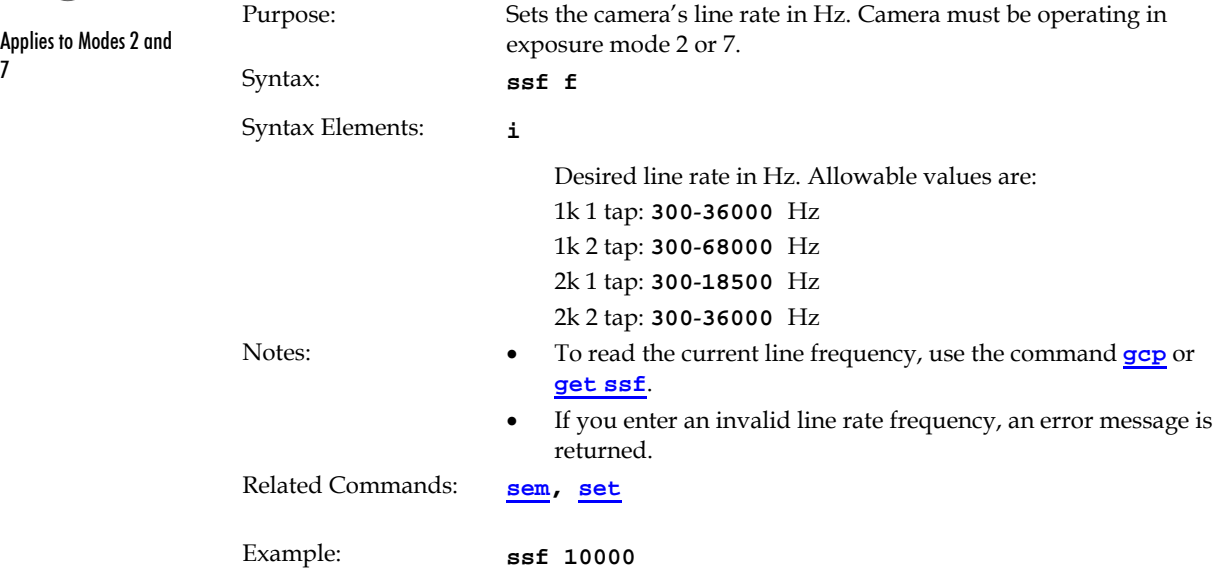

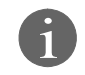

8

### Setting the Exposure Time

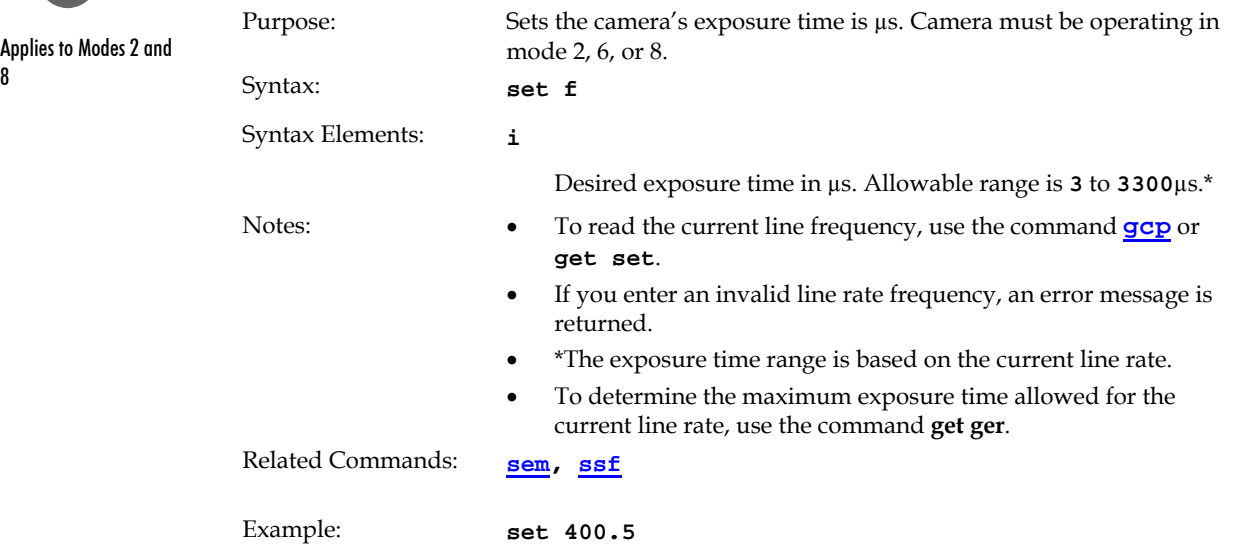

### A1.5 Configuring the GPIO Connector

#### **Overview**

The following commands provide a connection between the GPIO controller and the Spyder 3 GigE camera's internal functions.

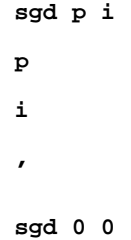

### Setting the GPIO Output Signal

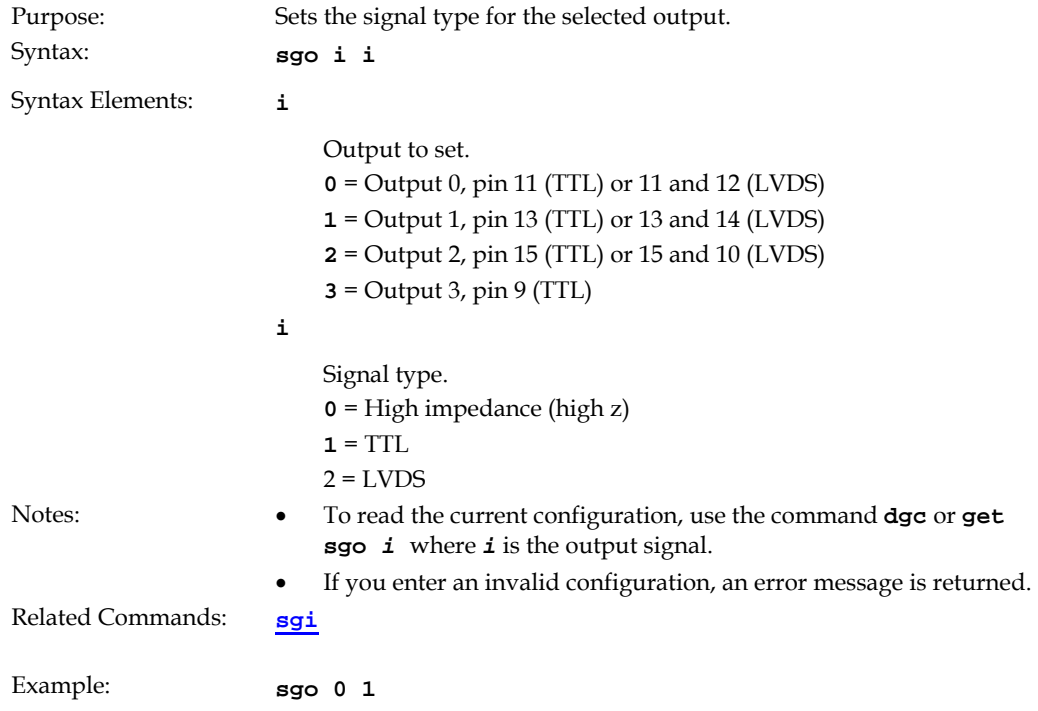

### Setting the GPIO Input Signal

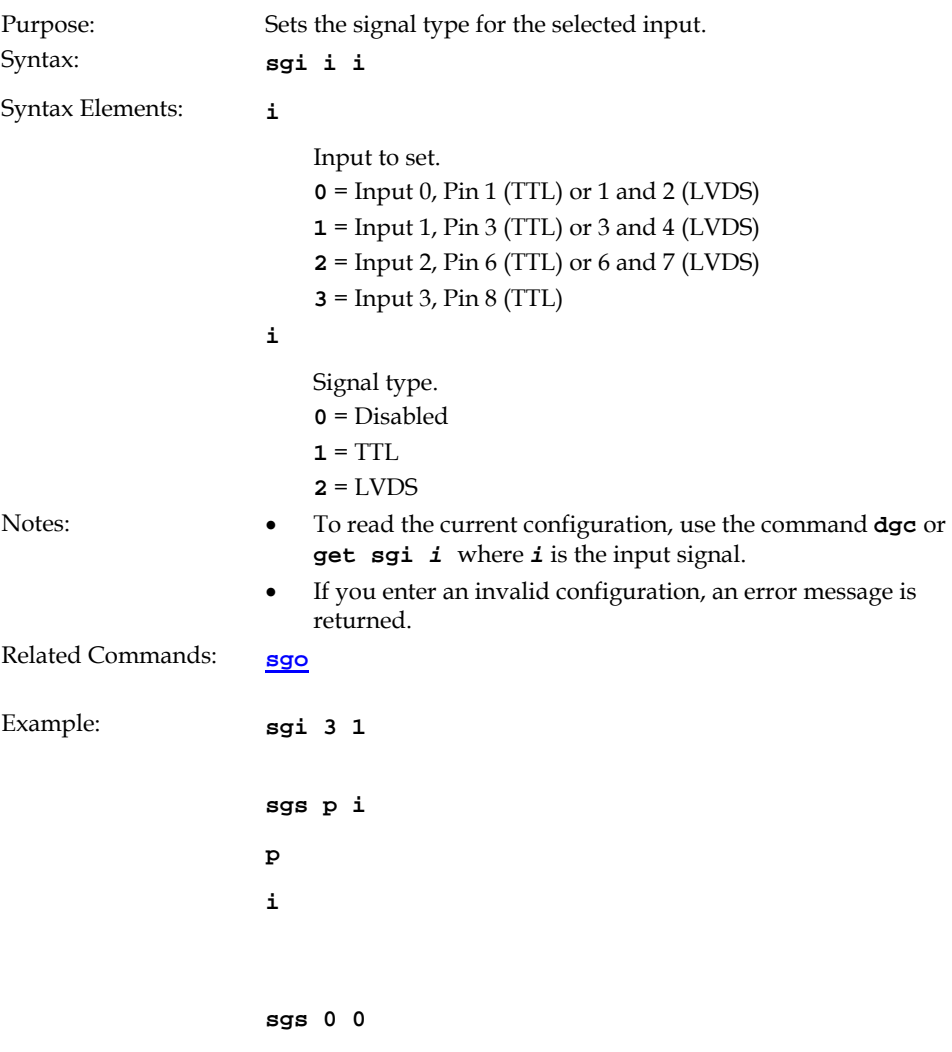

### A2 Data Processing

### A2.1 Setting a Region of Interest (ROI)

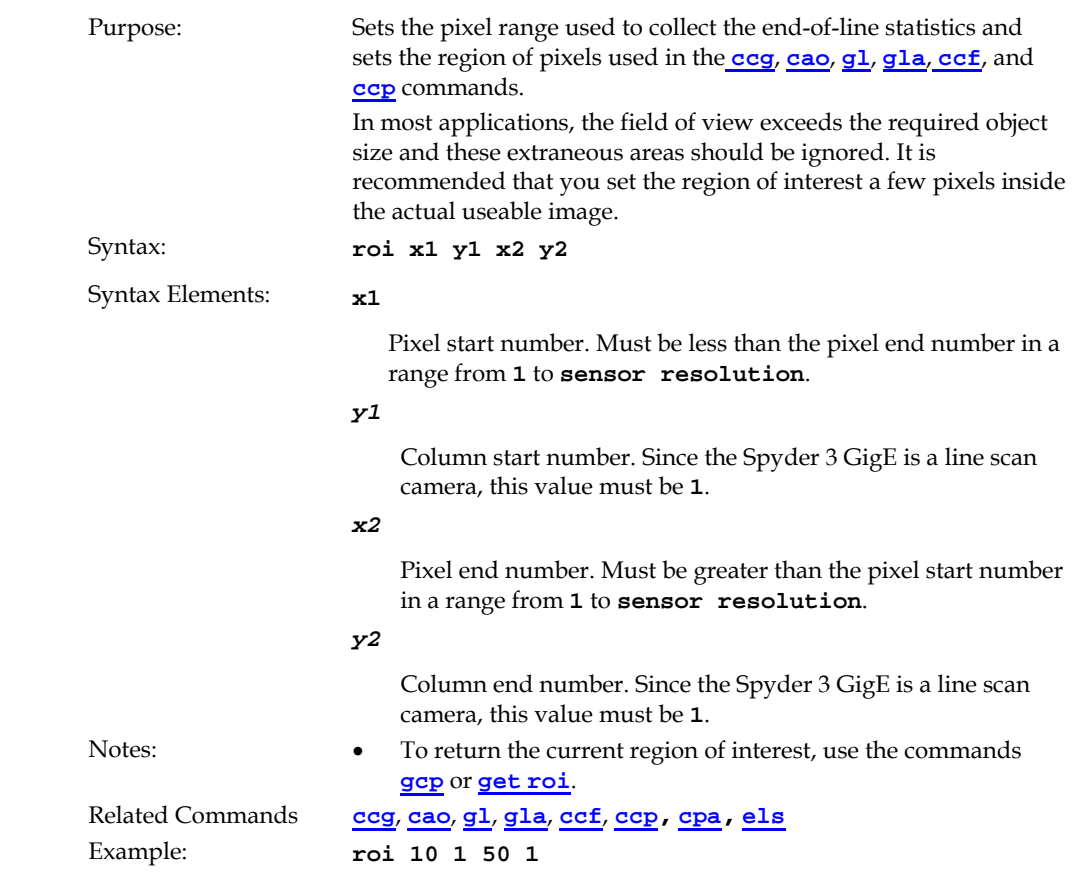

### A2.2 Analog and Digital Signal Processing Chain

#### Processing Chain Overview and Description

The following diagram shows a simplified block diagram of the camera's analog and digital processing chain. The analog processing chain begins with an analog gain adjustment, followed by an analog offset adjustment. These adjustments are applied to the video analog signal prior to its digitization by an A/D converter.

The digital processing chain contains the FPN correction, the PRNU correction, the background subtract, and the digital gain and offset. All of these elements are user programmable.

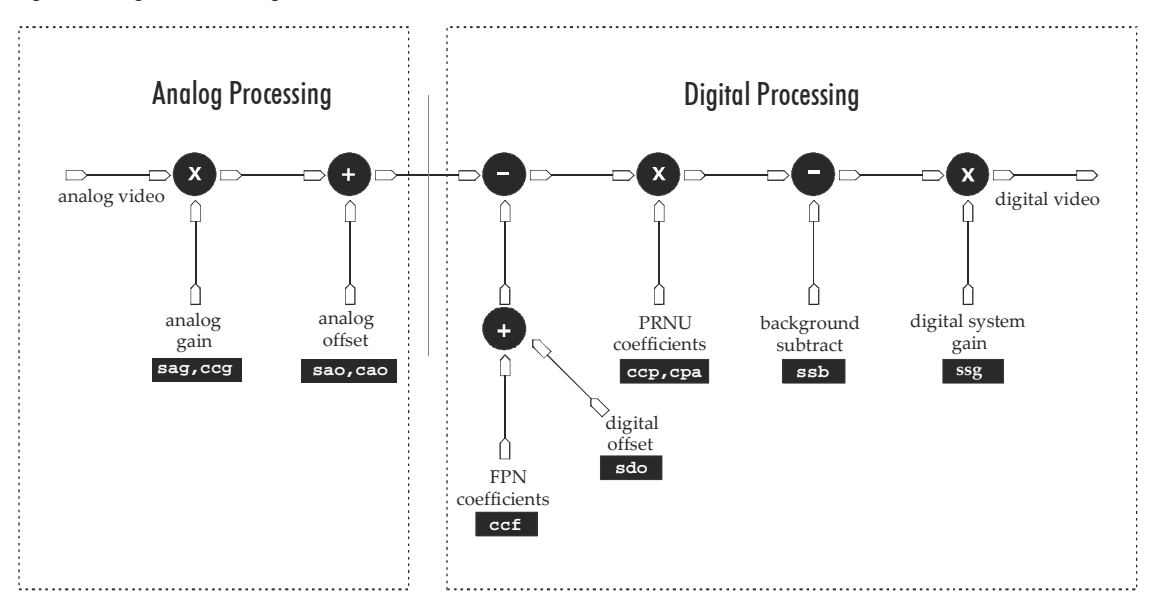

#### **Figure 24: Signal Processing Chain**

#### *Analog Processing*

Optimizing offset performance and gain in the analog domain allows you to achieve a better signal-to-noise ratio and dynamic range than you would achieve by trying to optimize the offset in the digital domain. As a result, perform all analog adjustments prior to any digital adjustments.

- 1. Analog gain (sag or ccg command) is multiplied by the analog signal to increase the signal strength before the A/D conversion. It is used to take advantage of the full dynamic range of the A/D converter. For example, in a low light situation the brightest part of the image may be consistently coming in at only 50% of the DN. An analog gain of 6 dB  $(2x)$  will ensure full use of the dynamic range of the A/D converter. Of course the noise is also increased.
- 2. The analog offset (sao or cao command) or black level is an "artificial" offset introduced into the video path to ensure that the A/D is functioning properly. The analog offset should be set so that it is at least 3 times the rms noise value at the current gain.

#### *Digital Processing*

To optimize camera performance, digital signal processing should be completed after any analog adjustments.

- 1. Fixed pattern noise (FPN) calibration (calculated using the **ccf** command) is used to subtract away individual pixel dark current.
- 2. The digital offset (sdo command) enables the subtraction of the "artificial" A/D offset (the analog offset) so that application of the PRNU coefficient doesn't result in artifacts at low light levels due to the offset value. You may want to set the sdo value if you are not using FPN correction but want to perform PRNU correction.
- 3. Photo-Response Non-Uniformity (PRNU) coefficients (calculated using the **ccp** or 6H**cpa** commands) are used to correct the difference in responsivity of individual pixels (i.e. given the same amount of light different pixels will charge up at different rates) and the change in light intensity across the image either because of the light source or due to optical aberrations (e.g. there may be more light in the center of the image). PRNU coefficients are multipliers and are defined to be of a value greater than or equal to 1. This ensures that all pixels will saturate together.
- 4. Background subtract (**ssb** command) and system (digital) gain (**ssg** command) are used to increase image contrast after FPN and PRNU calibration. It is useful for systems that process 8-bit data but want to take advantage of the camera's 12 bit digital processing chain. For example, if you find that your image is consistently between 128 and 255DN(8 bit), you can subtract off 128 (**ssb 2048**) and then multiply by 2 (**ssg 0 8192**) to get an output range from 0 to 255.

### Analog Signal Processing: Setting Analog Gain and Offset

All analog signal processing chain commands should be performed prior to FPN and PRNU calibration and prior to digital signal processing commands.

```
Setting Analog Gain 
 Purpose: Sets the camera's analog gain value. Analog gain is multiplied by 
                       the analog signal to increase the signal strength before the A/D 
                       conversion. It is used to take advantage of the full dynamic range 
                       of the A/D converter. 
Syntax: sag t f
Syntax Elements: t 
                            Tap selection. Use 0 for all taps or 1 to 2 for individual tap 
                           selection. 
                       f 
                            Gain value in a range from –10 to +10dB. 
 Notes: • • To return the current analog gain setting, use the command
                           69Hgcp or 70Hget sag. 
 Example: sag 0 5.2 
 Related Commands: ccg
```
*Calibrating Camera Gain* 

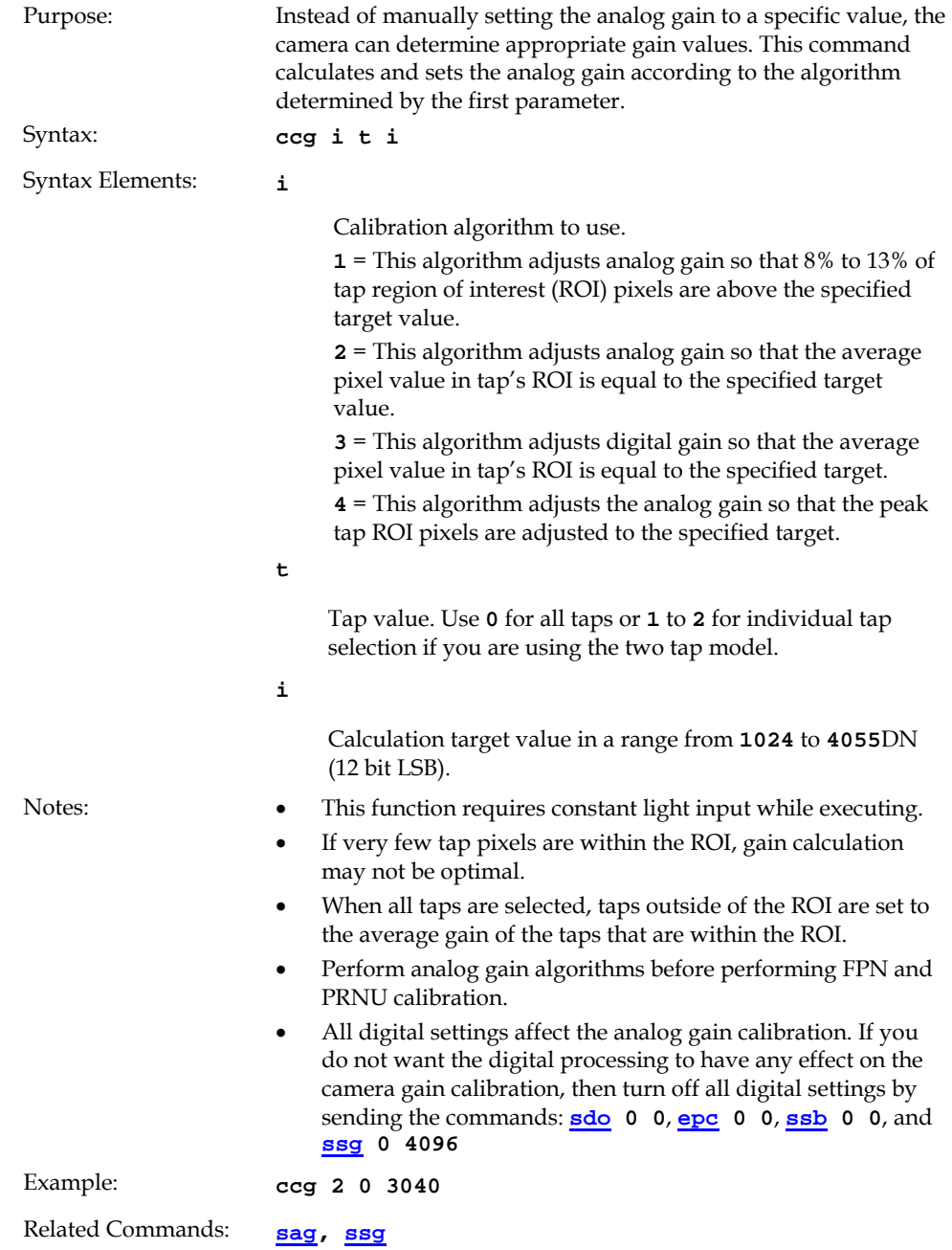

*Setting Analog Offset* 

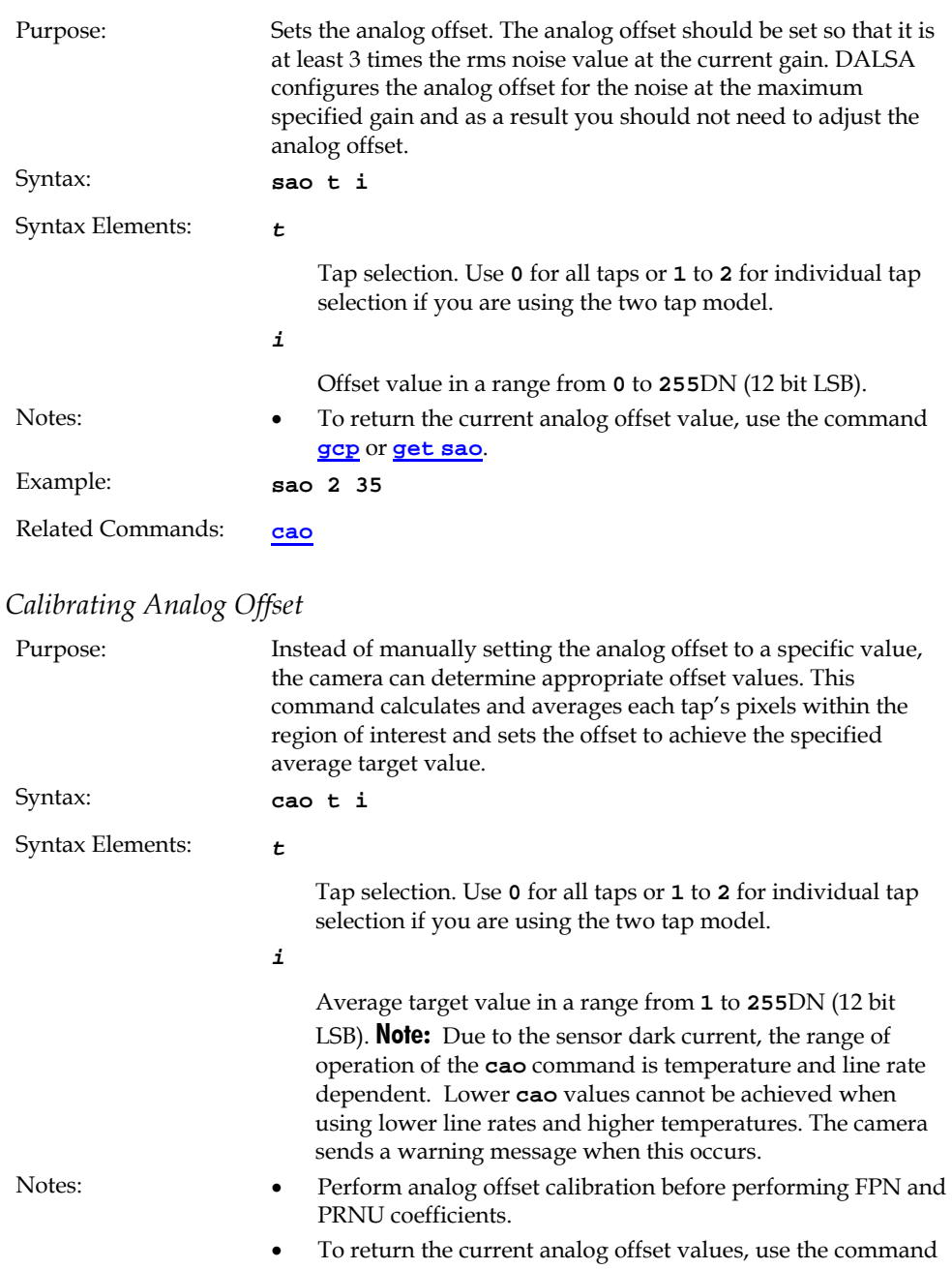

Related Commands: **530** 

#### **To update the analog gain reference:**

Example: **cao 1 50** 

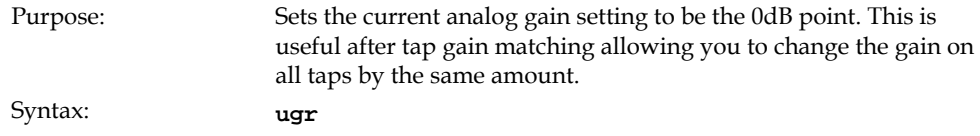

81H**gcp** or 82H**get cao**.

### Calibrating the Camera to Remove Non-Uniformity (Flat Field Correction)

*Flat Field Correction Overview* 

#### **Note: The QuickCam software that ships with the Spyder 3 GigE camera has a flat field correction wizard. For easy flat field correction, use the wizard located on the Calibration tab.**

This camera has the ability to calculate correction coefficients in order to remove nonuniformity in the image. This video correction operates on a pixel-by-pixel basis and implements a two point correction for each pixel. This correction can reduce or eliminate image distortion caused by the following factors:

- Fixed Pattern Noise (FPN)
- Photo Response Non Uniformity (PRNU)
- Lens and light source non-uniformity

Correction is implemented such that for each pixel:

#### **Voutput =[(Vinput - FPN( pixel ) - digital offset) \* PRNU(pixel) – Background Subtract] x System Gain**

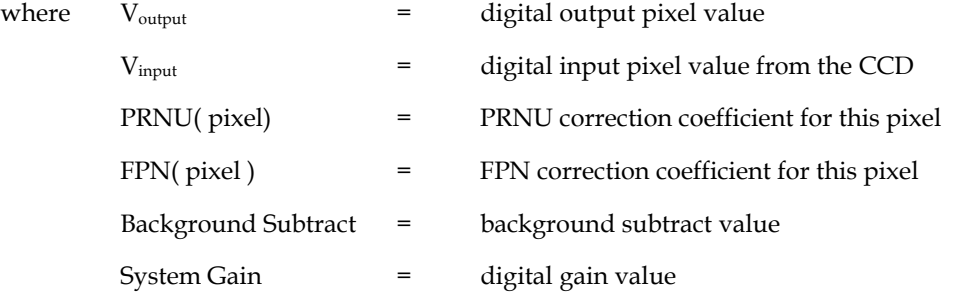

The algorithm is performed in two steps. The fixed offset (FPN) is determined first by performing a calibration without any light. This calibration determines exactly how much offset to subtract per pixel in order to obtain flat output when the CCD is not exposed.

The white light calibration is performed next to determine the multiplication factors required to bring each pixel to the required value (target) for flat, white output. Video output is set slightly above the brightest pixel (depending on offset subtracted).

#### *Flat Field Correction Restrictions*

It is important to do the FPN correction first. Results of the FPN correction are used in the PRNU procedure. We recommend that you repeat the correction when a temperature change greater than 10°C occurs or if you change the analog gain, integration time, or line rate.

PRNU correction requires a clean, white reference. The quality of this reference is important for proper calibration. White paper is often not sufficient because the grain in the white paper will distort the correction. White plastic or white ceramic will lead to better balancing.

#### Note: If your

illumination or white reference does not extend the full field of view of the camera, the camera will send a warning.

For best results, ensure that:

- 50 or 60 Hz ambient light flicker is sufficiently low not to affect camera performance and calibration results.
- For best results, the analog gain should be adjusted for the expected operating conditions and the ratio of the brightest to darkest pixel in a tap should be less than 3 to 1 where:

```
3> -Darkest Pixel (per tap)
    Brightest Pixel (per tap)
```
- The camera is capable of operating under a range of 8 to 1, but will clip values larger than this ratio.
- The brightest pixel should be slightly below the target output.
- When 6.25% of pixels from a single row within the region of interest are clipped, flat field correction results may be inaccurate.
- Correction results are valid only for the current analog gain and offset values. If you change these values, it is recommended that you recalculate your coefficients.
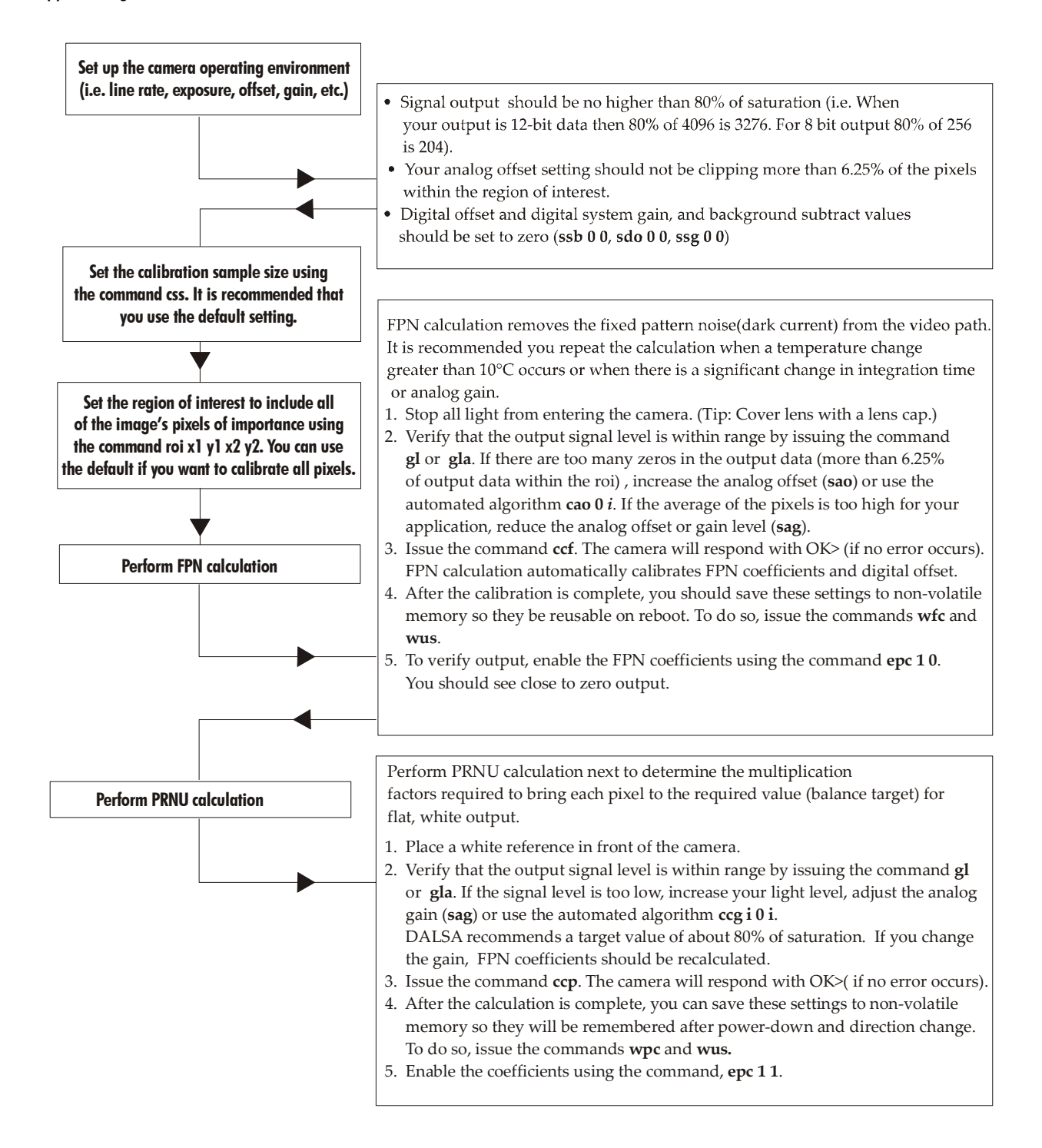

### **Note: All commands listed above are described in detail in the following sections in the order that they should be performed.**

## Digital Signal Processing

To optimize camera performance, digital signal processing should be completed after any analog adjustments.

*FPN Correction* 

### **Performing FPN Correction**

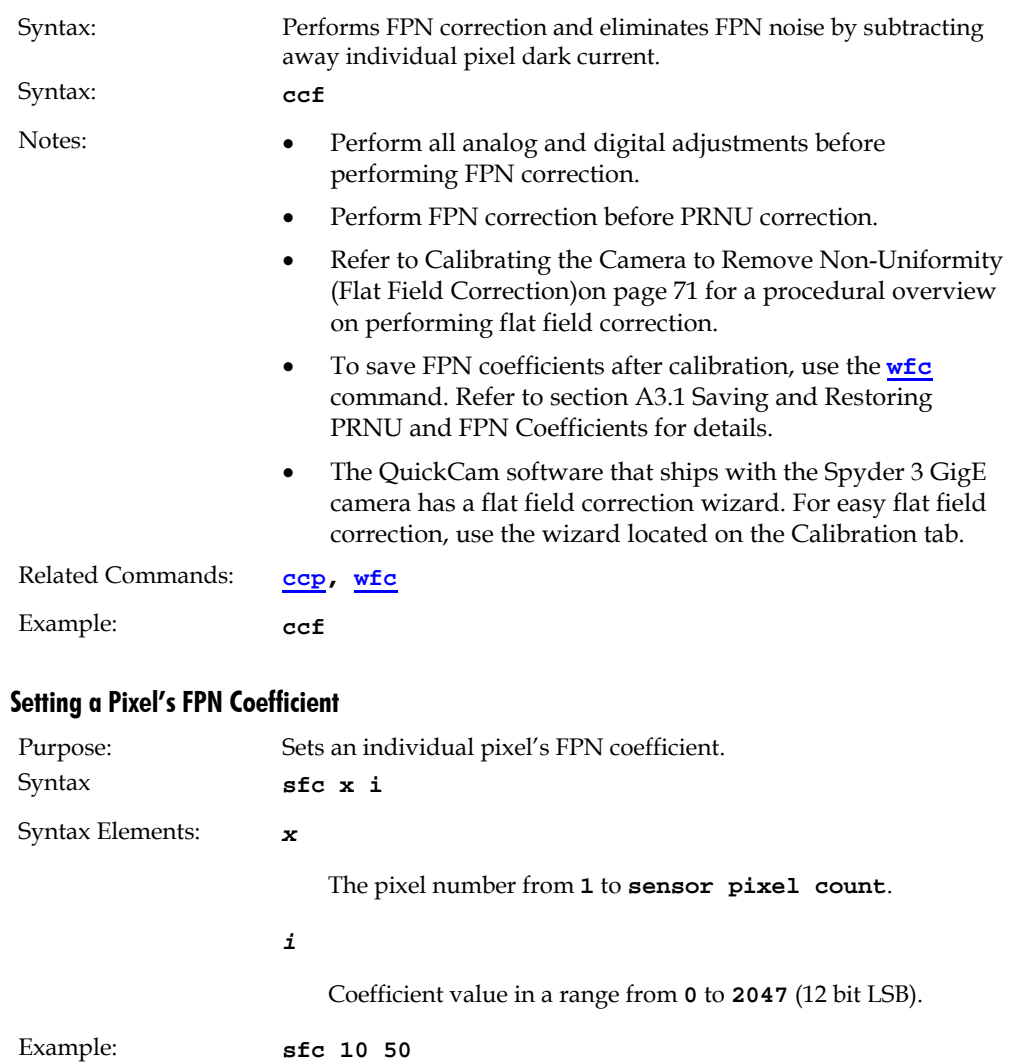

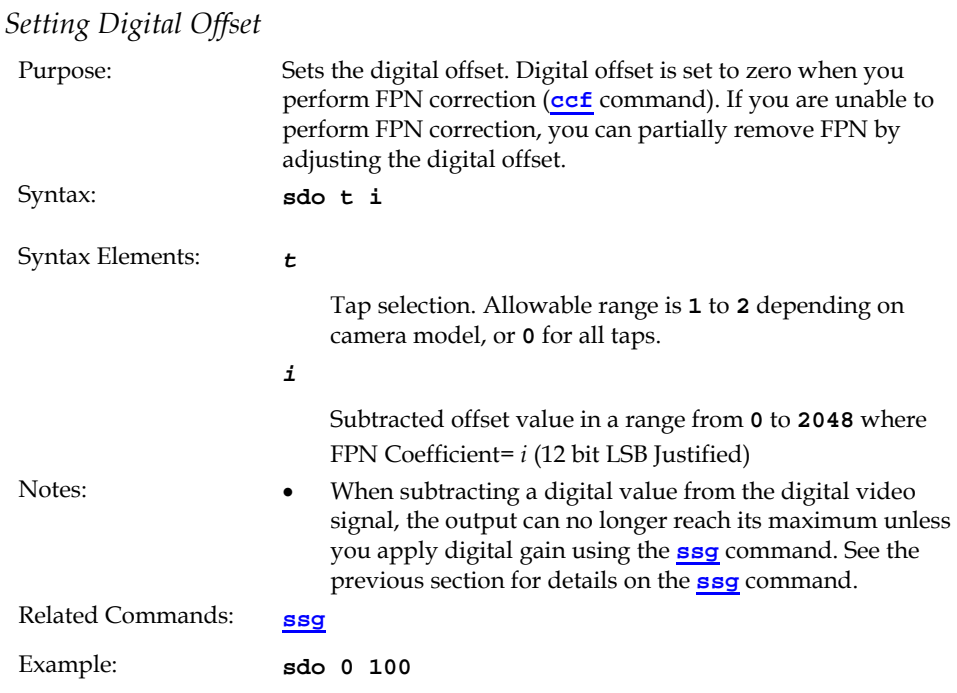

#### *PRNU Correction*

#### **Performing PRNU to a user entered value**

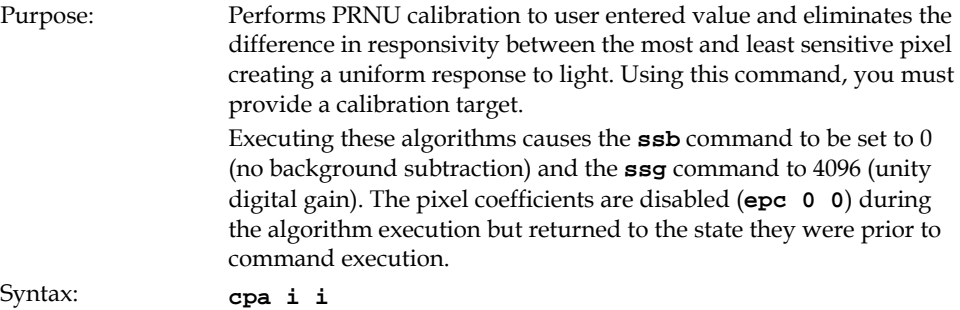

Syntax Elements: *i* 

PRNU calibration algorithm to use:

**1** = This algorithm first adjusts each tap's analog gain so that 8- 13% of pixels within a tap are above the value specified in the target value parameter. PRNU calibration then occurs using the peak pixel in the region of interest.

This algorithm is recommended for use only when FPN is negligible and FPN coefficients are set to zero. Since this algorithm adjusts the analog gain, it also affects FPN. If FPN is calibrated prior to running this algorithm, FPN will be observable in dark conditions and an incorrect FPN value will be used during PRNU calibration resulting in incorrect PRNU coefficients.

**2** = Calculates the PRNU coefficients using the entered target value as shown below:

PRNU Coefficient <sup>=</sup> Target (AVG Pixel Value ) ‐ (FPN <sup>+</sup> **sdo** value) <sup>i</sup> <sup>i</sup> i

The calculation is performed for all sensor pixels but warnings are only applied to pixels in the region of interest. This algorithm is useful for achieving uniform output across multiple cameras. Is is important that the target value (set with the next parameter) is set to be at least equal to the highest pixel across all cameras so that all pixels can reach the highest pixel value during calibration.

**3** = This algorithm includes an analog gain adjustment prior to PRNU calibration. Analog gain is first adjusted so that the peak pixel value in tap's ROI is within 97 to 99% of the specified target value. It then calculates the PRNU coefficients using the target value as shown below:

PRNU Coefficient = Target  $\frac{1}{\sqrt{1-\frac{1}{\sqrt{1}}}}$  (AVG Pixel Value<sub>i</sub>) - (FPN<sub>i</sub> + **sdo** value)

The calculation is performed for all sensor pixels but warnings are only applied to pixels in the region of interest. This algorithm is useful for achieving uniform output across multiple cameras.

This algorithm is useful for achieving uniform output across multiple cameras by first adjusting analog gain and then performing PRNU calibration. This algorithm is recommended

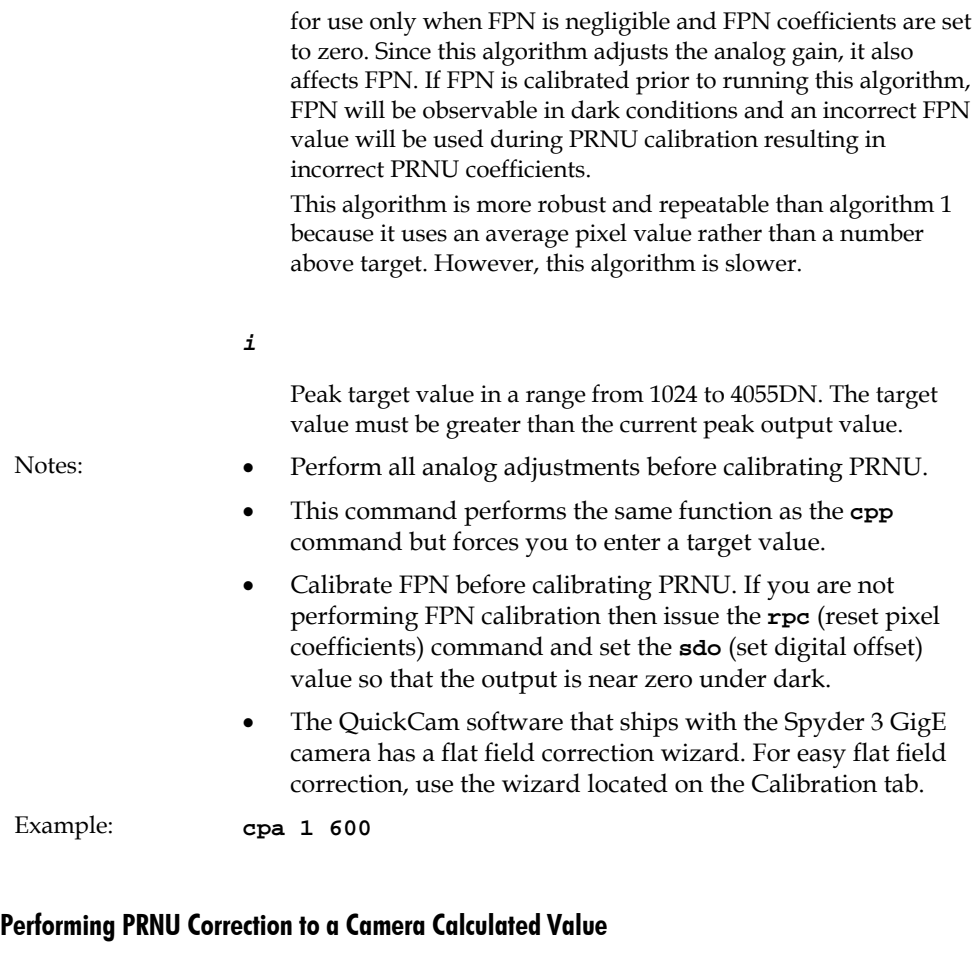

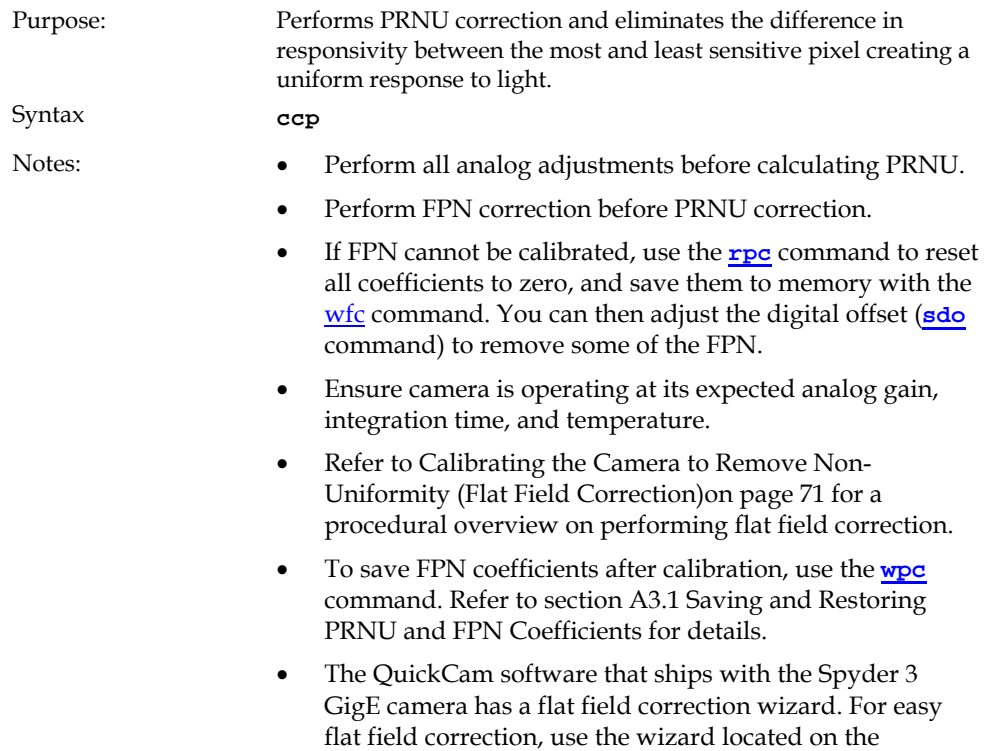

#### Calibration tab.

Related Commands: **ccf, cpa** 

**cpa i i** 

*i* 

- Perform all analog adjustments before calibrating PRNU.
- This command performs the same function as the **cpp**  command but forces you to enter a target value.
- Calibrate FPN before calibrating PRNU. If you are not performing FPN calibration then issue the **rpc** (reset pixel coefficients) command and set the **sdo** (set digital offset) value so that the output is near zero under dark.
- Note: Refer to Calibrating the Camera to Remove Non-Uniformity (Flat Field Correction)on page 71 for a procedural overview on performing flat field correction.

You should try to make your darkest pixel in the scene equal to

**cpa 1 600** 

zero.

#### **Setting a Pixel's PRNU Coefficient**

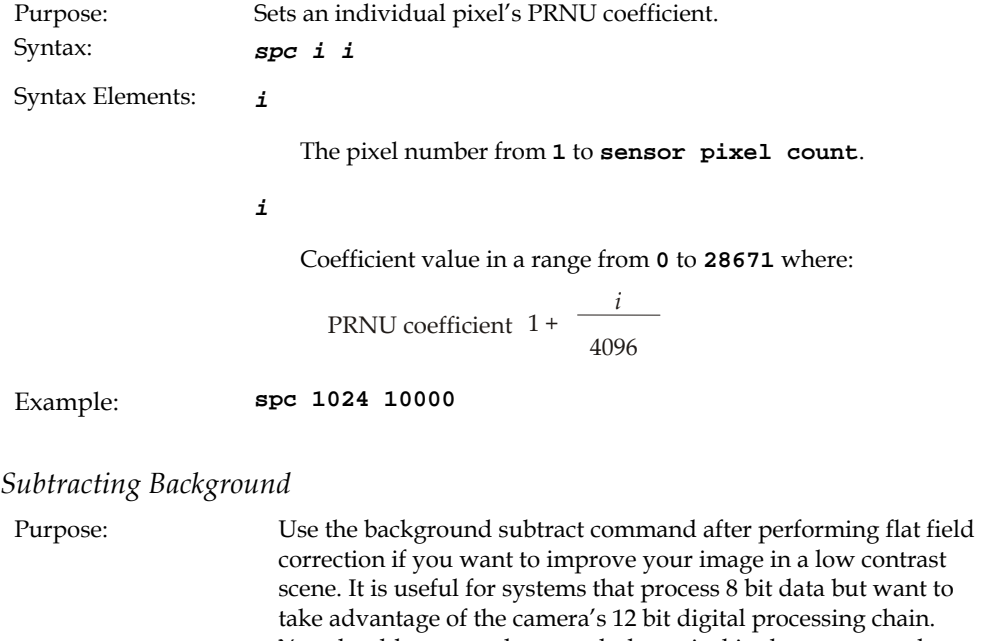

Syntax: **ssb t i** 

78

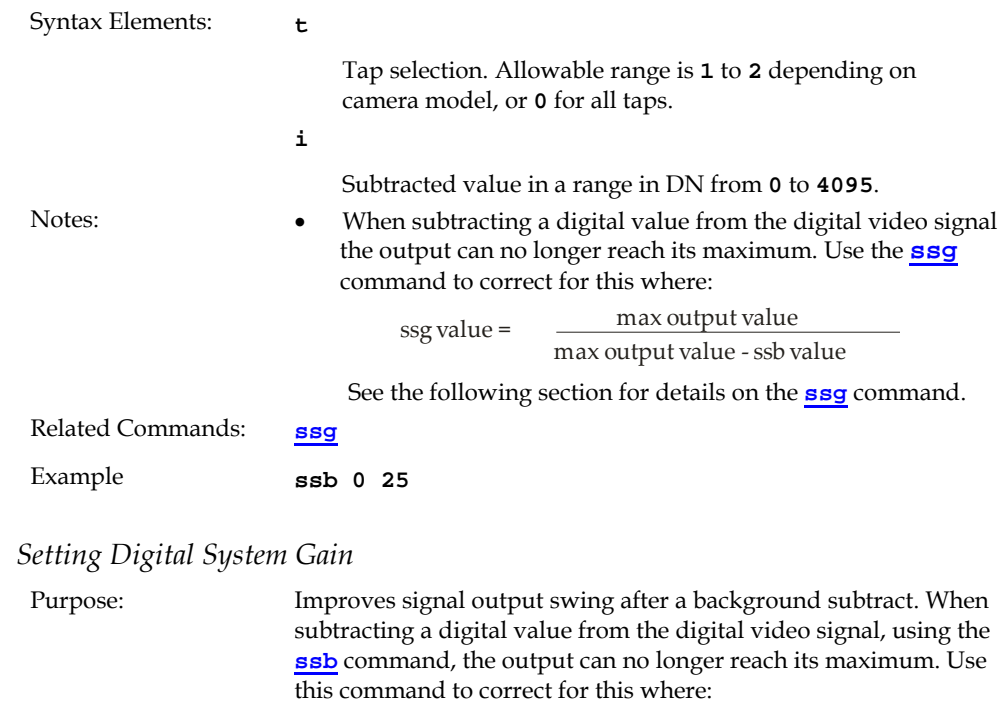

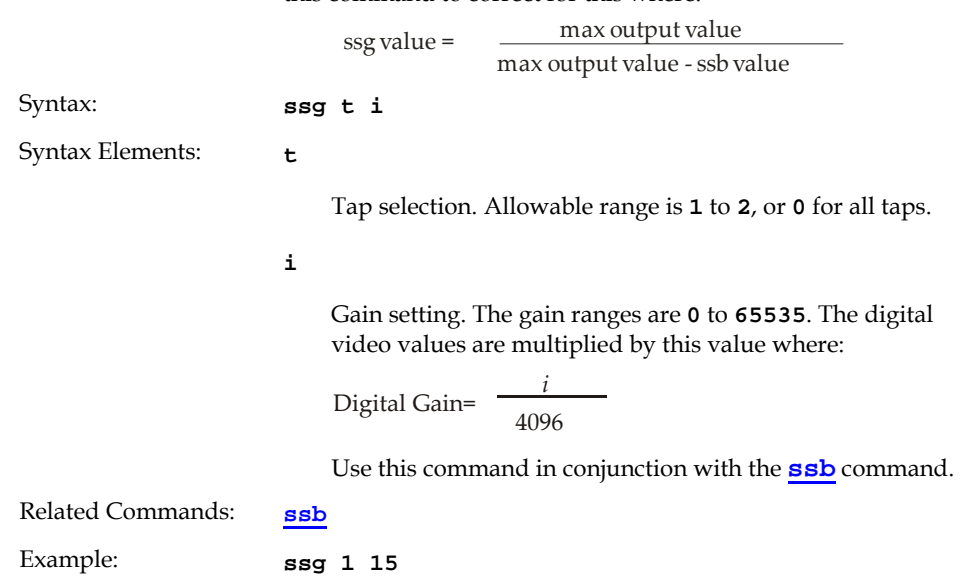

### Returning Calibration Results and Errors

### **Returning All Pixel Coefficients**

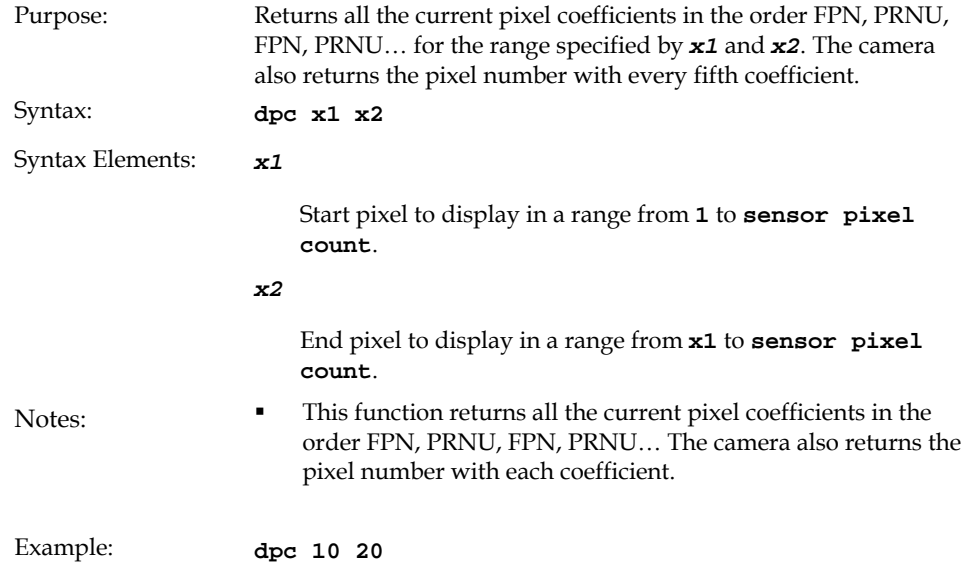

### **Returning FPN Coefficients**

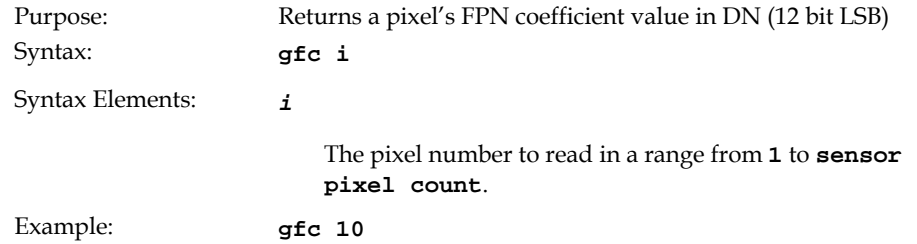

### **Returning PRNU Coefficients**

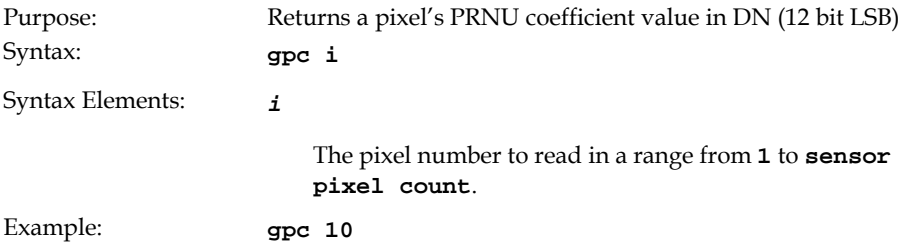

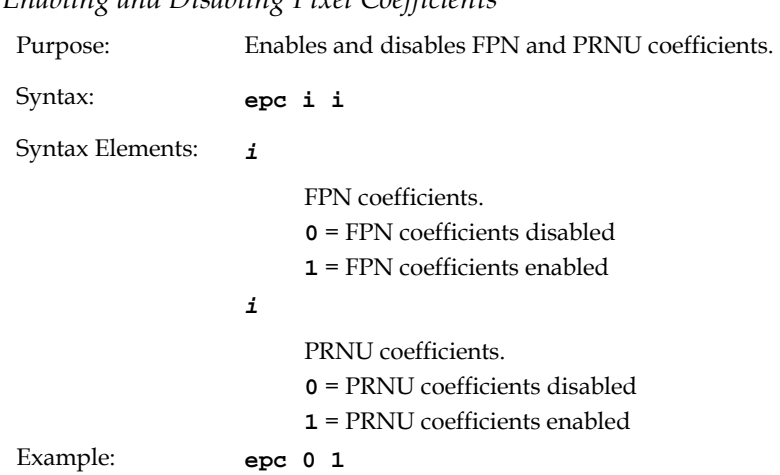

### *Enabling and Disabling Pixel Coefficients*

# A2.3 End-of-line Sequence

| Purpose:         | Produces an end-of-line sequence that provides basic calculations<br>including "line counter", "line sum", "pixels above threshold",<br>"pixels below threshold", and "derivative line sum" within the<br>region of interest. These basic calculations are used to calibrate<br>analog offset $(cao)$ and calibrate analog gain $(ccg)$ .<br>To further aid in debugging and cable/data path integrity, the<br>first three pixels after Line Valid are "aa", "55", "aa". Refer to the<br>following table. These statistics refer only to pixels within the<br>region of interest. |
|------------------|----------------------------------------------------------------------------------------------------|
| Syntax:          | els i                                                                                                    |
| Syntax Elements: | i.                                                                                                    |
|                  | Disable end-of-line sequence<br>0                                                                                                    |
|                  | Enable end-of-line sequence<br>$\mathbf{1}$                                                                                                    |
| Notes:           | LVAL is not high during the end-of-line statistics.                                                                                                    |
| Example:         | els 1                                                                                                    |

**Table 12: End-of-Line Sequence Description** 

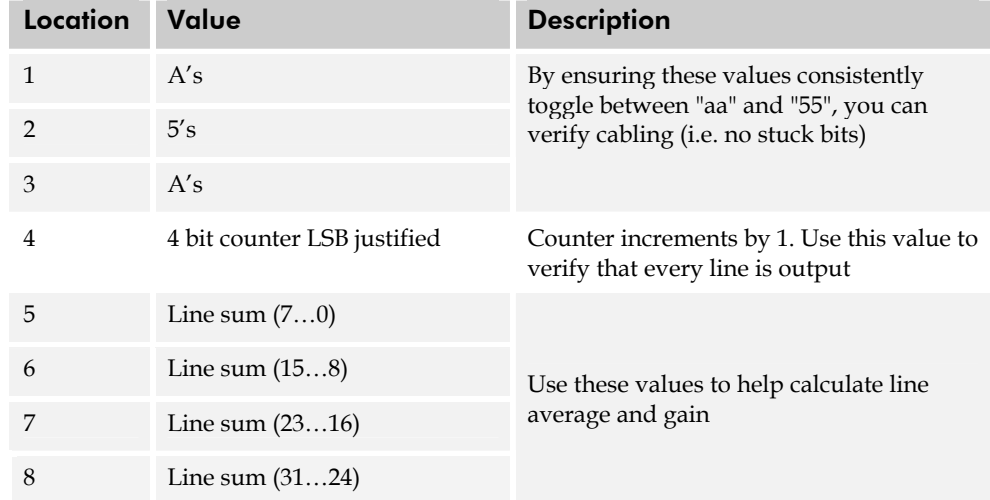

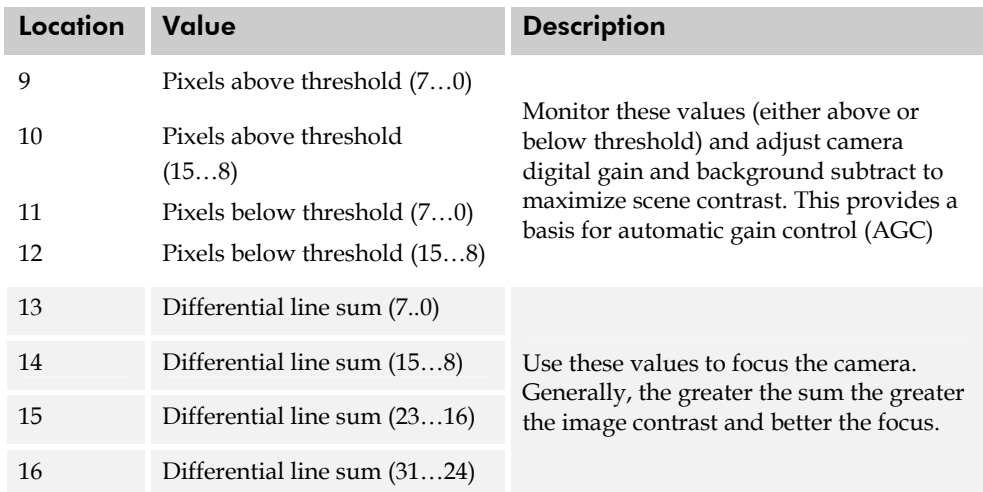

### Setting Thresholds

### **Setting an Upper Threshold**

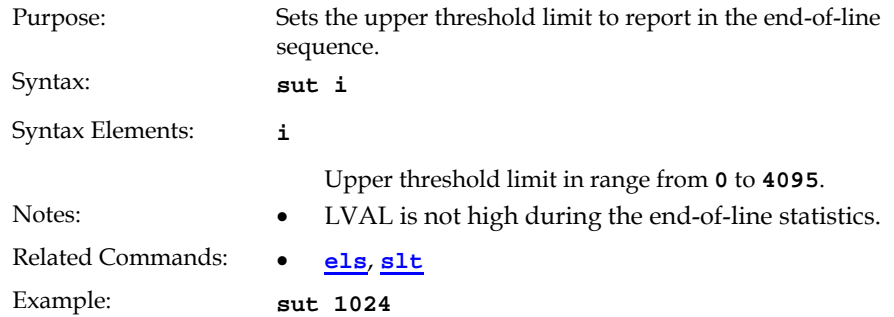

### **Setting a Lower Threshold**

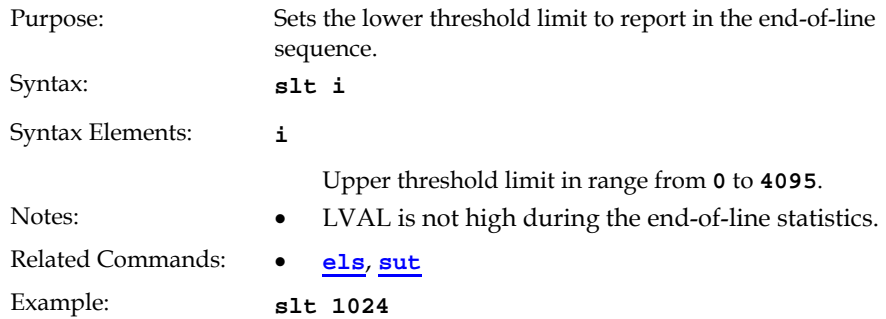

# A3 Saving and Restoring Settings

For each camera operating mode (high sensitivity forward direction, high sensitivity reverse direction, low sensitivity, or tall pixel), the camera has distinct factory settings, current settings, and user settings. In addition, there is one set of factory pre-calibrated pixel coefficients and up to four sets of user created pixel coefficients for each operating mode.

#### **Figure 25: Saving and Restoring Overview**

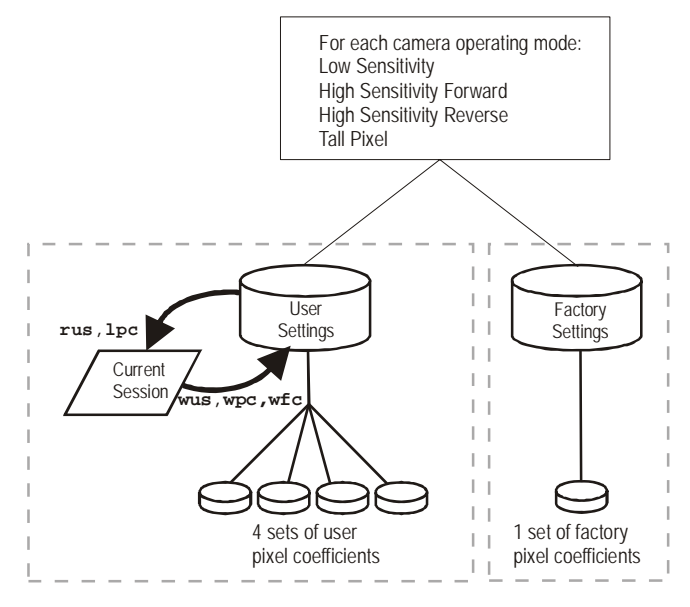

#### *Factory Settings*

On first initialization, the camera operates using the factory settings. You can restore the original factory settings at any time using the command **rfs**.

#### *User Settings*

You can save or restore your user settings to non-volatile memory using the following commands. Pixel coefficients are stored separately from other data.

- To save all current user settings to EEPROM, use the command **wus**. The camera will automatically restore the saved user settings when powered up. **Note:** While settings are being written to nonvolatile memory, do not power down camera or camera memory may be corrupted.
- To restore the last saved user settings, use the command **rus**.
- To save the current pixel coefficients, use the command **wpc** and **wfc**.
- To restore the last saved pixel coefficients, use the command **lpc**.

#### *Current Session Settings*

These are the current operating settings of your camera. To save these settings to nonvolatile memory, use the command **wus**.

# A3.1 Saving and Restoring PRNU and FPN Coefficients

### **Saving the Current PRNU Coefficients**

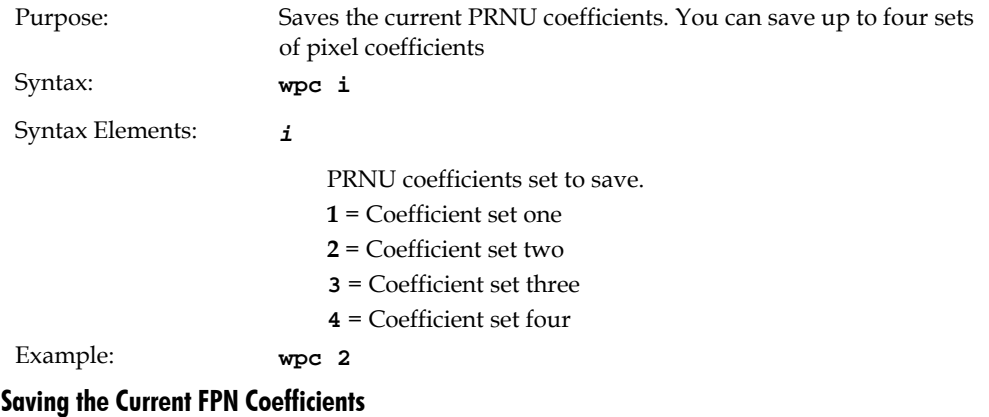

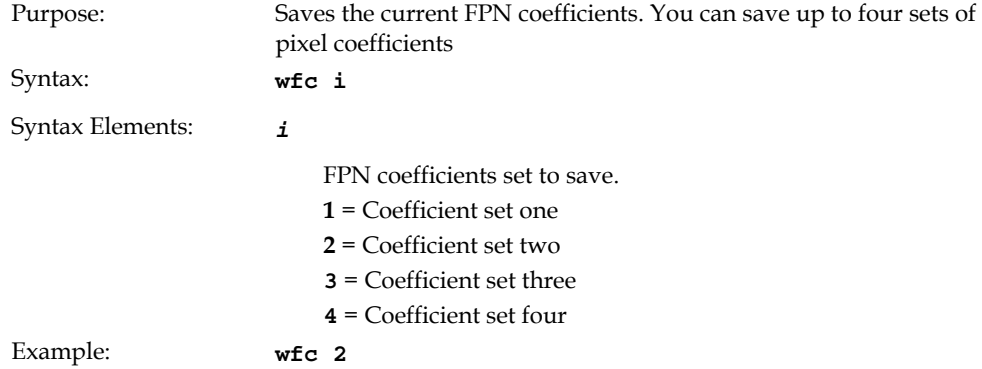

### **Loading a Saved Set of Coefficients**

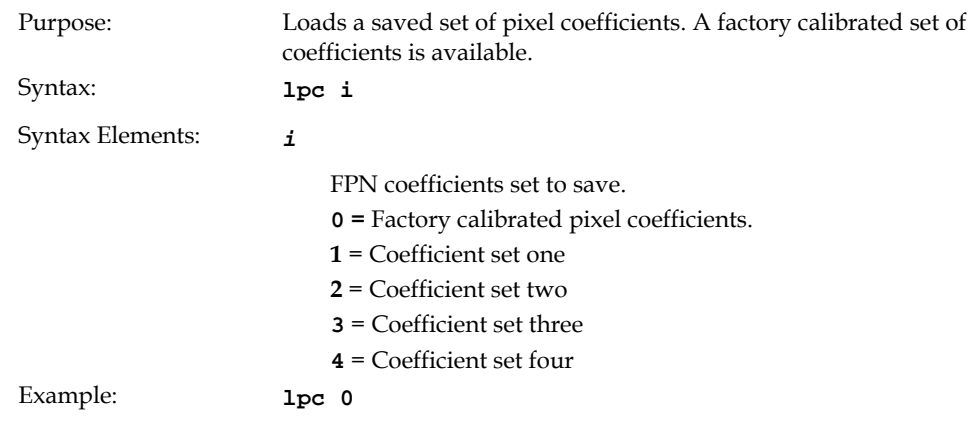

### **Resetting the Current Pixel Coefficients**

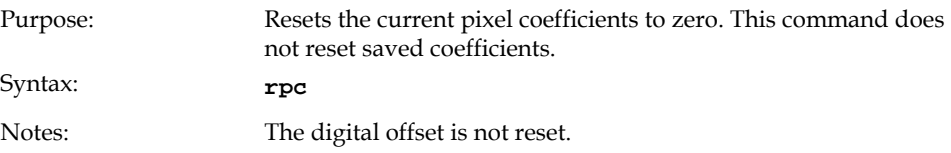

### A3.2 Rebooting the Camera

The command **rc** reboots the camera. The camera starts up with the last saved settings and the baud rate used before reboot. Previously saved pixel coefficients are also restored.

# A4 Diagnostics

### A4.1 Generating a Test Pattern

Purpose: Generates a test pattern to aid in system debugging. The test patterns are useful for verifying camera timing and connections. The following tables show each available test pattern.

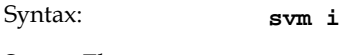

Syntax Elements: *i* 

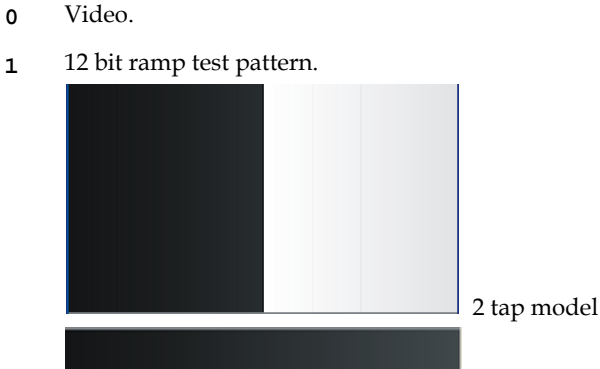

1 tap model

**2** 8 bit step test pattern.

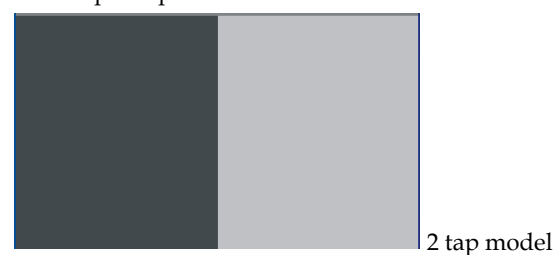

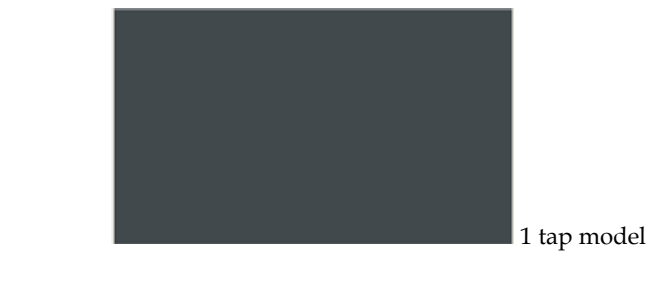

Example: **svm 1** 

### A4.1.1 Ethernet Test Pattern

A third test pattern—Ethernet—is accessible using the QuickCam GUI.

Purpose: Generates a test pattern to aid in system debugging. The test patterns are useful for verifying camera timing and connections. The following table shows the ethernet test pattern available through the QuickCam GUI.

Availability: Under the Diagnostics tab in the Test Patter drop-down list. Ethernet.

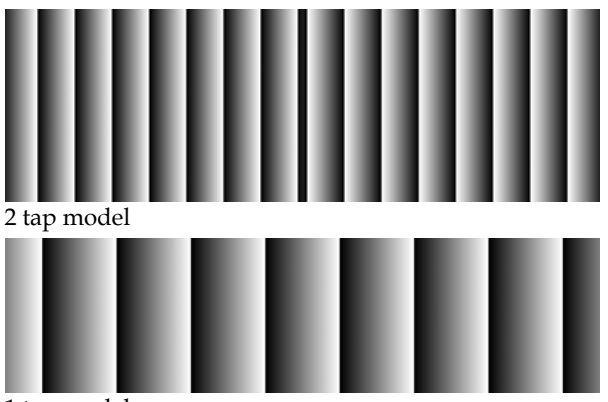

1 tap model

### A4.2 Returning Video Information

The camera's microcontroller has the ability to read video data. This functionality can be used to verify camera operation and to perform basic testing without having to connect the camera to a frame grabber. This information is also used for collecting line statistics for calibrating the camera.

### Returning a Single Line of Video

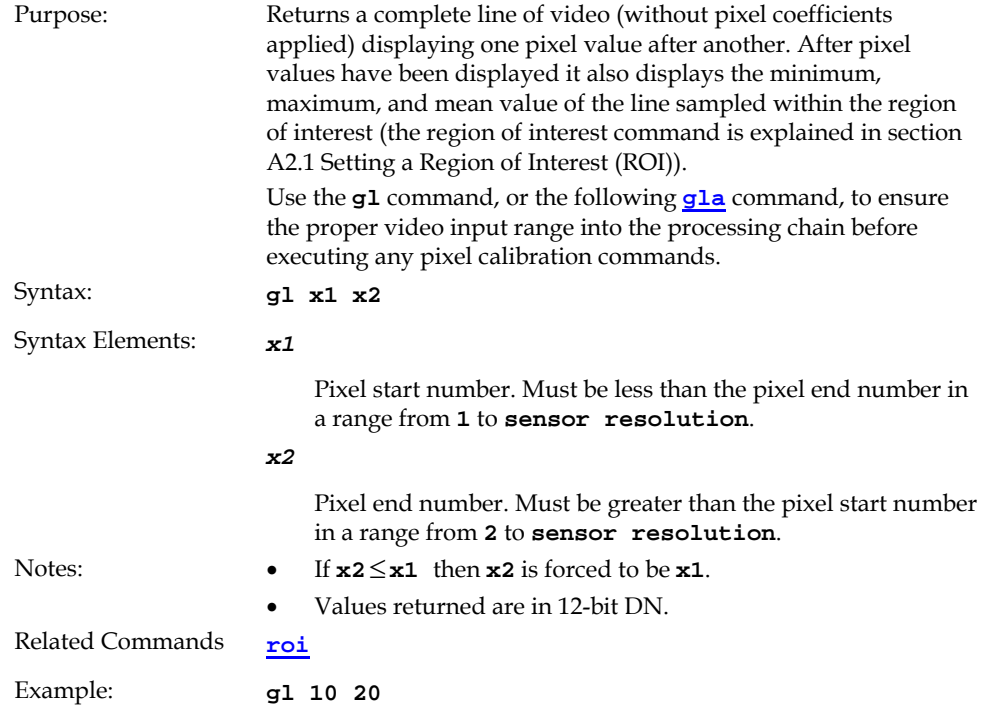

### Returning Averaged Lines of Video

#### **Setting the Number of Lines to Sample**

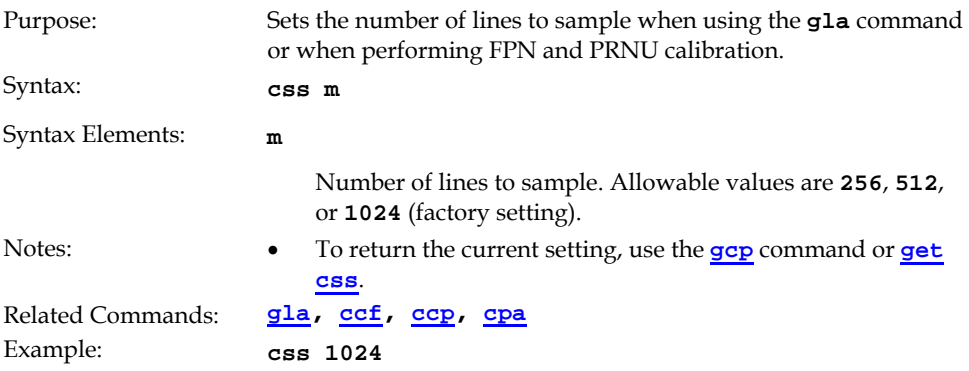

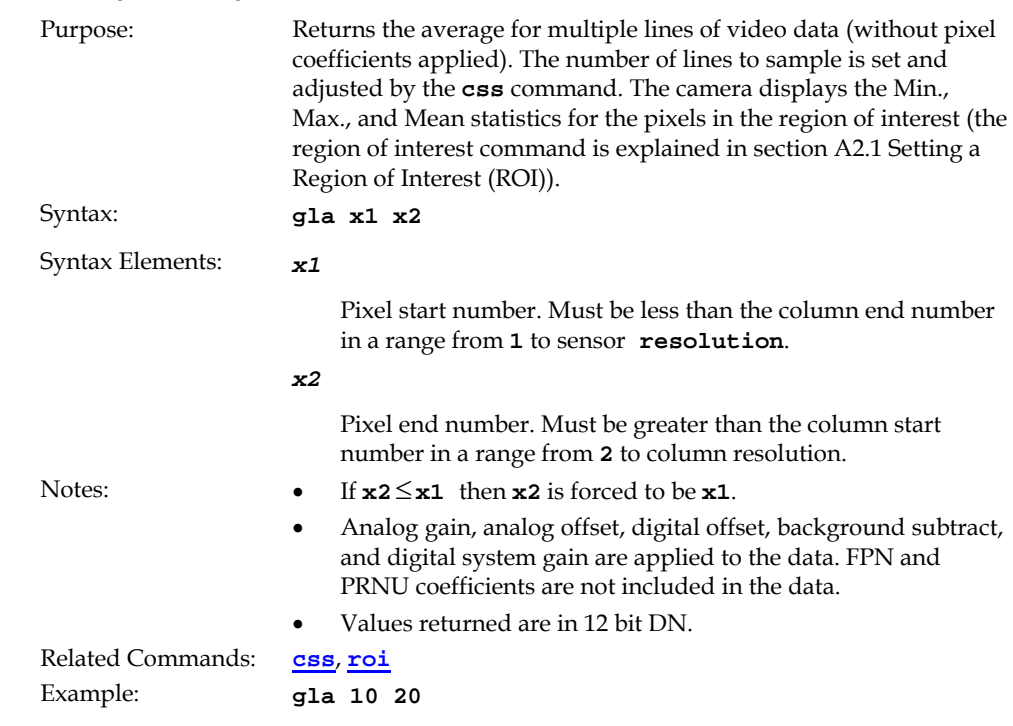

#### **Returning the Average of Multiple Lines of Video**

### A4.3 Temperature Measurement

The temperature of the camera can be determined by using the **vt** command. This command will return the internal chip case temperature in degrees Celsius. For proper operation, this value should not exceed 75°C.

**Note:** If the camera reaches 75°C, the camera will shutdown and the LED will flash red. If this occurs, the camera must be rebooted using the command, **rc** or can be powered down manually. You will not be able to restart the camera until the temperature is less than 65°C. You will have to correct the temperature problem or the camera will shutdown again. The camera allows you to send the **vt** (verify temperature) command while it is in this state.

### A4.4 Voltage Measurement

The command **vv** displays the camera's input voltage. Note that the voltage measurement feature of the camera provides only approximate results (typically within 10%). The measurement should not be used to set the applied voltage to the camera but only used as a test to isolate gross problems with the supply voltage.

# A4.5 Camera Frequency Measurement

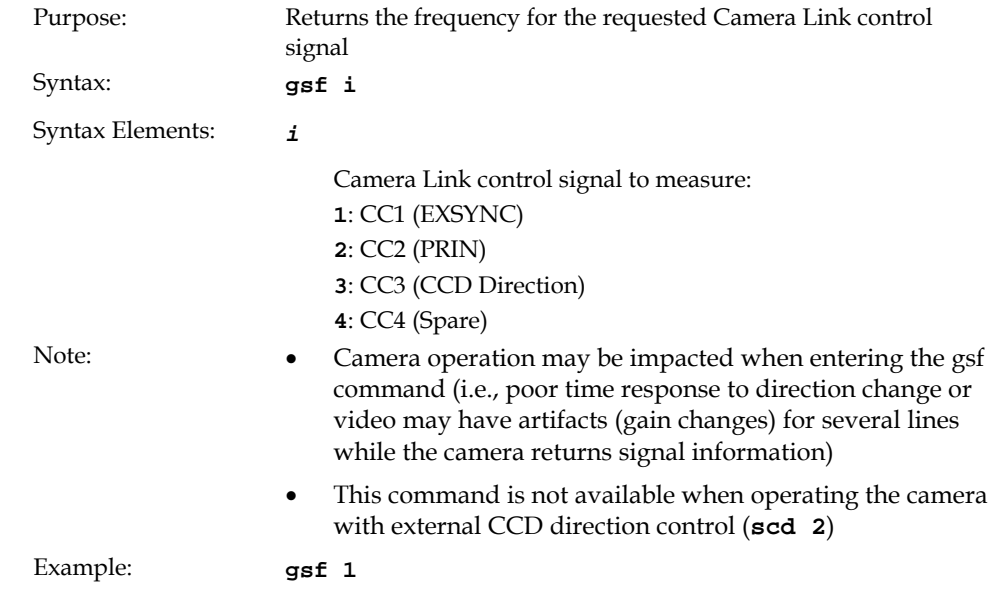

# A4.6 Returning the LED Status

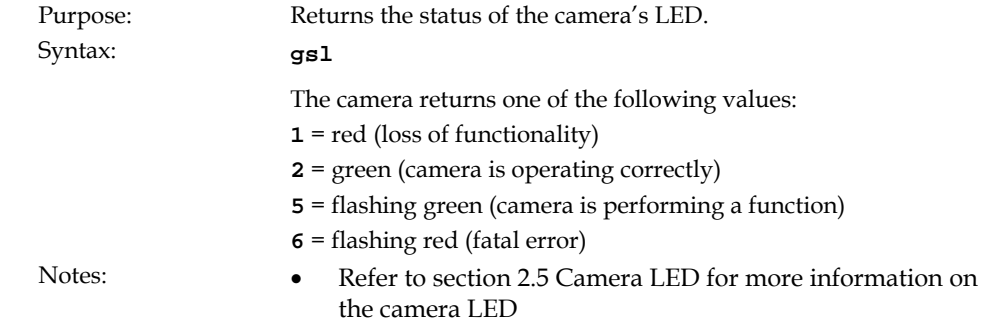

## A4.7 Returning Camera Settings

### Returning All Camera Settings with the Camera Parameter Screen

The camera parameter (gcp) screen returns all of the camera's current settings. The table below lists all of the gcp screen settings.

#### **To read all current camera settings, use the command:**

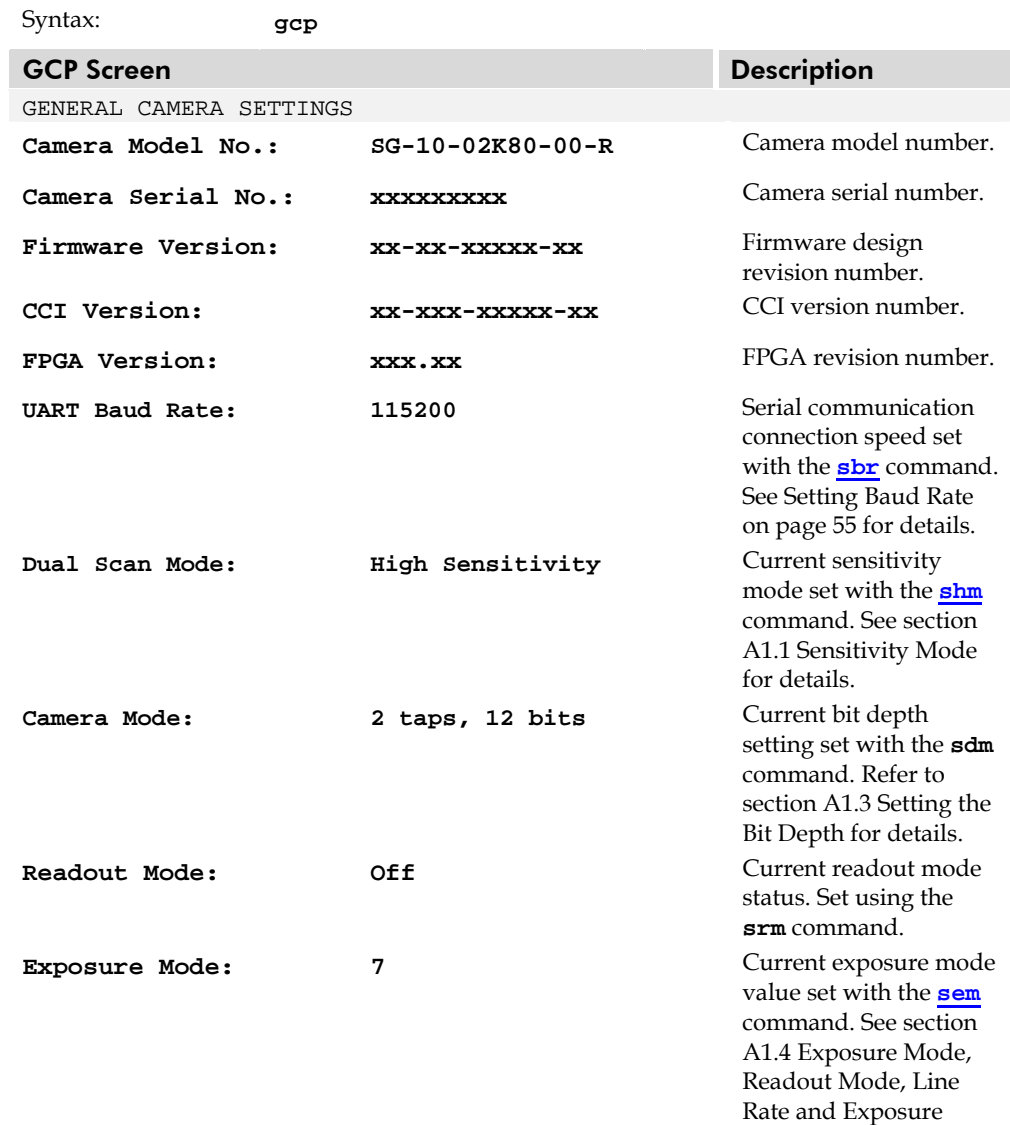

Time for details.

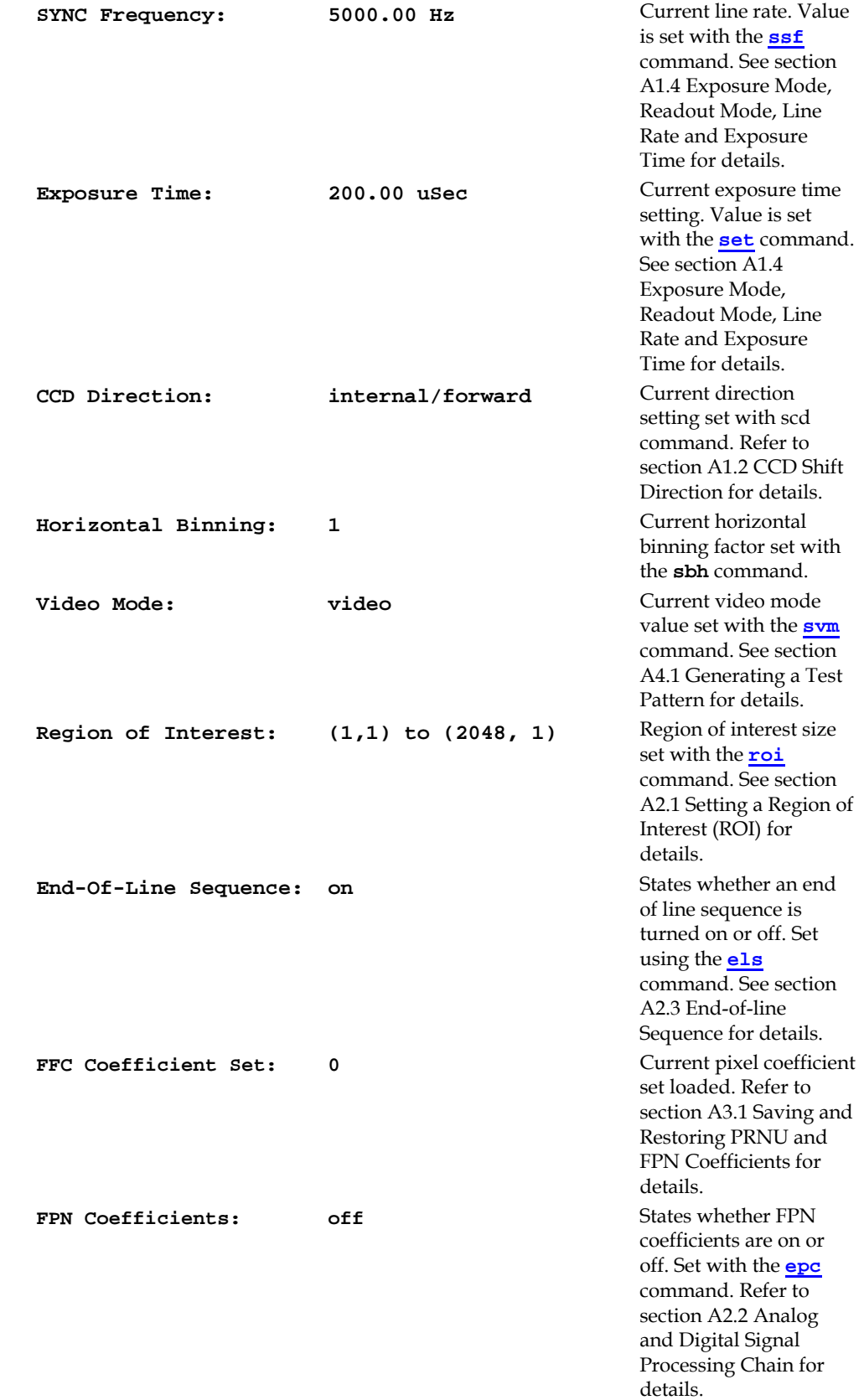

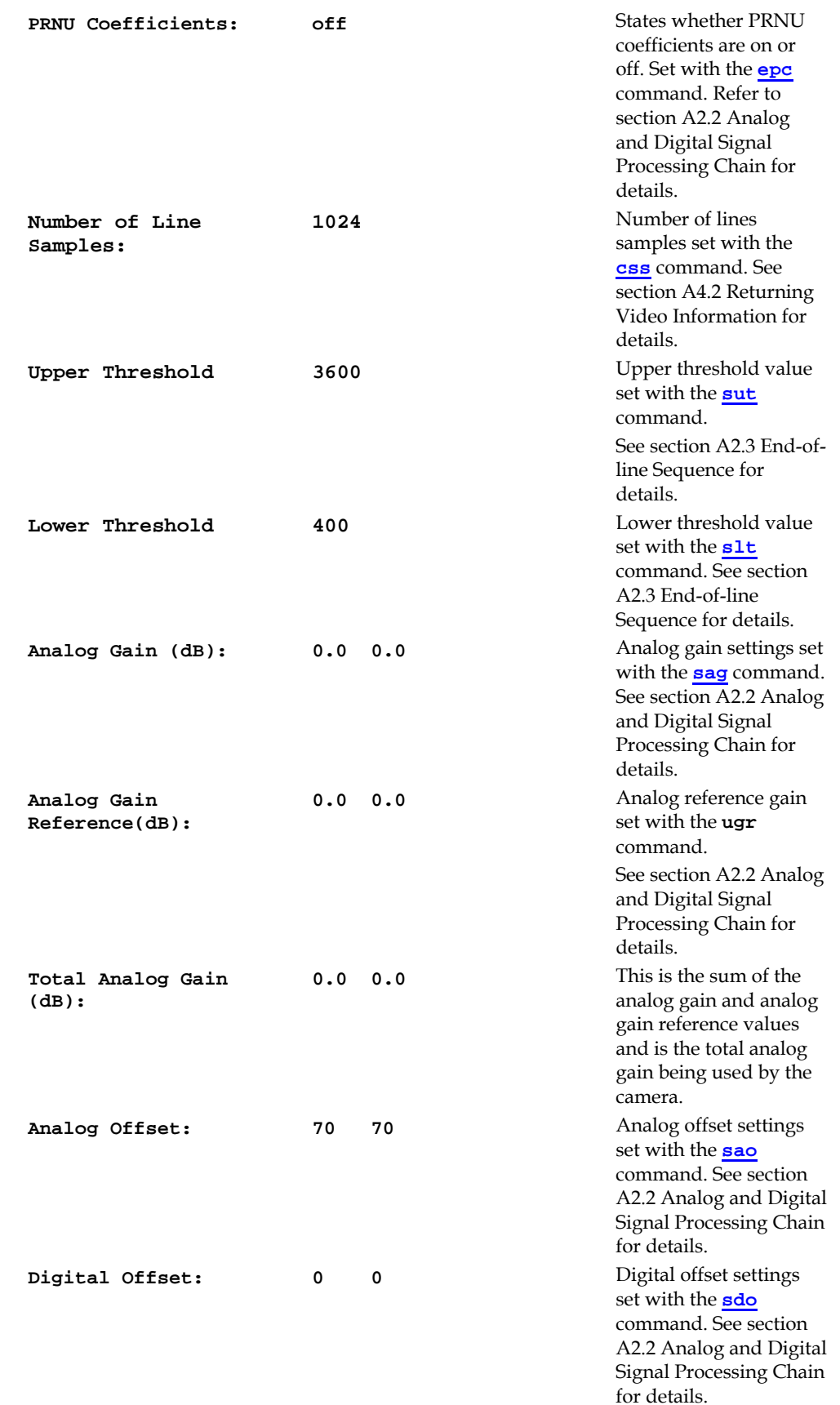

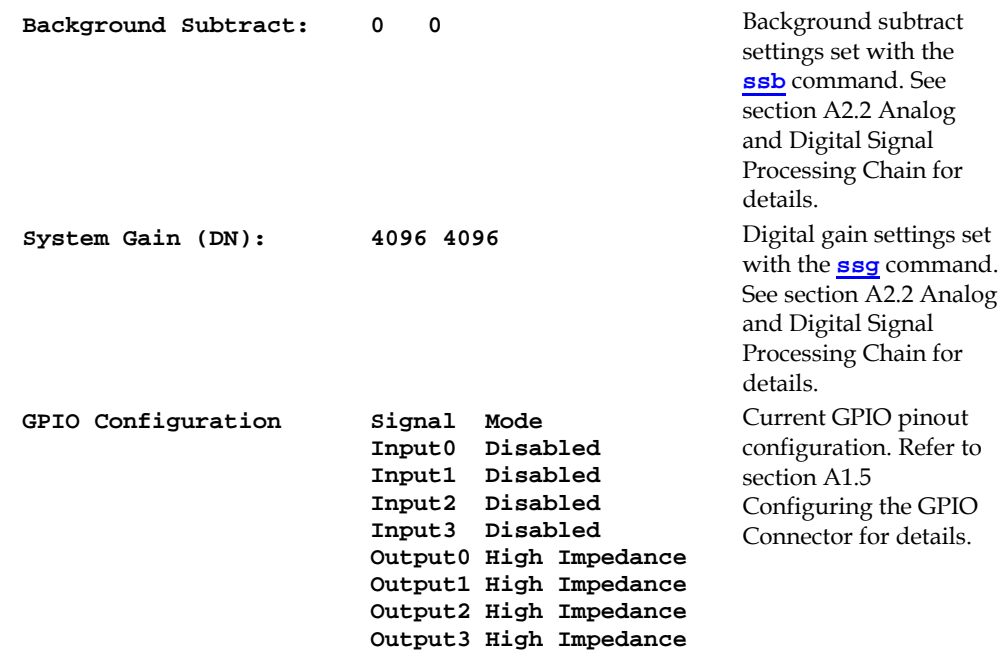

### Returning Camera Settings with Get Commands

You can also return individual camera settings by inserting a "**get"** in front of the command that you want to query. If the command has a tap or pixel number parameter, you must also insert the tap number or pixel number that you want to query. Refer to Table 13 below for a list of available commands. To view a help screen listing the following get commands, use the command **gh**.

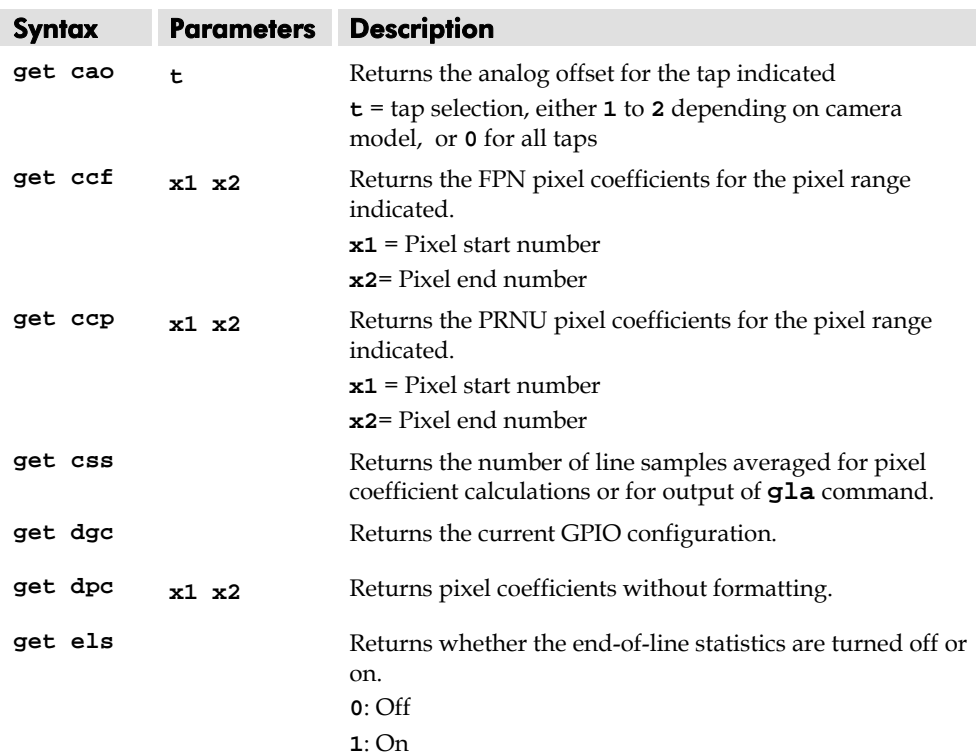

#### **Table 13: Get Commands**

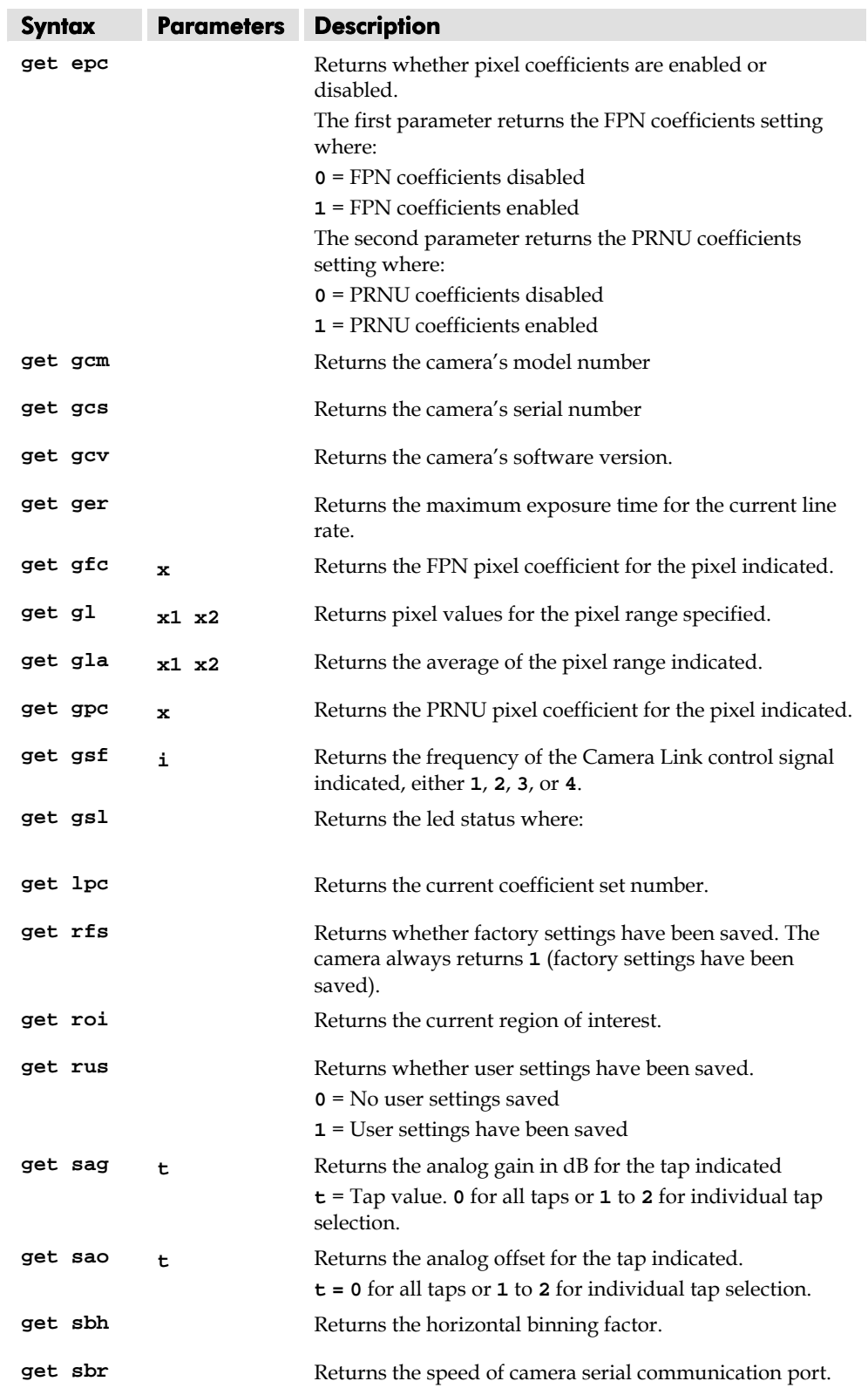

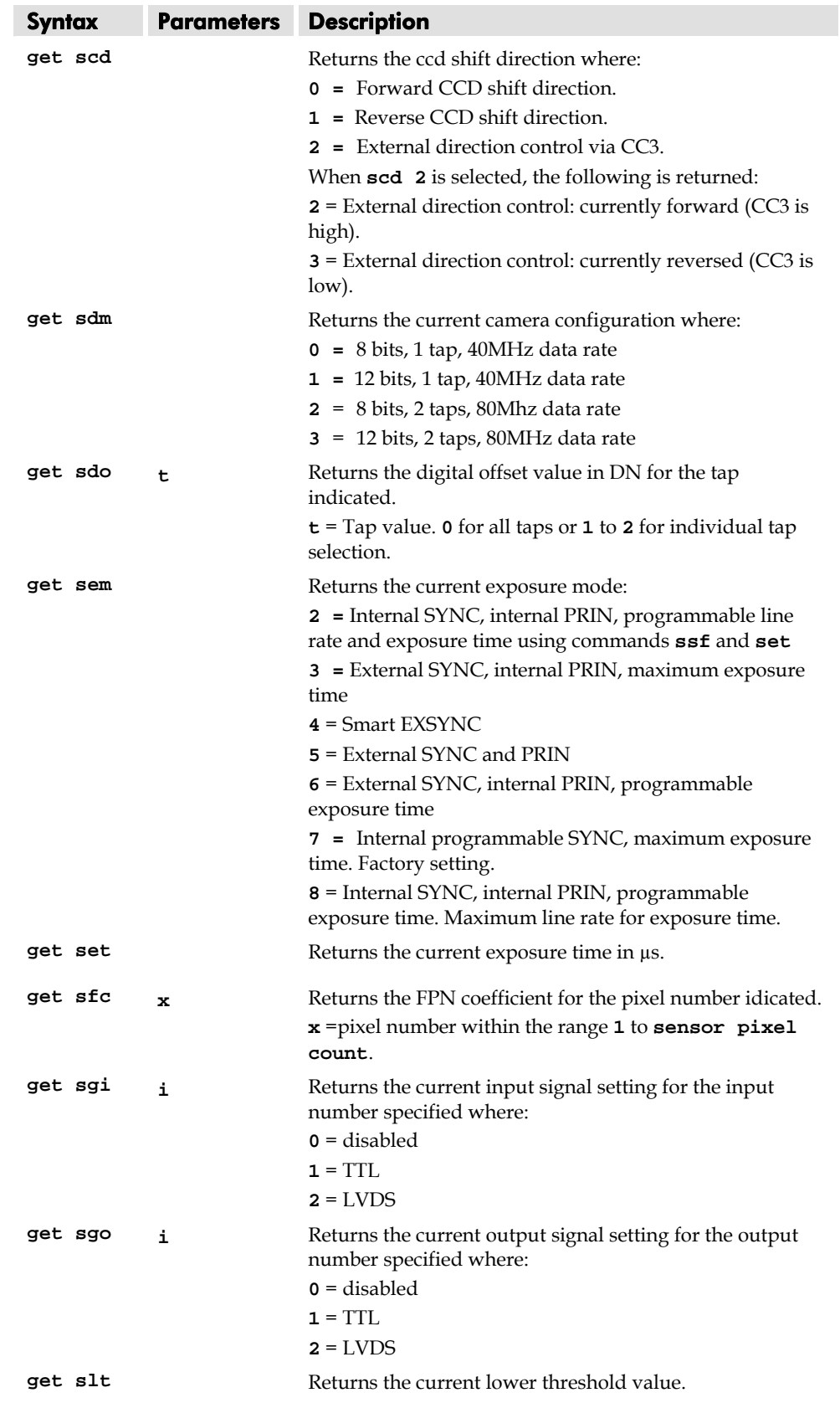

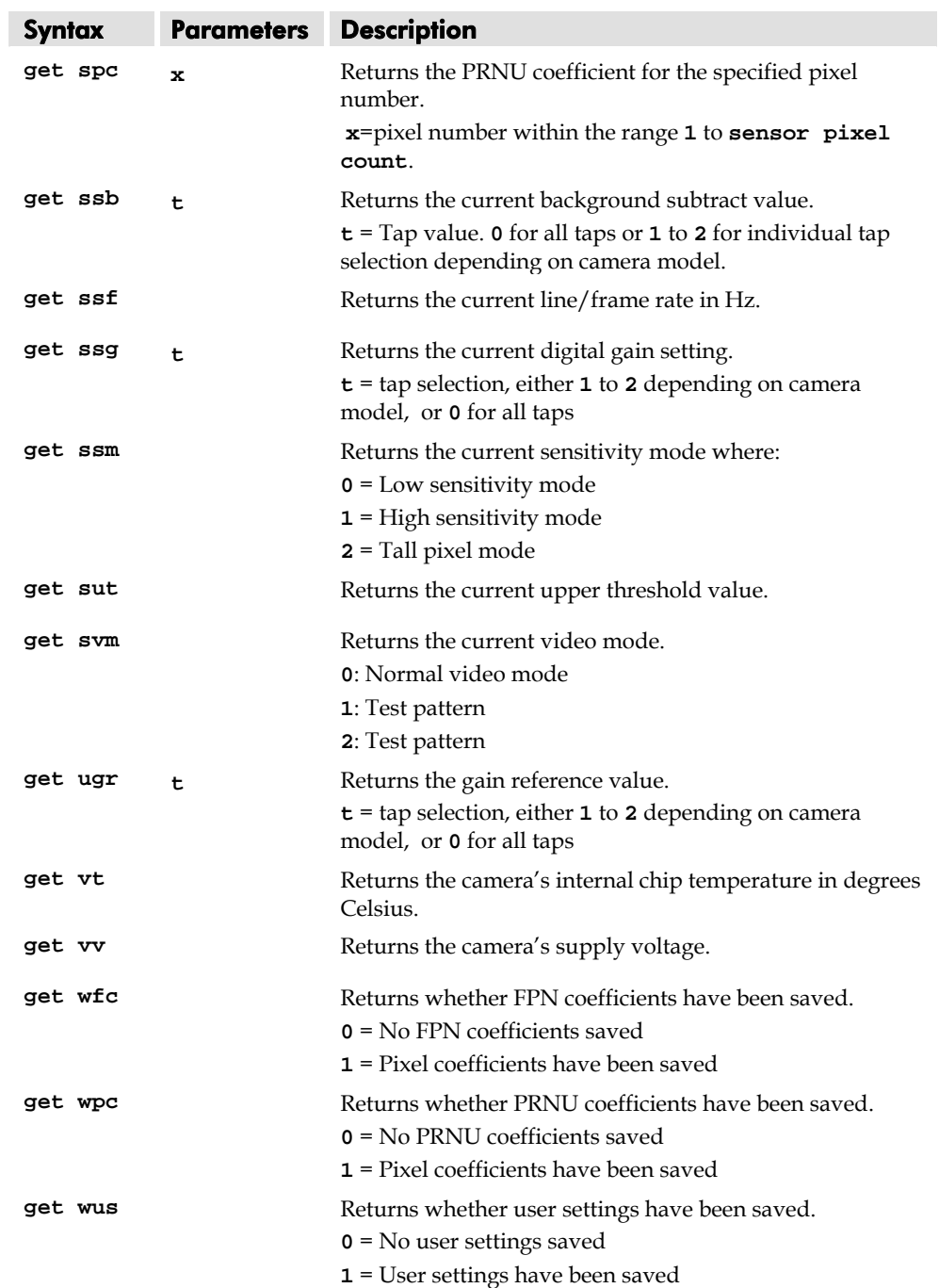

### ASCII Commands: Reference

The following table lists all of the camera's available ASCII commands. Refer to Appendix A for detailed information on using these ASCII commands.

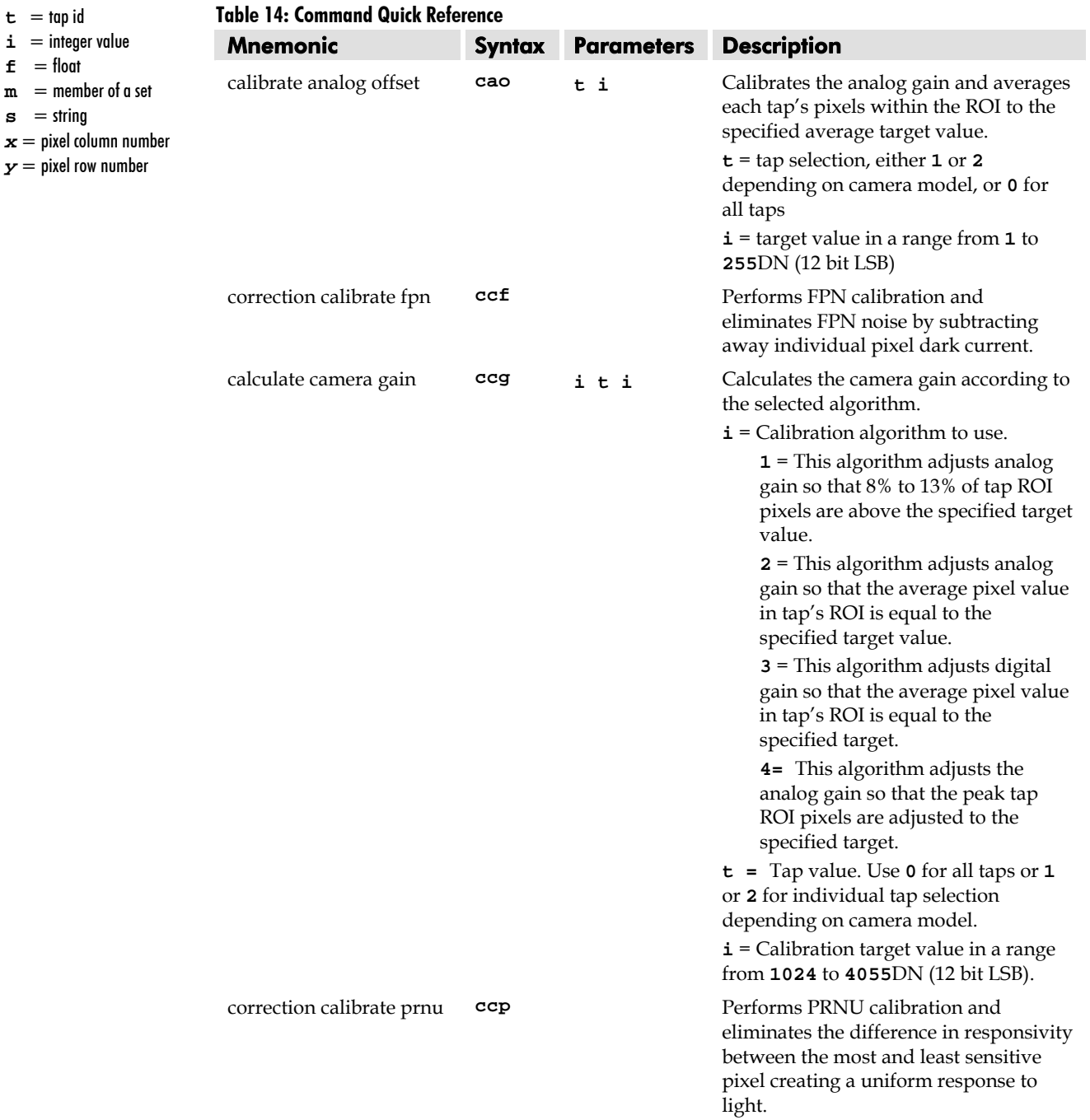

Parameters:

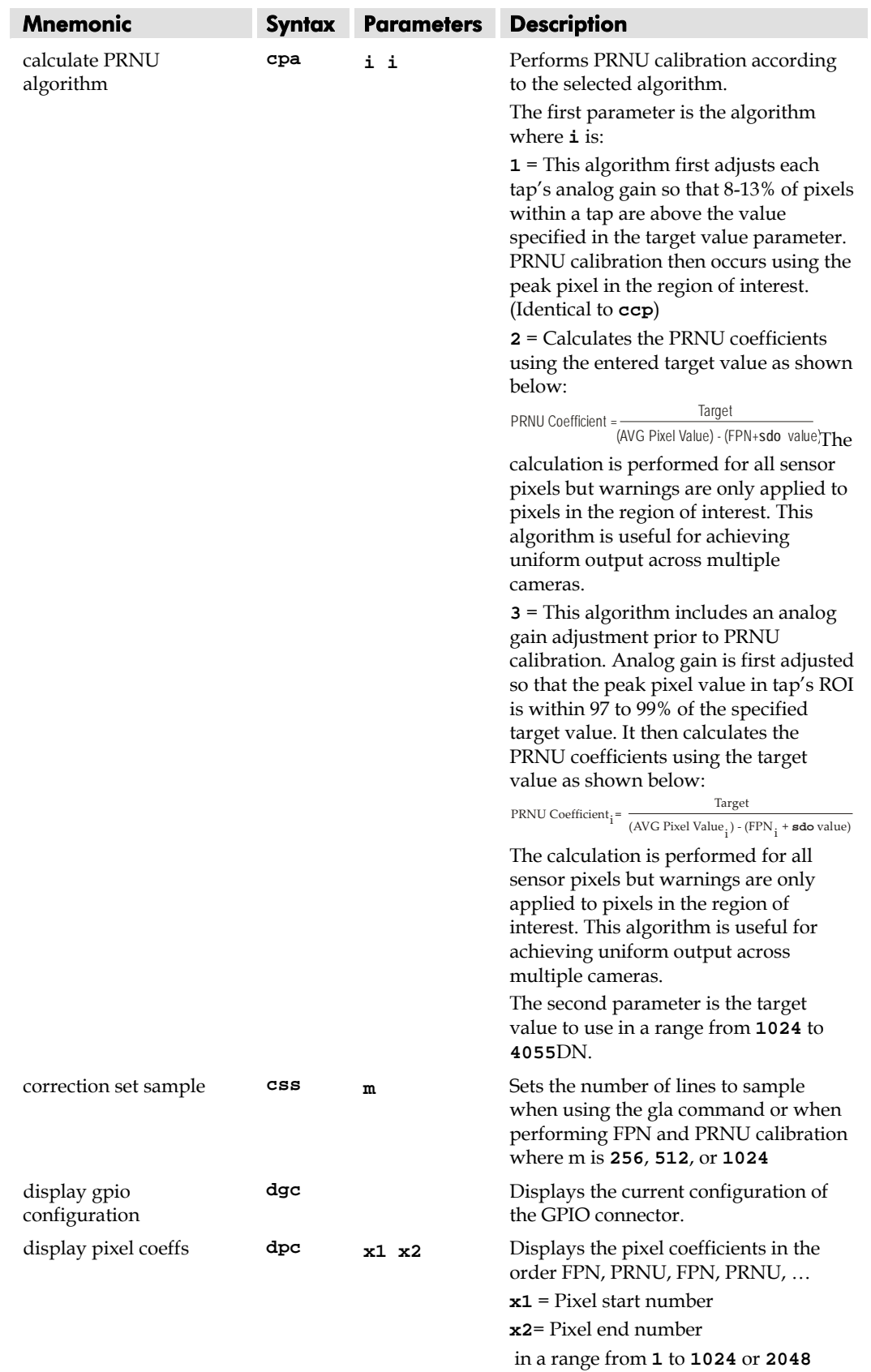

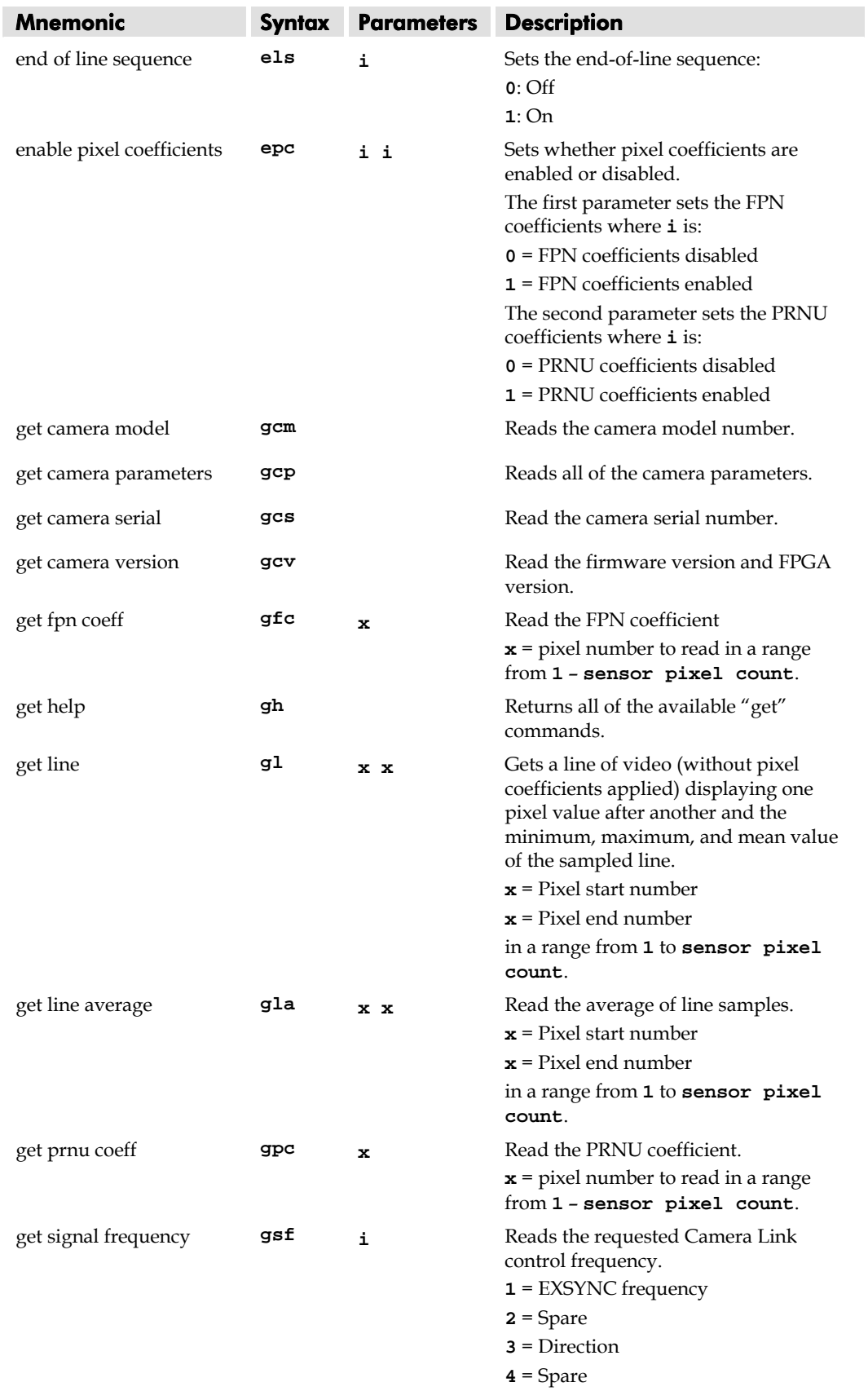

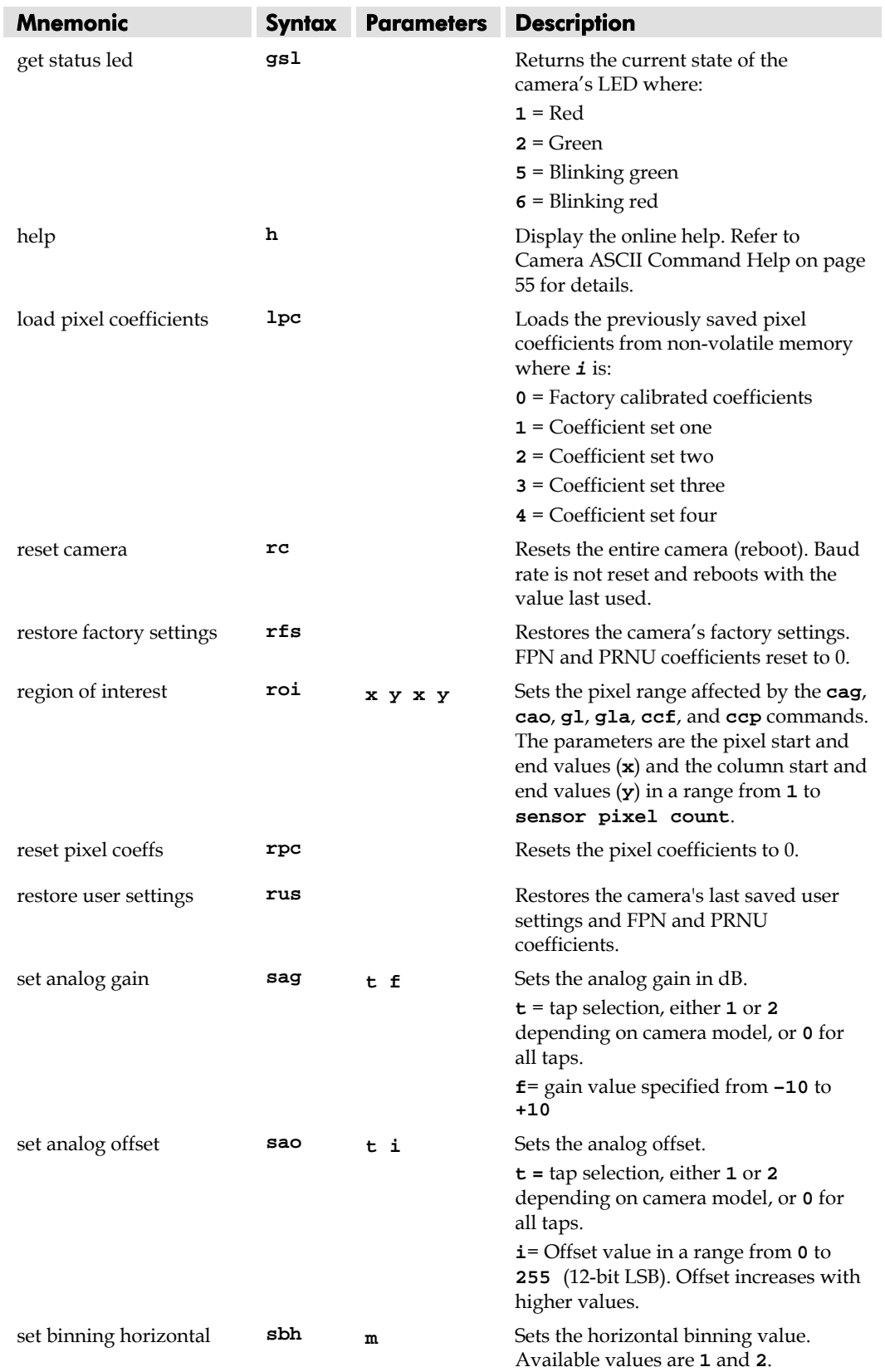

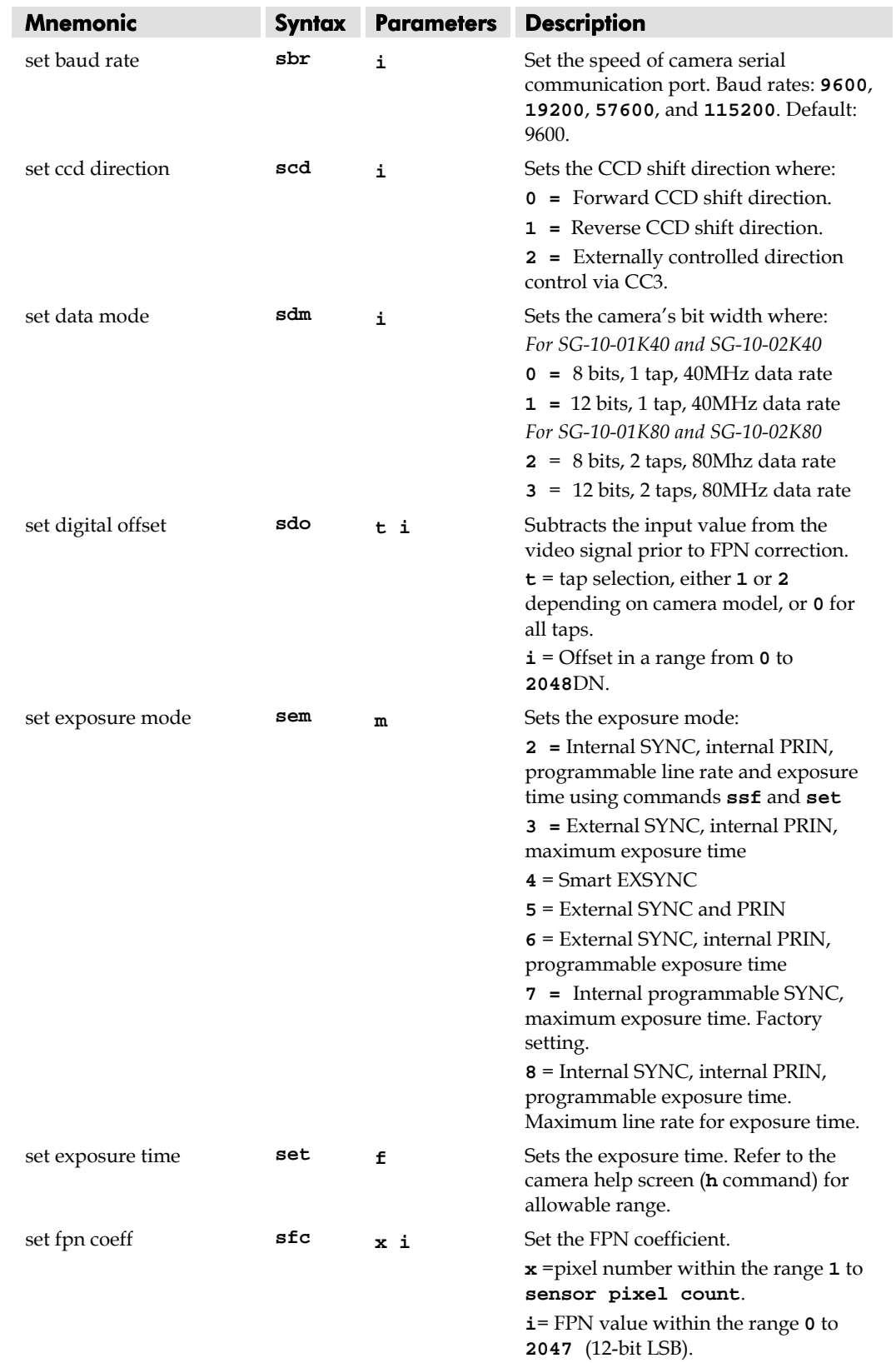

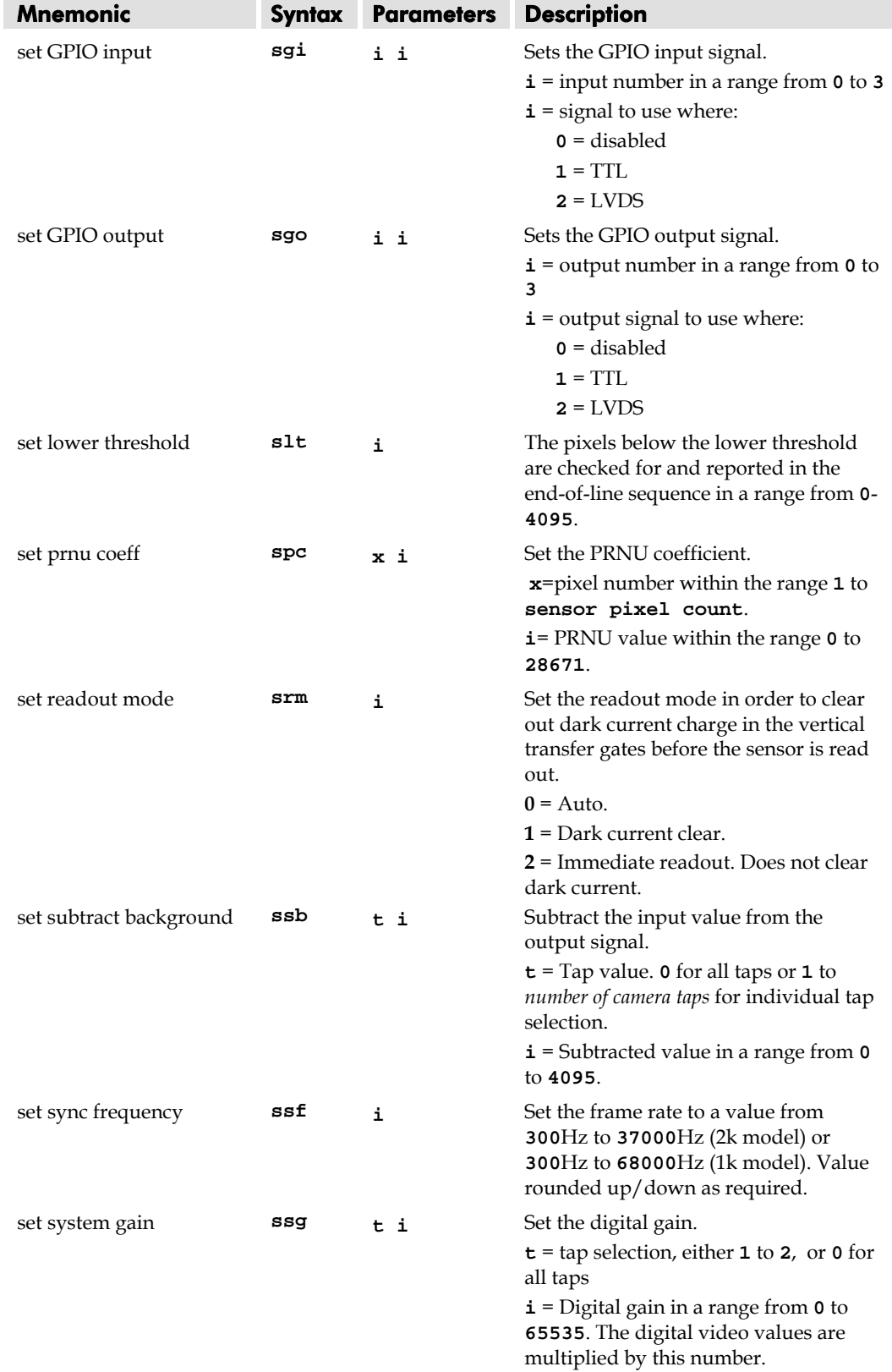

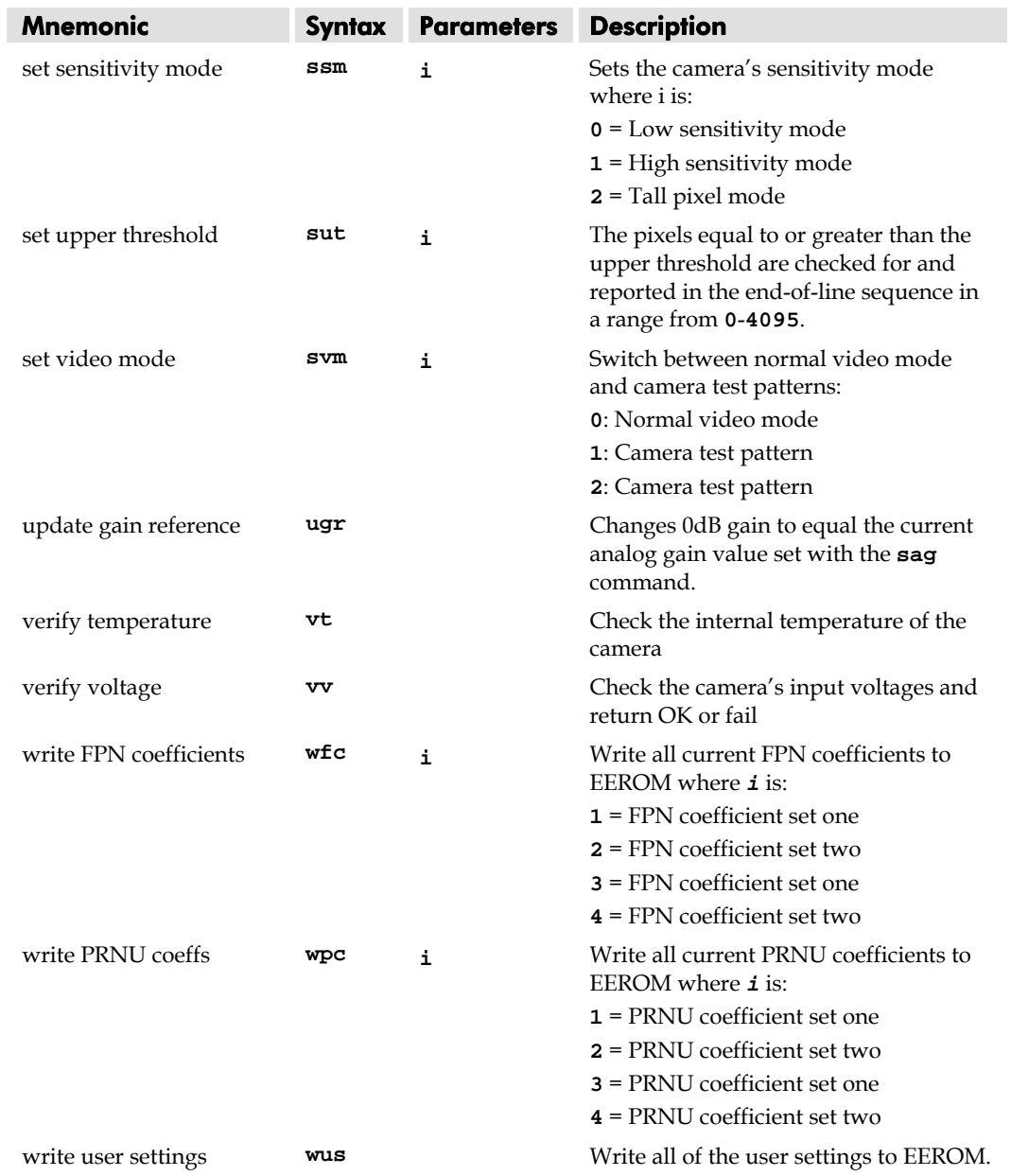

# A5 Error Handling

The following table lists warning and error messages and provides a description and possible cause. Warning messages are returned when the camera cannot meet the full value of the request; error messages are returned when the camera is unable to complete the request.

#### **Table 15: Warning and Error Messages**

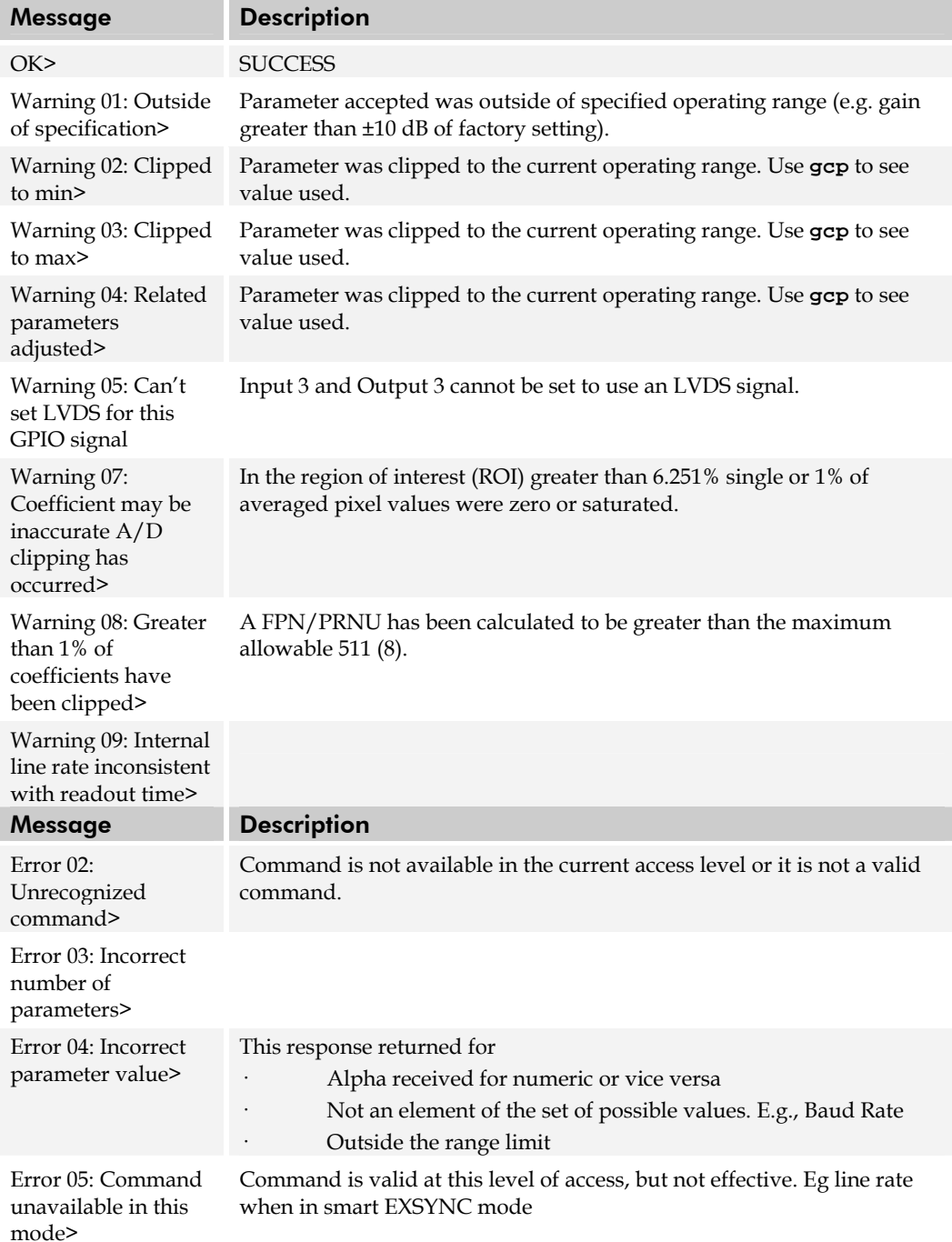

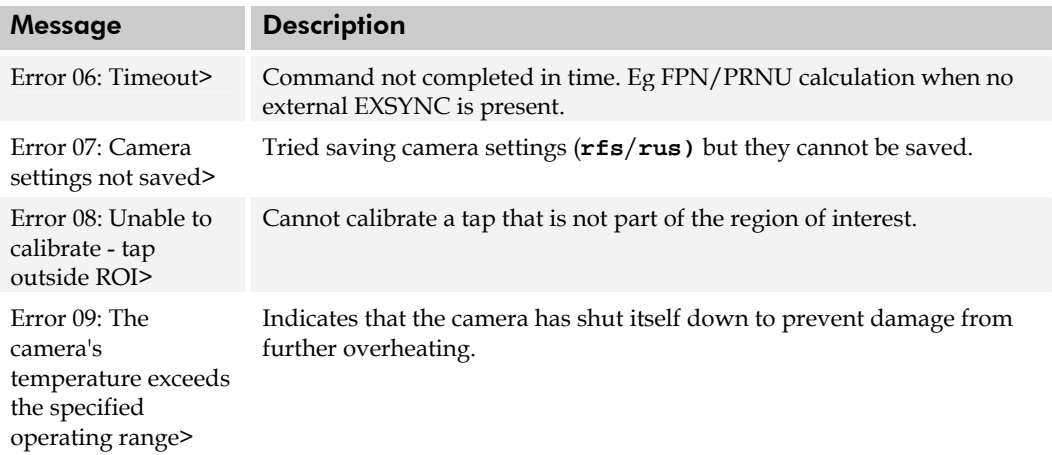

# A6 Clearing Dark Current

#### **Gate Dark Current Clear**

Image sensors accumulate dark current while they wait for a trigger signal. If the readout is not triggered in a reasonable amount of time, then this dark current accumulation may increase to an excessive amount. The result of this happening will be that the first row, and possibly additional rows (frames), of the image will be corrupt.

The sensor used in the Spyder 3 GigE camera contains two sources of dark current that will accumulate with time: 1) in the photo sensitive area, and 2) in the gates used to clockout the charge.

The gate dark current can account for approximately 20% of the total dark current present. While the exposure control has direct control over the amount of dark current in the photo sensitive area, it has no control over the charge accumulated in the gates. Even with exposure control on, at low line rates, this gate charge can cause the camera to saturate.

Using the **Set Readout Mode (srm)** command, the camera user can control the camera's behavior in order to minimize the dark current artifact.

The modes of operation selected by the **srm** command are: Auto, On, or Off.

Note: This command is only available in low sensitivity and tall pixel modes. High sensitivity mode operates only in the immediate read out position.

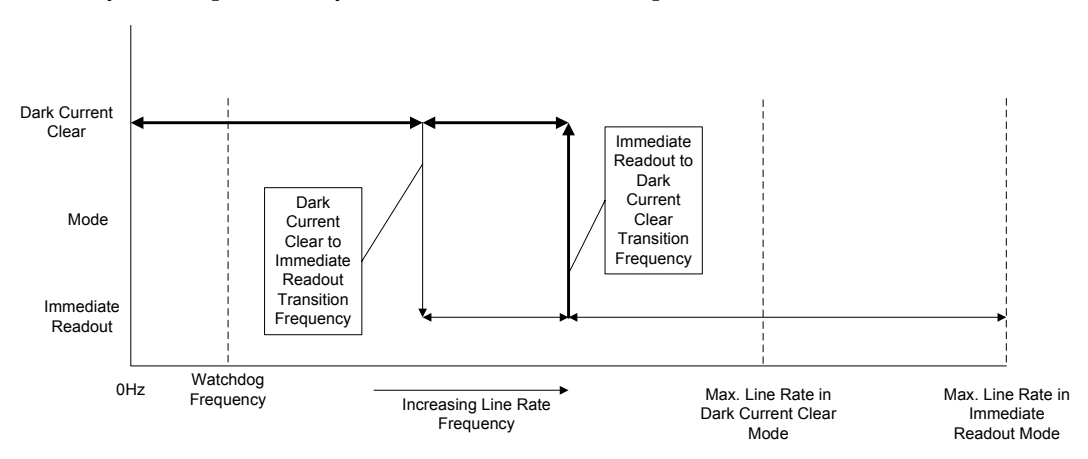

**Figure 26: Gate Dark Current Clear** 

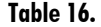

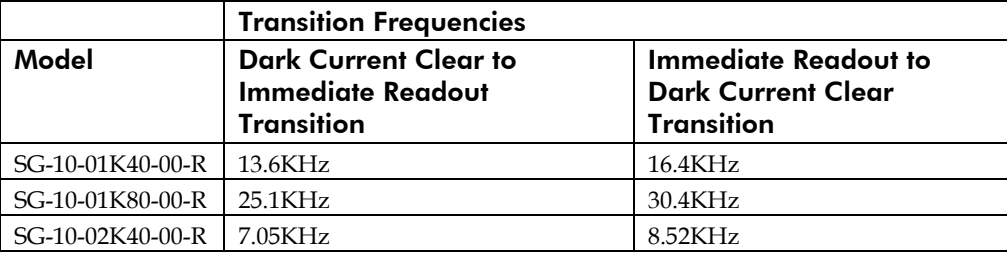

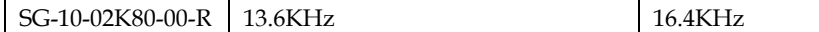

### Immediate read out mode (default, srm 2)

In this mode the image is read out, including accumulated dark current, immediately following the trigger or the EXSYNC falling edge.

There are no line rate limitations other than the amount of gate dark current that can be tolerated at low line rates.

There are no timing or exposure anomalies other than situations where EXSYNC is removed from camera. In this case, the camera will operate in a "watchdog" state.

For information on artifacts that may be experienced while using this mode, see the Artifacts section below.

### Gate dark current clear mode (always on, srm 1)

In this mode the gate dark current will be cleared continuously.

After the trigger (EXSYNC) is received, the dark current is cleared from the image sensor before the image is acquired. The line rate is limited to  $\frac{1}{2}$  the maximum line rate available for that model of camera.

For information on artifacts that may be experienced while using this mode, see the Artifacts section below.

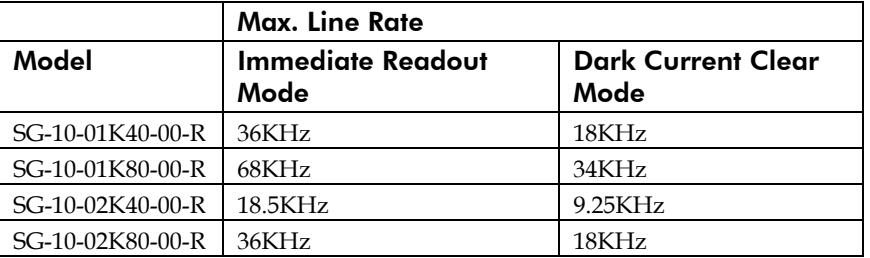

#### **Table 17.**

When operating in the dark current clear mode, there will be a slight delay, equivalent to one readout time, before the actual exposure is implemented. The actual exposure time will not be altered.

#### **Table 18.**

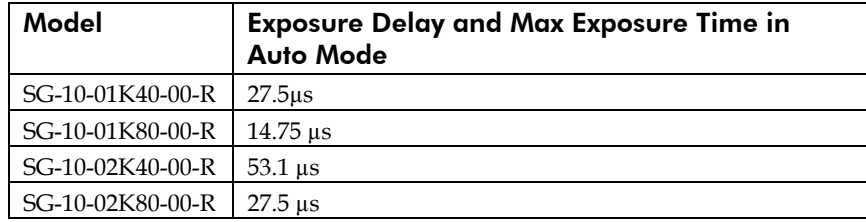

### Auto Mode (srm 0)

In this mode the line rate from the camera will automatically cause a switch between the gate dark current clear mode and non gate dark current clear mode.

The frequency of when this mode switchover occurs depends on the camera model.

In cases where the line rate is rapidly increased from below the Dark Current Clear to Immediate Readout Transition Frequency to above the Immediate Readout to Dark Current Clear Transition Frequency, the first line following this transition will likely be corrupted.

The table below outlines the artifacts that may be seen during this transition period. All subsequent lines after this occurrence will be as expected.

In the case of a slow transition (that is, when the EXSYNC line rate increases by less than 10% of the previous line rate) a line readout will not become corrupt.

There are also limitations on the exposure time when operating in auto mode: If the line rate exceeds half the maximum line rate, then the exposure time cannot exceed the time stated in Table 18.

Note: DALSA recommends Auto mode for most users.

For information on artifacts that may be experienced while using this mode, see the Artifacts section below.

Please note: The graphic below explains the relationship between the following tables and the preceding Figure 26. The operating regions described in the tables refer to a specific region of Figure 26.

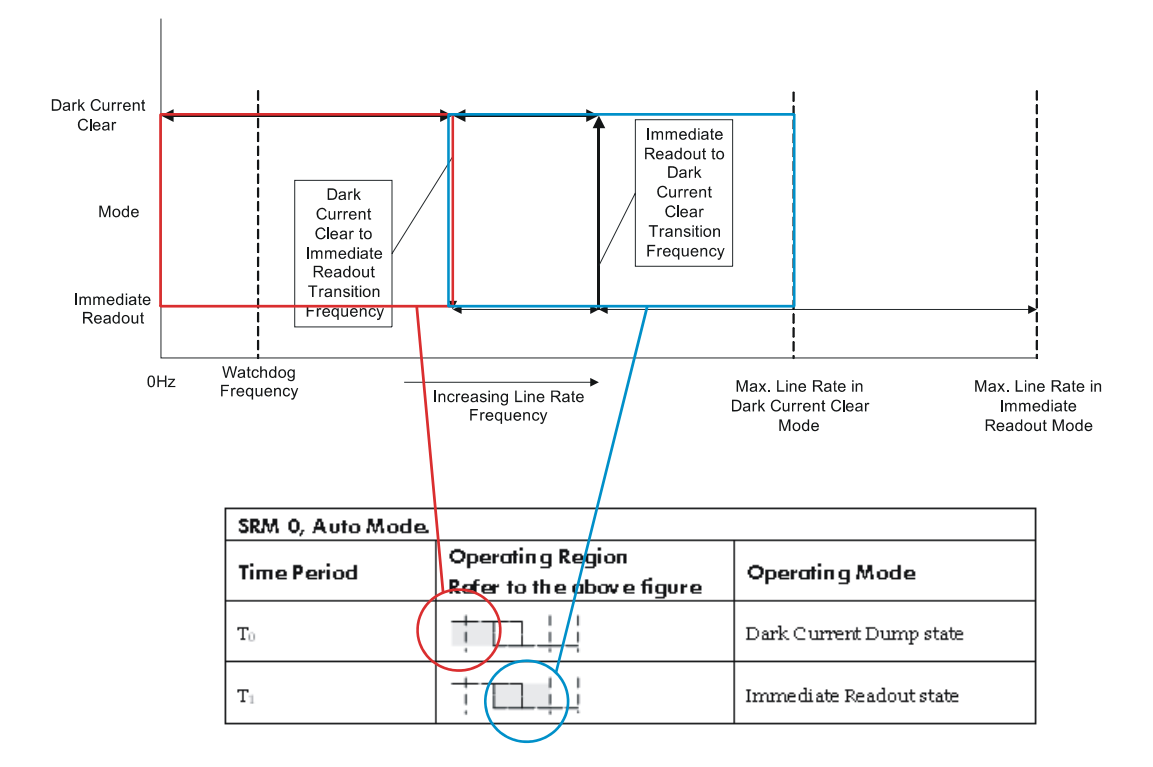
| SRM 0, Auto Mode.  |                                                |                         |
|--------------------|------------------------------------------------|-------------------------|
| <b>Time Period</b> | <b>Operating Region</b><br>Refer to Figure 26. | <b>Operating Mode</b>   |
| $T_0$              |                                                | Dark Current Dump state |
| $T_1$              |                                                | Immediate Readout state |

Dark Current Dump to Immediate Readout: Multi-Line Artifacts.

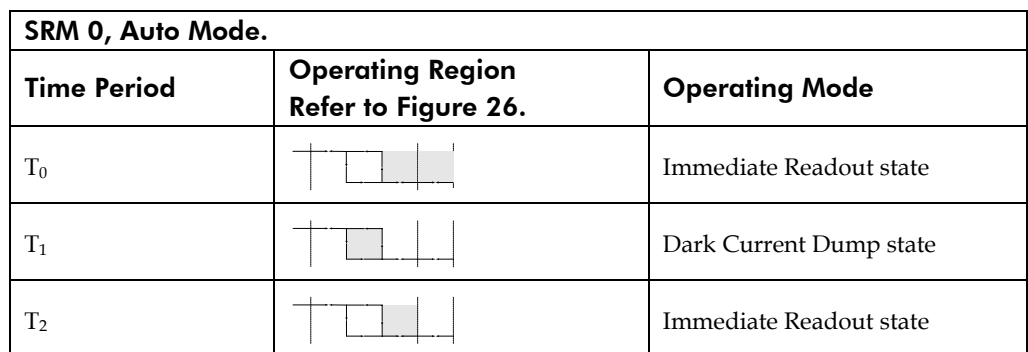

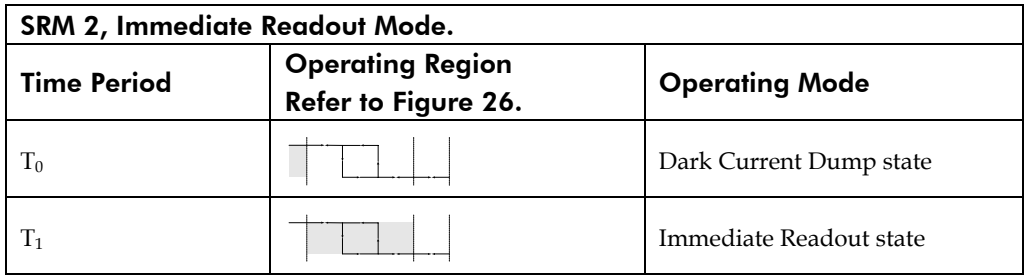

Dark Current Dump to Immediate Readout ( $T_{\text{INT}}$  < #)

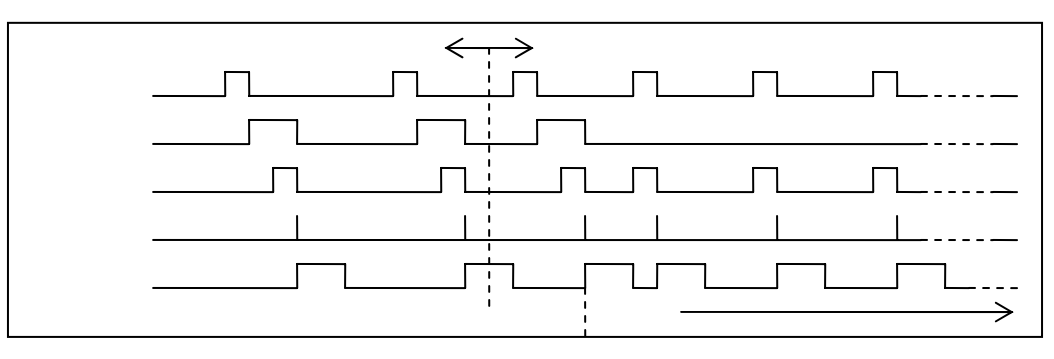

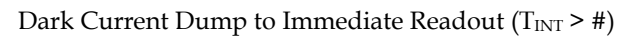

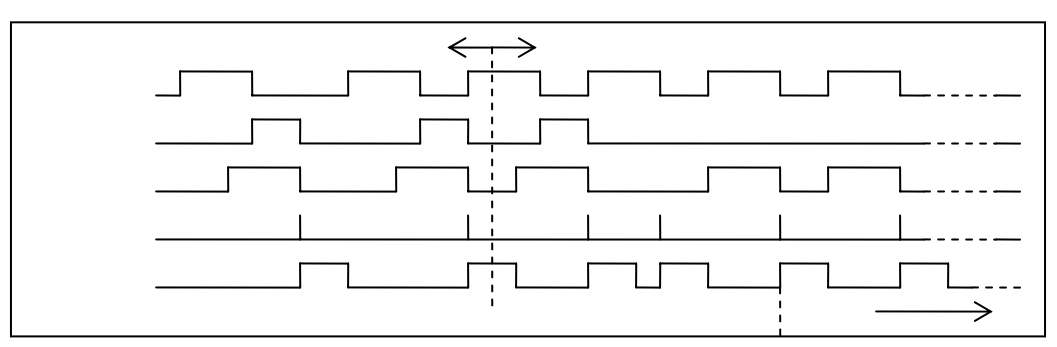

#### Dark Current Dump to Immediate Readout: Multi-Line Artifacts

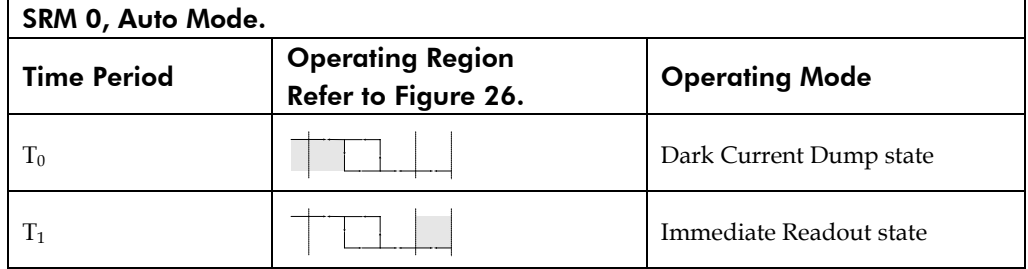

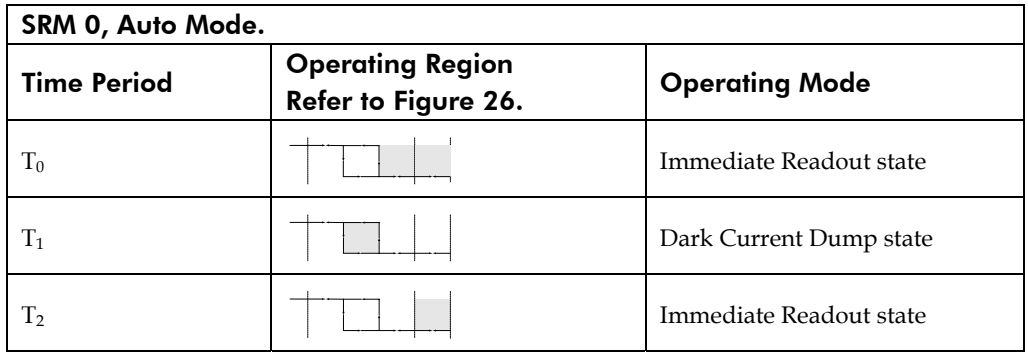

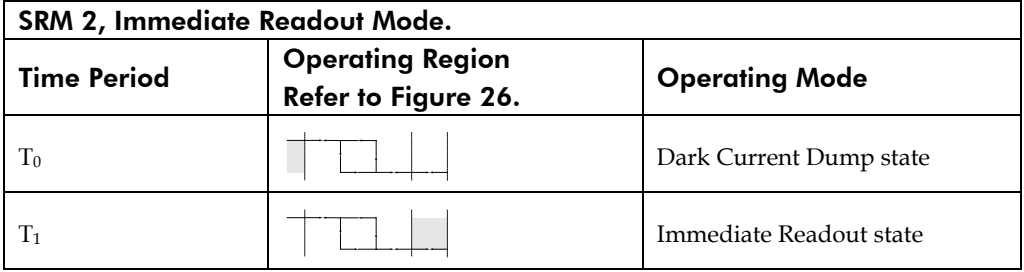

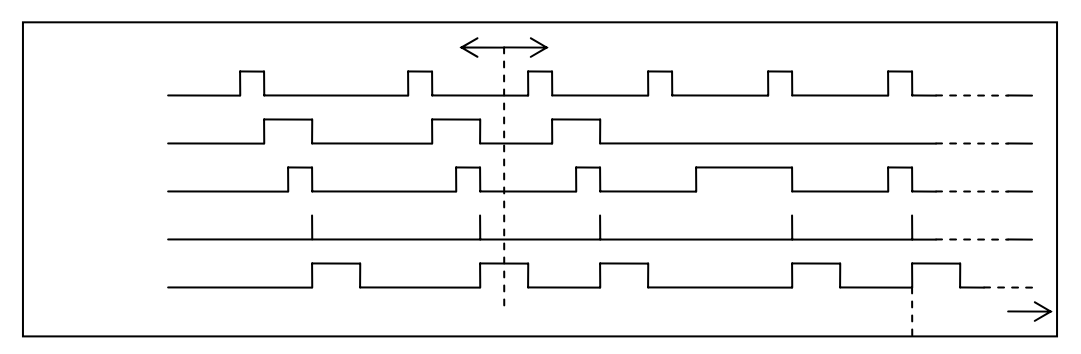

Dark Current Dump to Immediate Readout ( $T_{\text{INT}}$  < #)

Dark Current Dump to Immediate Readout ( $T_{\text{INT}}$  > #)

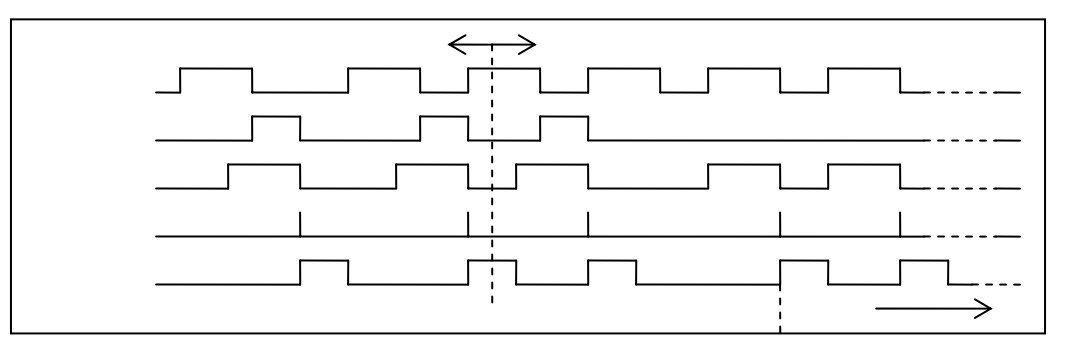

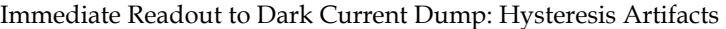

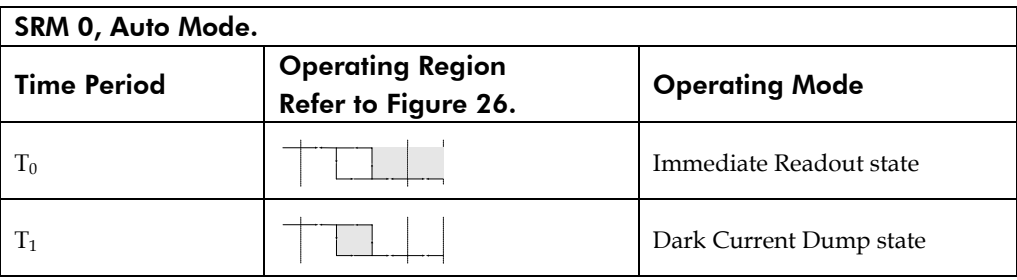

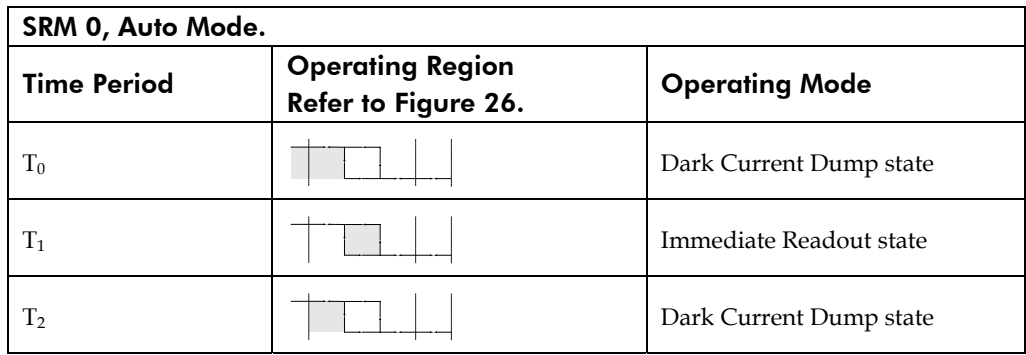

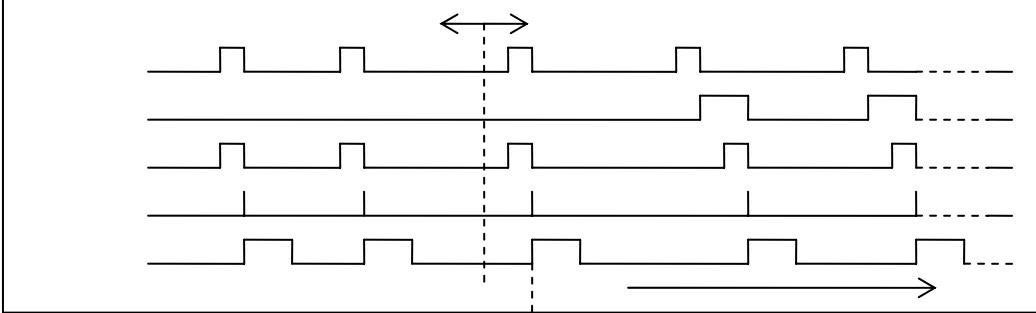

### Setting the Readout Mode

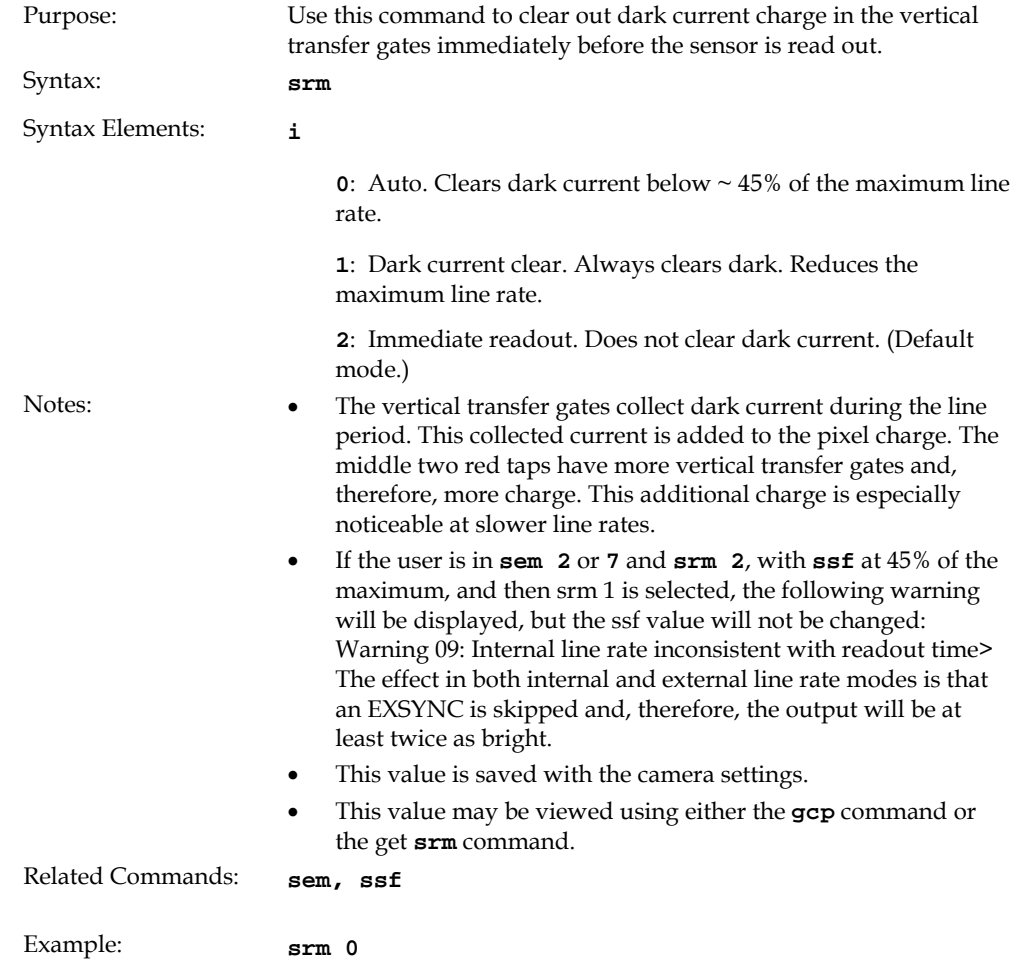

### Appendix B

## EMC Declaration of **Conformity**

 We, **DALSA 605 McMurray Rd., Waterloo, ON CANADA N2V 2E9** 

declare under sole responsibility, that the product(s):

**SG-10-01K40-00-R SG-10-01K80-00-R SG-10-02K40-00-R SG-10-02K80-00-R** 

fulfill(s) the requirements of the standard(s)

EMC: **CISPR-11:2004 EN 55011:2003 EN 61326:2002** 

This product complies with the requirements of the Low Voltage Directive 73/23/EEC and the EMC Directive 89/336/EEC and carries the CE mark accordingly.

Place of Issue Waterloo, ON, CANADA

Date of Issue August 2006

Name and Signature of authorized person **Hank Helmond Quality Manager, DALSA Corp.** 

N. Hland

This Declaration corresponds to EN 45 014.

115

# Appendix C

# Revision History

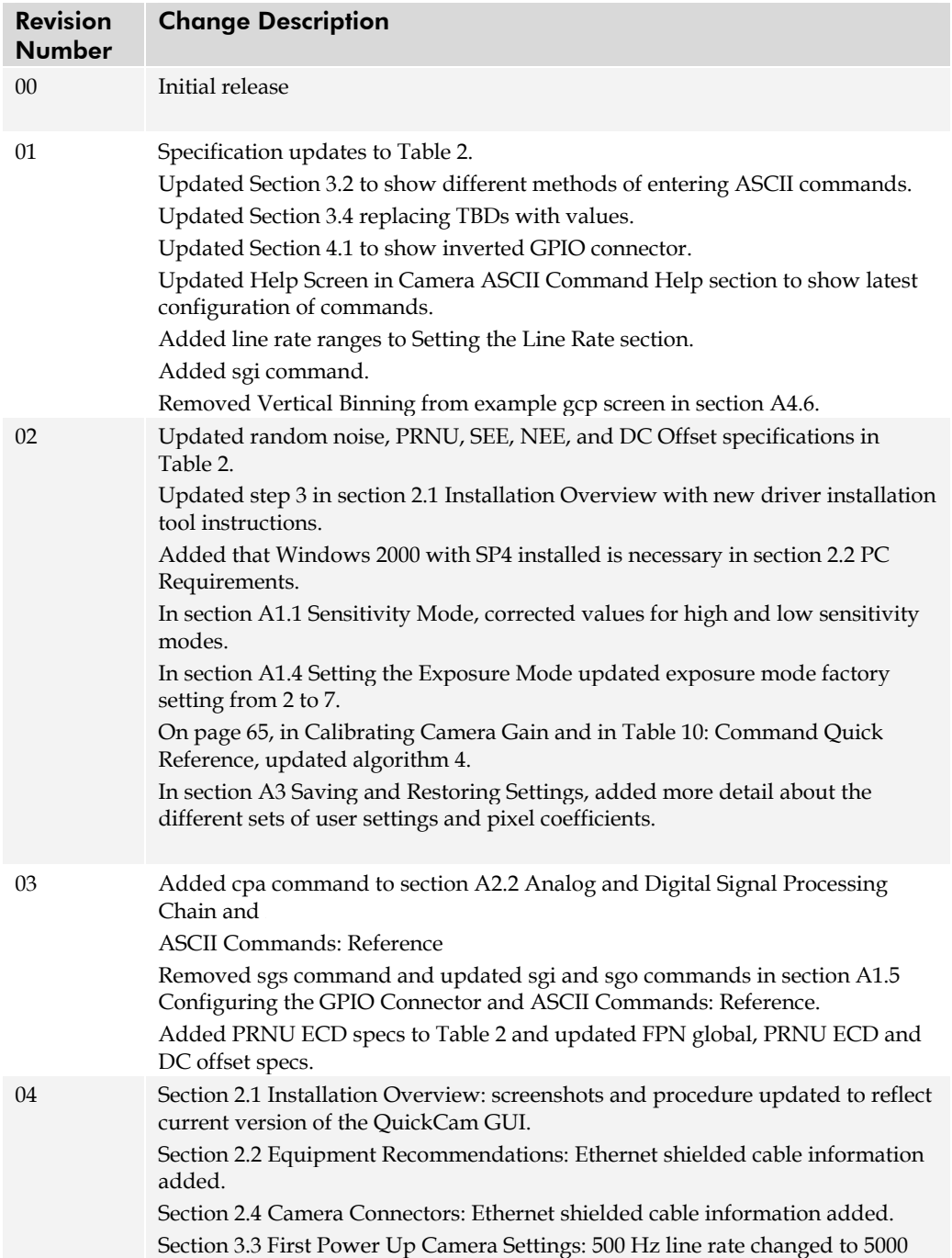

Revision of the contract of the contract of the contract of the contract of the contract of the contract of the

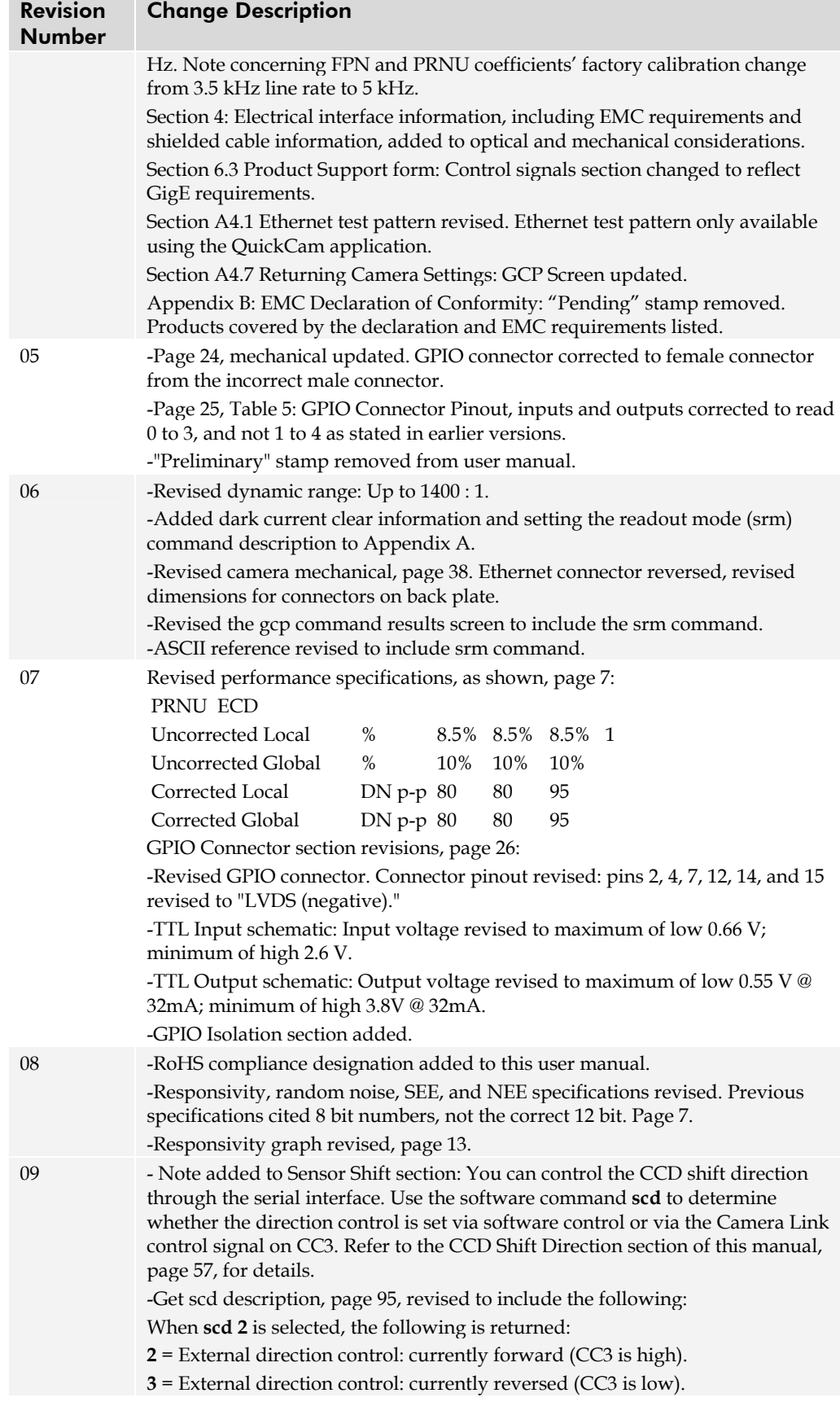

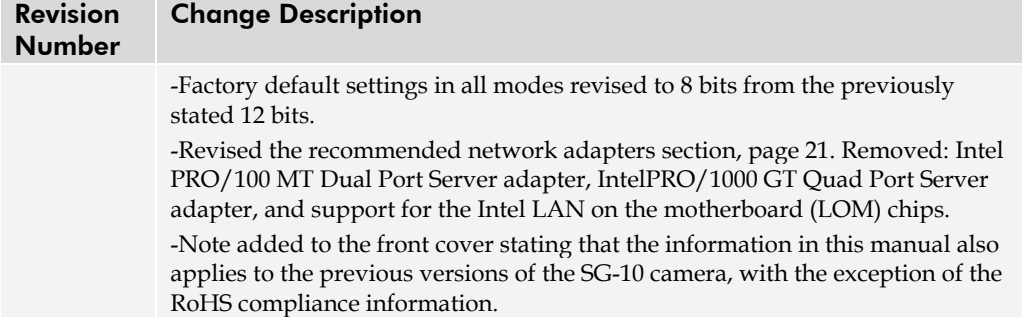

### Index

#### A

analog gain, 68, 69 offset, 70 processing, 67 applications, 6 ASCII commands, 34, 54 complete list, 97

#### B

background subtract, 78 bright lines, 51

#### C

calibrating the camera, 71, 74, 77, 78 camera dimensions, 39 messages, 104 camera settings. *See* settings coefficients diabling, 81 enabling, 81 loading, 81 resetting, 81 commands ASCII, 34, 54 format, 54 list, 97 parameters, 54 connectors, 24 ethernet, 25 GPIO, 26 Hirose, 26 power, 26

#### D

dark calibration. *See* flat field correction Dark Current Clearing, 106 dark patches, 51 data rate, 8 debugging, 48 derating curves, 14

digital gain, 79 offset, 75 processing, 67 signal processing, 74 direction externally controlled, 57, 58 sensor shift, 12 web movement, 12 driver comparison, 24 High Performance, 23 Standard Mode, 23 Univeral IP, 24

#### E

electrical compliance, 41 specifications, 8 EMC compliance, 41 declaration of conformity, 114 end-of-line sequence, 81 error messages, 104 Ethernet cables, 41 ethernet connector, 25 exposure mode overview, 59 setting, 58 timing, 59 exposure time setting, 63, 64, 65 EXSYNC troubleshooting, 49

#### F

fiber-optic light sources, 40 filters, 40 flat field correction errors, 80 performing, 73 restrictions, 71 results, 80 FPN coefficient, 74 correction, 74

#### G

gain, 6, 69 analog, 68 calibrating, 68 digital, 79 reference, 70 GPIO connector, 26 programming, 28 GPIO isolation, 28

#### H

halogen light sources, 40 help, 55 Help QuickCam, 33 High Performance Driver, 23 Hirose connector, 26 hot mirror, 40

#### I

illumination, 40 incorrect line rate, 51 input/output, 24 installation, 19 interface electrical, 8 mechanical, 8 optical, 7, 40

#### L

LED, 29 LED status, 29 returning, 89 lens modeling, 40 light calibration. *See* flat field correction light sources, 40 line dropout, 51 line rate, 8 setting, 63 line statistics, 87

#### M

magnification, 41 mechanical drawing, 39 specifications, 8 mode performance, 23 standard, 23 Universal IP Filter Driver Mode, 24

models, 7 modes default, 61

#### N

network adapter, 21 noisy output, 51

#### O

offset analog, 69 calibrating, 70 digital, 75 online help, 55 operating modes, 58 optical interface, 40 optical specs, 7 outputs TTL, 27, 66

#### P

performance mode, 23 performance specifications, 11– 12 pixel readout, 10 pixel statistics, 87 power connectors, 26 guidelines, 26 supply, 26 power connector, 26 power up settings, 36 PRNU coefficient, 78 correction, 77 processing chain analog and digital, 67 product support, 53

#### Q

QuickCam, 33

#### R

readout mode auto, 108 default, 107 gate dark current clear, 107 immediate, 107 setting, 62, 113 rebooting, 85 region of interets (ROI) setting, 66

requirements Ethernet switch, 22 fiber-optic interface, 22 network adapter, 21 resolution, 7 responsivity graph, 13 restoring coefficients, 84 factory settings, 83 revision history, 116 roi. *See Region of Interest*

#### S

saving coefficients, 84 sensitivity mode, 10 sensor, 10 cleaning, 45 serial interface defaults, 54 settings factory, 36 restoring, 83 returning, 90, 93 saving, 83 shielded cables compliance, 41 shift direction, 12 standard mode, 23 statistics, 87 status LED, 29 subtracting background, 78

#### T

Technical Sales Support, 53 temperature measurement, 88 test patterns, 85 threshold lower, 82 setting, 82 upper, 82 timing mode 7, 61 Timing, 29 troubleshooting, 48, 49 TTL outputs, 27, 66

#### U

Universal IP Filter Driver Mode, 24

#### V

video data, 88 voltage measurement, 88

#### W

warning messages, 104